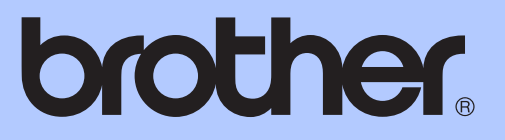

# MANUAL BÁSICO DO UTILIZADOR

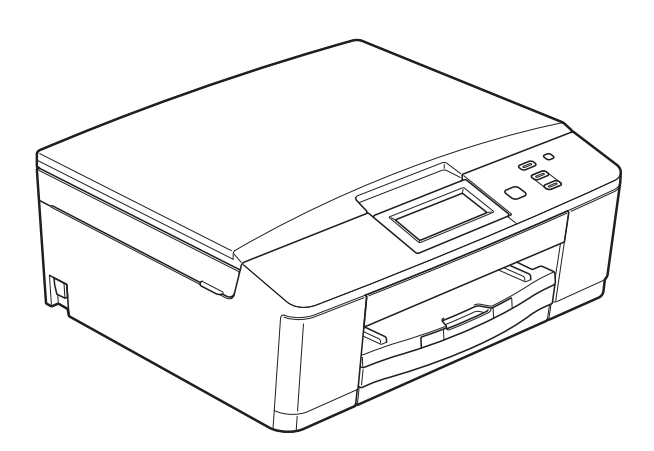

## DCP-J525W DCP-J725DW

Versão 0

POR

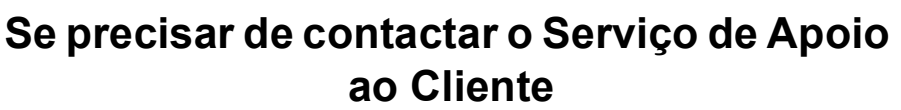

**Preencha as seguintes informações para futura consulta:**

**Número do Modelo: DCP-J525W e DCP-J725DW (assinale o número do seu modelo)**

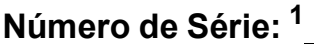

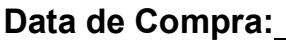

**Local da Compra:** 

<span id="page-1-0"></span>**<sup>1</sup> O número de série encontra-se na parte de trás da unidade. Conserve este Manual do Utilizador junto com o recibo de compra como um registo permanente da sua compra, na eventualidade de roubo, incêndio ou para o serviço de garantia.**

**Registe o seu produto online em**

**<http://www.brother.com/registration/>**

© 2011 Brother Industries, Ltd.

## **Localização dos Manuais do Utilizador**

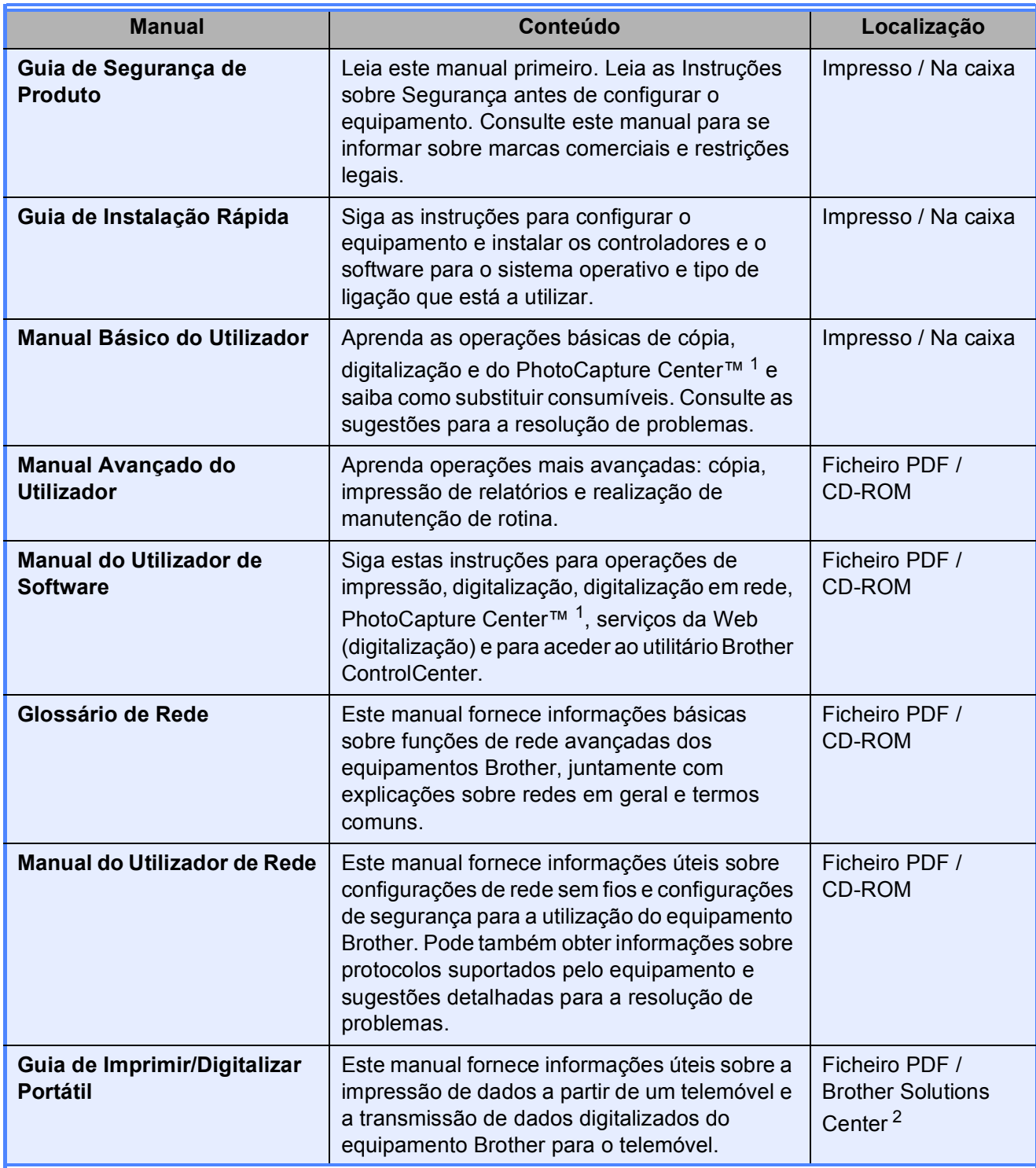

<span id="page-2-0"></span><sup>1</sup> Apenas no modelo DCP-J725DW

<span id="page-2-1"></span><sup>2</sup> Visite-nos em <http://solutions.brother.com/>.

## **Índice (MANUAL BÁSICO DO UTILIZADOR)**

### **[1 Informações gerais](#page-8-0) 1**

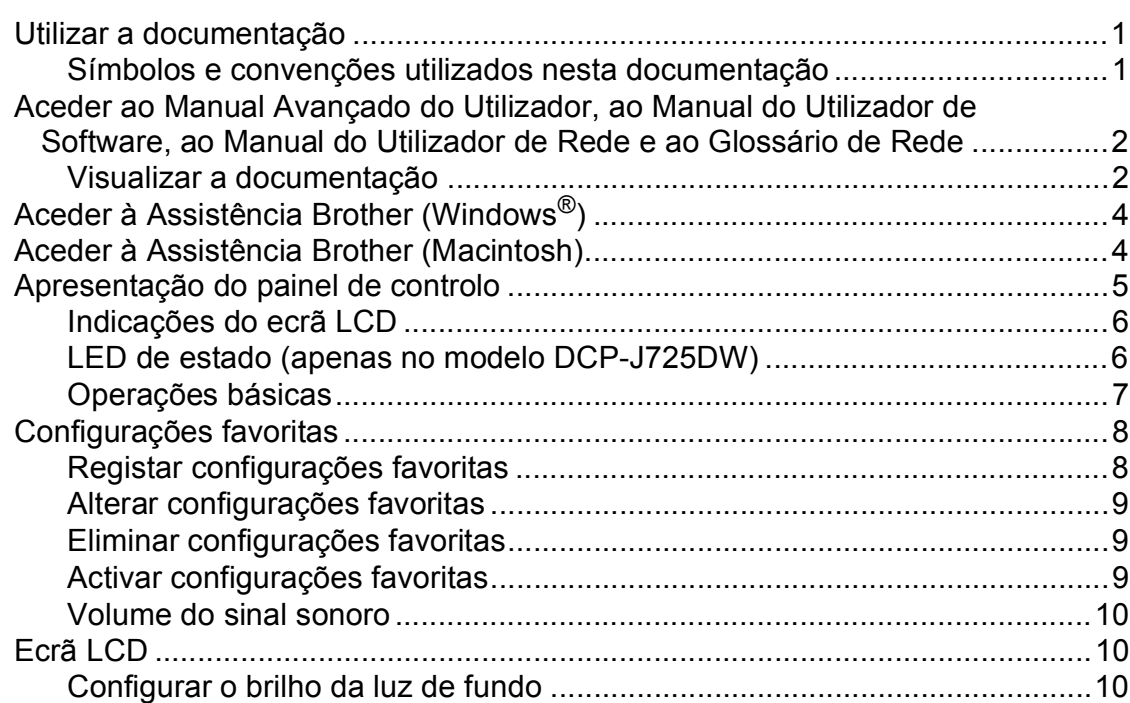

### **[2 Colocar papel](#page-18-0) 11**

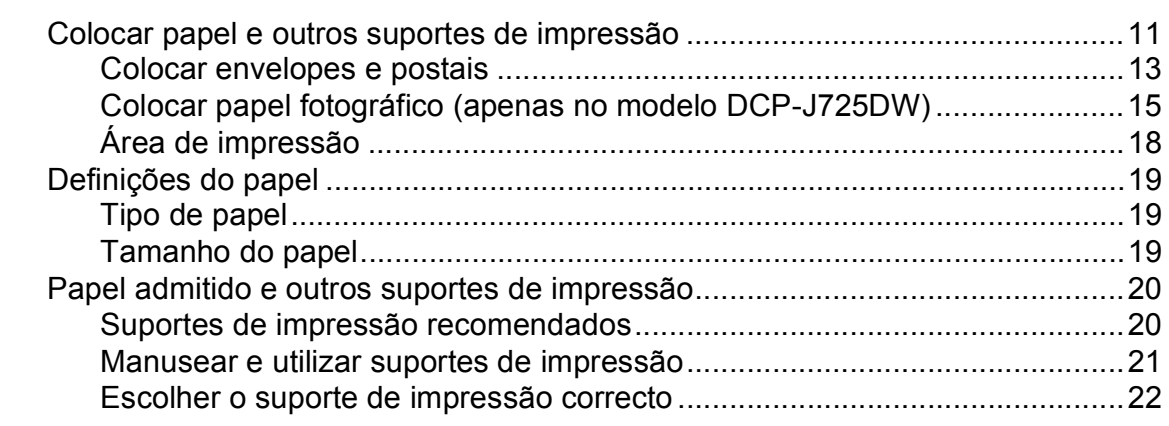

### **[3 Colocar documentos](#page-31-0) 24**

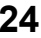

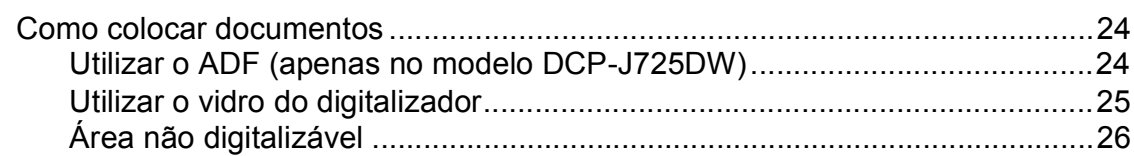

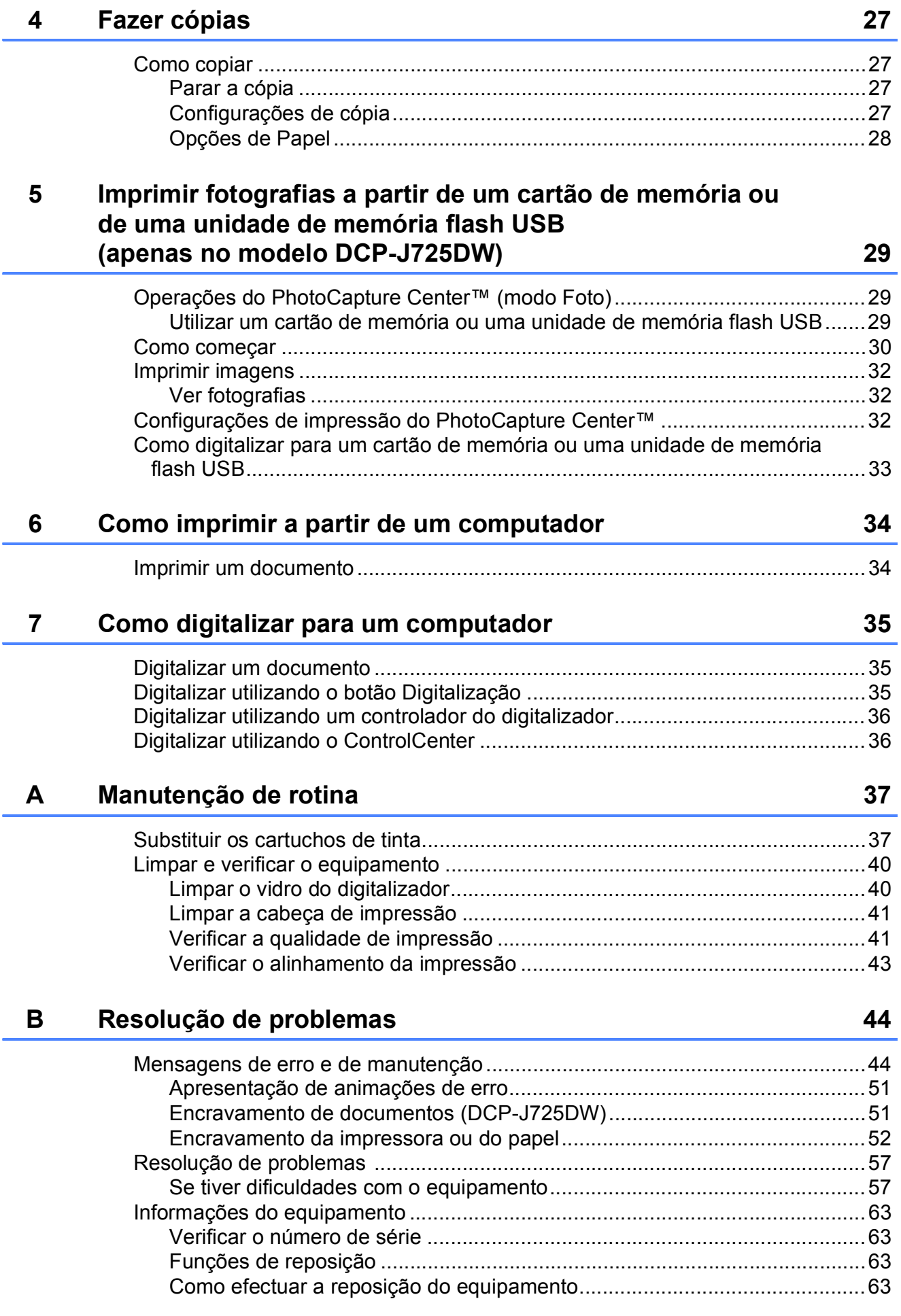

#### Menu e funções  $\mathbf{C}$

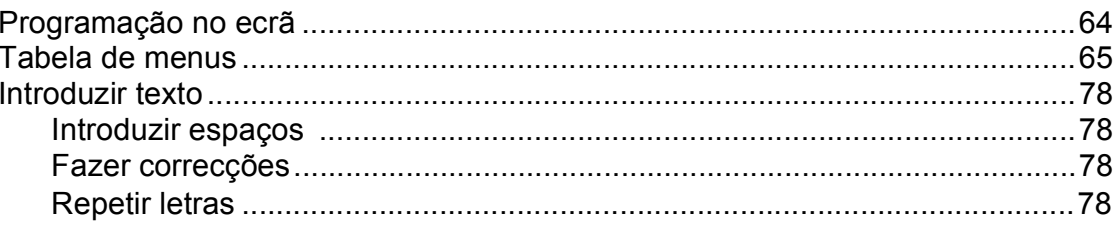

#### **Especificações** D

#### 79

64

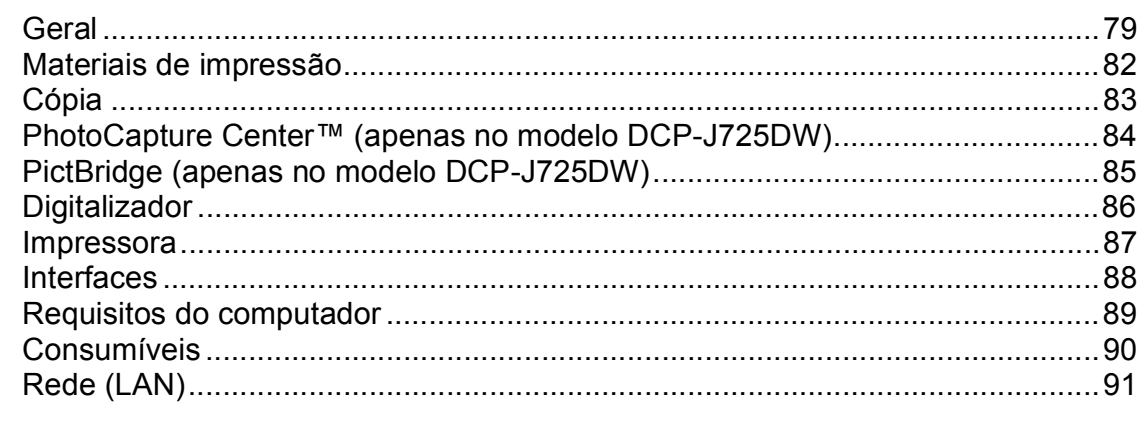

#### Índice remissivo E

## **Índice (MANUAL AVANÇADO DO UTILIZADOR)**

O Manual Avançado do Utilizador descreve as seguintes funções e operações. Pode ver o Manual Avançado do Utilizador no CD-ROM.

### *1 Configuração geral*

*NOTA IMPORTANTE Armazenamento na memória Horário de poupança de energia automático (apenas modelos MFC) Modo de espera Desligar automático (apenas modelos DCP) Ecrã LCD Modo Temporizado (apenas modelos MFC)*

#### *2 Funções de segurança (apenas modelos MFC)*

*Bloqueio de TX*

#### *3 Enviar um fax (apenas modelos MFC)*

*Opções de envio adicionais Operações de envio adicionais Apresentação do polling*

#### *4 Receber um fax (apenas modelos MFC)*

*Recepção na memória (apenas Monocromático) Recolha remota Operações de recepção adicionais Descrição geral do polling*

#### *5 Marcar e memorizar números (apenas modelos MFC)*

*Operações de voz Operações de marcação adicionais Outras formas de memorizar números*

#### *6 Imprimir relatórios*

*Relatórios de fax (apenas modelos MFC) Relatórios*

### *7 Fazer cópias*

*Definições de cópia*

*8 Imprimir fotografias a partir de um cartão de memória ou de uma unidade de memória Flash USB (apenas modelos MFC-J625DW e DCP-J725DW)*

> *Operações do PhotoCapture Center™ Imprimir imagens Definições de impressão do PhotoCapture Center™ Digitalizar para um cartão de memória ou uma unidade de memória Flash USB*

*9 Imprimir fotografias a partir de uma câmara (apenas modelos MFC-J625DW e DCP-J725DW)*

> *Imprimir fotografias directamente a partir de uma câmara PictBridge Imprimir fotografias directamente a partir de uma câmara digital (sem PictBridge)*

#### *A Manutenção de rotina*

*Limpar e verificar o equipamento Embalar e transportar o equipamento*

- *B Glossário*
- *C Índice remissivo*

**1**

## <span id="page-8-0"></span>**Informações gerais <sup>1</sup>**

## <span id="page-8-1"></span>**<sup>1</sup> Utilizar a documentação <sup>1</sup>**

Obrigado por ter comprado um equipamento da Brother! Esta documentação vai ajudá-lo a tirar o máximo partido do seu equipamento.

### <span id="page-8-2"></span>**Símbolos e convenções utilizados nesta documentação <sup>1</sup>**

Os seguintes símbolos e convenções são utilizados em toda a documentação.

- **Negrito** Letras em negrito identificam botões específicos existentes no painel de controlo do equipamento ou no ecrã do computador.
- *Itálico* Letras em itálico chamam a atenção para itens importantes ou remetem para um tópico relacionado.
- Courier  $N \in W$ Texto no tipo de letra Courier New identifica mensagens que aparecem no LCD do equipamento.

## **ADVERTÊNCIA**

ADVERTÊNCIA indica uma situação potencialmente perigosa que, se não for evitada, pode resultar em morte ou ferimentos graves.

## **A** AVISO

AVISO indica uma situação potencialmente perigosa que, se não for evitada, pode resultar em ferimentos ligeiros ou moderados.

#### **IMPORTANTE** Œ

IMPORTANTE indica uma situação potencialmente perigosa que, se não for evitada, pode resultar em danos materiais ou impedir o funcionamento do produto.

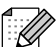

As Notas indicam o que fazer se ocorrerem determinadas situações ou oferecem sugestões sobre como a operação funciona em conjunto com outras funções.

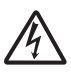

Os ícones de Perigo Eléctrico alertam-no para possíveis choques eléctricos.

### <span id="page-9-0"></span>**Aceder ao Manual Avançado do Utilizador, ao Manual do Utilizador de Software, ao Manual do Utilizador de Rede e ao Glossário de Rede <sup>1</sup>**

Este Manual Básico do Utilizador não contém todas as informações sobre o equipamento, tais como utilizar as funções avançadas de Cópia, PhotoCapture Center™ (apenas no modelo DCP-J725DW), Impressora, Digitalizador e Rede. Quando estiver preparado para obter informações pormenorizadas sobre estas operações, pode consultar o **Manual Avançado do Utilizador**, o

**Manual do Utilizador de Software**, o **Manual do Utilizador de Rede** e o **Glossário de Rede** que se encontram no CD-ROM.

### <span id="page-9-1"></span>**Visualizar a documentação <sup>1</sup>**

#### **Visualizar a documentação (Windows®) <sup>1</sup>**

Para visualizar a documentação, a partir do menu **Iniciar**, seleccione **Brother**, **DCP-XXXX** (em que XXXX é o nome do modelo) na lista de programas e, em seguida, seleccione **Manuais do Utilizador**.

Se não tiver instalado o software, pode encontrar a documentação no CD-ROM, seguindo as instruções abaixo:

#### a Ligue o computador. Introduza o CD-ROM da Brother na unidade de CD-ROM.

### **Nota**

Se o ecrã da Brother não abrir automaticamente, aceda a **O meu computador (Computador)**, clique duas vezes no ícone CD-ROM e, em seguida, clique duas vezes em **start.exe**.

- 2 Se for apresentado o ecrã com o nome do modelo, clique no nome do modelo.
- Se for apresentado o ecrã do idioma, clique no seu idioma. Aparece o menu superior do CD-ROM.

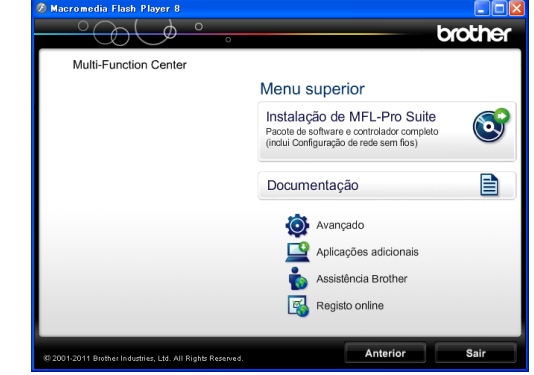

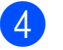

d Clique em **Documentação**.

e Clique em **Documentos em PDF**. Se aparecer o ecrã do país, seleccione o seu país. Quando aparecer a lista de Manuais do Utilizador, seleccione o manual que pretende ler.

#### **Visualizar a documentação (Macintosh) <sup>1</sup>**

**4** Ligue o Macintosh. Introduza o CD-ROM da Brother na unidade de CD-ROM. Aparece a seguinte janela.

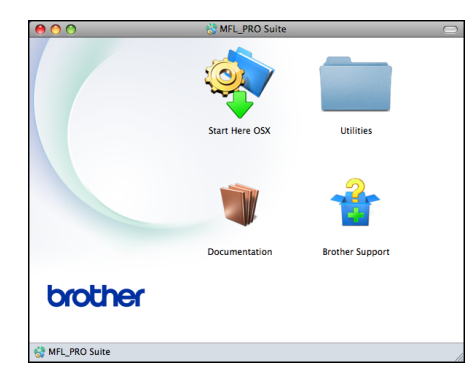

#### **2** Clique duas vezes no ícone **Documentation (Documentação)**.

- **3** Clique duas vezes na pasta do seu idioma.
- 4 Clique duas vezes em **top.pdf**. Se aparecer o ecrã do país, seleccione o seu país.
- **6** Quando aparecer a lista de Manuais do Utilizador, seleccione o manual que pretende ler.

#### **Como localizar as instruções de Digitalização <sup>1</sup>**

Existem vários métodos para digitalizar documentos. Pode encontrar as instruções do seguinte modo:

#### **Manual do Utilizador de Software**

- *Digitalização*
- ControlCenter
- *Digitalização em Rede*

#### **Guias de Orientação para ScanSoft™ PaperPort™12SE com OCR (apenas no modelo DCP-J725DW) (Utilizadores do Windows®)**

Pode ver os Guias de Orientação completos do ScanSoft™ PaperPort™12SE com OCR a partir da secção Ajuda na aplicação ScanSoft™ PaperPort™12SE.

#### **Manual do Utilizador do Presto! PageManager (apenas no modelo DCP-J725DW) (Utilizadores do Macintosh)**

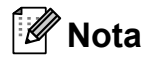

Tem de transferir e instalar o Presto! PageManager para o poder utilizar. Consulte *[Aceder à Assistência Brother](#page-11-2)  [\(Macintosh\)](#page-11-2)* > > página 4 para mais instruções.

■ O Manual do Utilizador completo do Presto! PageManager pode ser visualizado a partir da secção Ajuda da aplicação Presto! PageManager.

#### **Como localizar as instruções de configuração de rede <sup>1</sup>**

O seu equipamento pode ser ligado a uma rede sem fios.

Instruções básicas de instalação ▶▶ Guia de Instalação Rápida

Se o seu ponto de acesso sem fios ou router suportar Wi-Fi Protected Setup ou AOSS™ ▶▶ Guia de Instalação Rápida

Instalação em rede ▶▶ Manual do Utilizador de Rede

## <span id="page-11-0"></span>**Aceder à Assistência Brother (Windows®) <sup>1</sup>**

Pode localizar todos os contactos de que necessita, como a assistência pela Web (Brother Solutions Center), no CD-ROM.

 Clique em **Assistência Brother** no **Menu superior**. Aparece o seguinte ecrã:

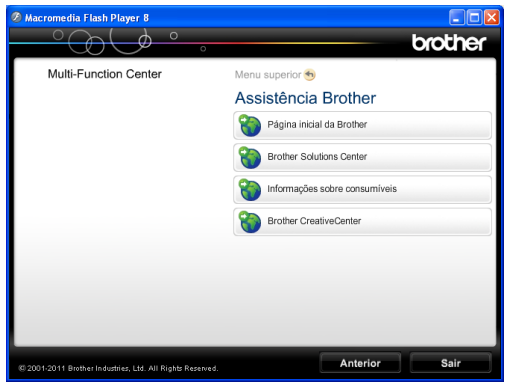

- Para aceder ao nosso sítio da Web (<http://www.brother.com/>), clique em **Página inicial da Brother**.
- Para obter as mais recentes notícias e informações sobre assistência de produtos [\(http://solutions.brother.com/](http://solutions.brother.com/)), clique em **Brother Solutions Center**.
- Para visitar o nosso sítio da Web e obter informações sobre consumíveis originais da Brother

([http://www.brother.com/original/\)](http://www.brother.com/original/), clique em

#### **Informações sobre consumíveis**.

- Para aceder ao Brother CreativeCenter (<http://www.brother.com/creativecenter/>) para projectos de fotografia e transferências de impressão GRATUITOS, clique em **Brother CreativeCenter**.
- Para voltar ao menu superior, clique em **Anterior** ou se já tiver terminado, clique em **Sair**.

## <span id="page-11-2"></span><span id="page-11-1"></span>**Aceder à Assistência Brother (Macintosh) <sup>1</sup>**

Pode localizar todos os contactos de que necessita, como a assistência pela Web (Brother Solutions Center), no CD-ROM.

■ Clique duas vezes no ícone **Brother Support (Assistência Brother)**. Aparece o seguinte ecrã:

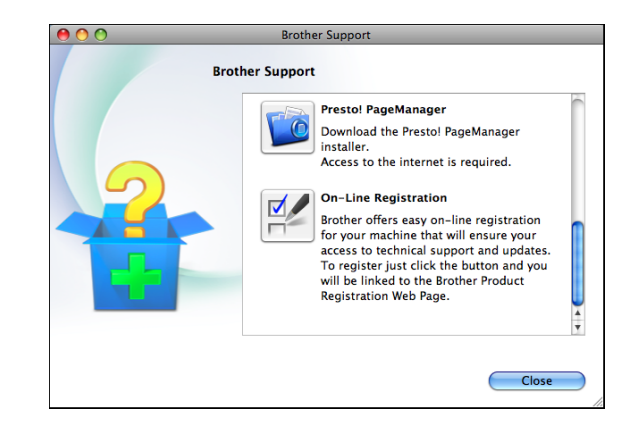

- (Apenas no modelo DCP-J725DW) Para transferir e instalar o Presto! PageManager, clique em **Presto! PageManager**.
- Para registar o equipamento a partir da página de registo de produtos da Brother ([http://www.brother.com/registration/\)](http://www.brother.com/registration/), clique em **On-Line Registration (Registo online)**.
- Para obter as mais recentes notícias e informações sobre assistência de produtos [\(http://solutions.brother.com/](http://solutions.brother.com/)), clique em **Brother Solutions Center**.
- Para visitar o nosso sítio da Web e obter informações sobre consumíveis originais da Brother

([http://www.brother.com/original/\)](http://www.brother.com/original/), clique em **Supplies Information (Informações sobre peças)**.

## <span id="page-12-0"></span>**Apresentação do painel de controlo <sup>1</sup>**

Os modelos DCP-J525W e DCP-J725DW têm teclas do painel de controlo iguais.

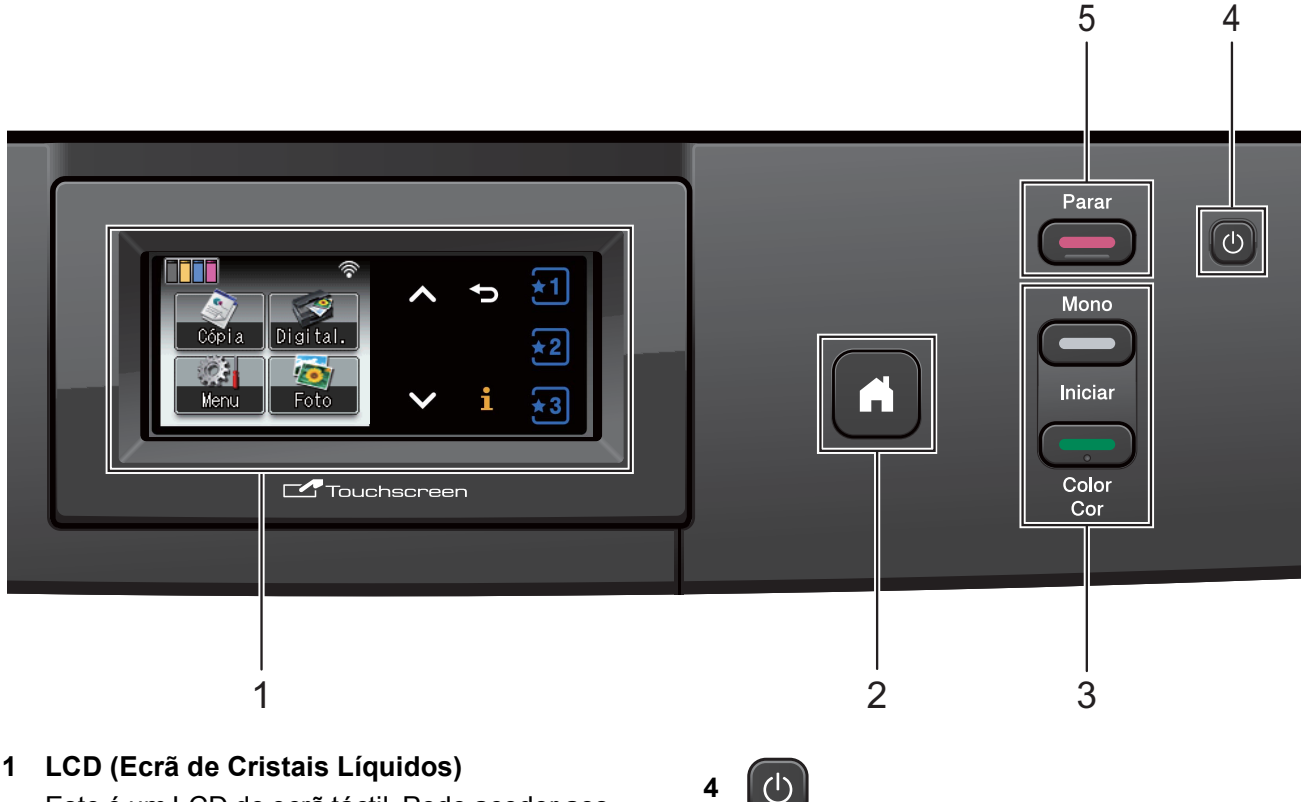

Este é um LCD de ecrã táctil. Pode aceder aos menus e opções premindo os botões apresentados no ecrã.

Pode ainda ajustar o ângulo do ecrã, levantando-o.

### **2**

Permite regressar ao modo Pronto.

**3 Teclas Iniciar:**

#### **Iniciar Mono**

Permite começar a fazer cópias no modo monocromático. Permite também iniciar uma operação de digitalização (a cores ou monocromática, dependendo da configuração da digitalização no software ControlCenter).

### **Iniciar Cor**

Permite começar a fazer cópias de cor total. Permite também iniciar uma operação de digitalização (a cores ou monocromática, dependendo da configuração da digitalização no software ControlCenter).

Pode ligar e desligar o equipamento.

Prima  $\left(\begin{matrix} 1 \\ 0 \end{matrix}\right)$  para ligar o equipamento.

Mantenha premida a tecla  $\lceil$  (b) para desligar o

equipamento. O LCD indica Desligando e fica ligado durante alguns segundos antes de se desligar.

Se desligar o equipamento utilizando o botão

, o equipamento continua a limpar  $\langle$ <sup>1</sup>

periodicamente a cabeça de impressão para manter a qualidade de impressão. Para prolongar a vida útil da cabeça de impressão, garantir a melhor economia dos cartuchos de tinta e manter a qualidade de impressão, deve manter o equipamento sempre ligado à alimentação.

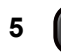

#### **5 Parar**

Pára uma operação ou sai do menu.

**Nota**

A maior parte das ilustrações deste Manual do Utilizador representam o modelo DCP-J525W.

### <span id="page-13-0"></span>**Indicações do ecrã LCD <sup>1</sup>**

O LCD indica o estado actual do equipamento quando está inactivo.

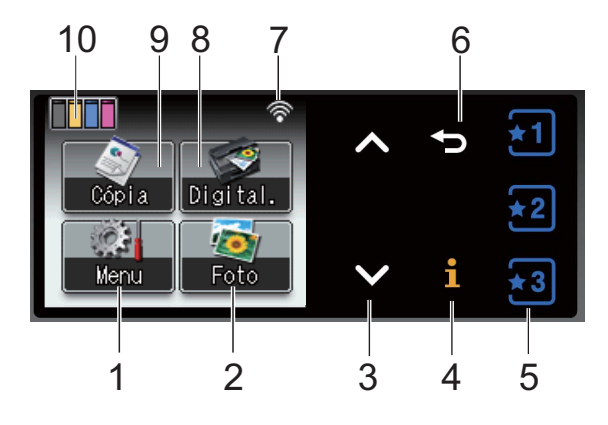

**1 Menu**

Permite aceder ao menu principal.

- **2 Foto (Apenas no modelo DCP-J725DW)** Permite aceder ao modo FOTO.
- 3  $\land$  OU  $\lor$

Prima para visualizar a página anterior ou a página seguinte. Os botões das setas para cima e para baixo não acendem quando existe apenas uma página.

**4**  $\mathbf i$ 

> Se o botão de informação acender, pode premi-lo para ver informações sobre funções do equipamento ou mensagens de erro.

#### **5**

Prima para activar configurações favoritas actuais. Estes botões estão sempre acesos, mesmo que não tenha registado as suas configurações favoritas. Prima um botão Favorito para visualizar instruções sobre como configurar um Favorito.

#### **6**  $\blacktriangleright$

Prima para regressar ao nível de menu anterior. Não acende quando a respectiva operação é rejeitada.

#### **7 Estado da ligação sem fios**

Um indicador de quatro níveis mostra a intensidade actual do sinal da ligação sem fios se estiver a utilizar uma ligação sem fios.

- $\widehat{\mathbb{P}}$
- 0 Máx.
- **8 Digital.**

Permite aceder ao modo DIGITALIZAR.

- **9 Cópia** Permite aceder ao modo CÓPIA.
- **10 Indicador de tinta**

Permite verificar o volume de tinta disponível. Permite, além disso, aceder ao menu Tinta.

O ícone de aviso  $\left( \frac{1}{2} \right)$  aparece quando surge uma mensagem de erro ou de manutenção. Para mais informações, consulte *[Mensagens](#page-51-1)  [de erro e de manutenção](#page-51-1)* >> página 44.

### <span id="page-13-1"></span>**LED de estado (apenas no modelo DCP-J725DW) <sup>1</sup>**

Quando liga o equipamento, o LED de estado acende-se.

Quando o cartão de memória ou a unidade de memória flash USB estão a ser lidos ou gravados, o LED de estado fica intermitente.

Quando o equipamento se encontra no modo de espera, o LED de estado fica apagado.

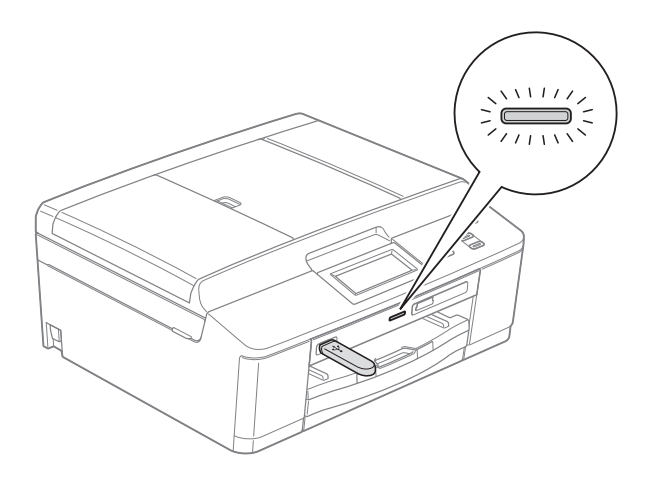

### <span id="page-14-0"></span>**Operações básicas <sup>1</sup>**

Para trabalhar com o ecrã táctil, utilize o dedo para premir o botão Menu ou o botão de opção directamente no ecrã táctil. Para visualizar e aceder a todos os menus ou opções de ecrã numa configuração, prima  $\overline{\mathbf{v}}$  ou  $\mathbf{v}$  para os percorrer.

Os passos que se seguem mostram como alterar uma definição no equipamento. Neste exemplo, a configuração do Tipo de Papel é alterada de Papel Normal para Papel Revestido.

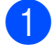

Prima Menu.

Prima  $\sim$  ou  $\sim$  para visualizar Config.geral.

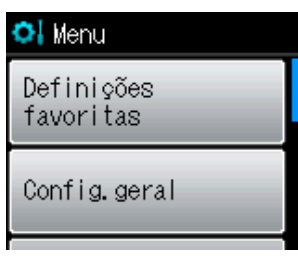

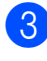

**3** Prima Config.geral.

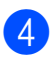

Prima  $\sim$  ou  $\sim$  para visualizar Tipo de Papel.

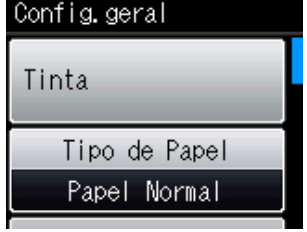

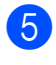

**b** Prima Tipo de Papel.

**6** Prima  $\sim$  ou  $\sim$  para visualizar Papel Revestido.

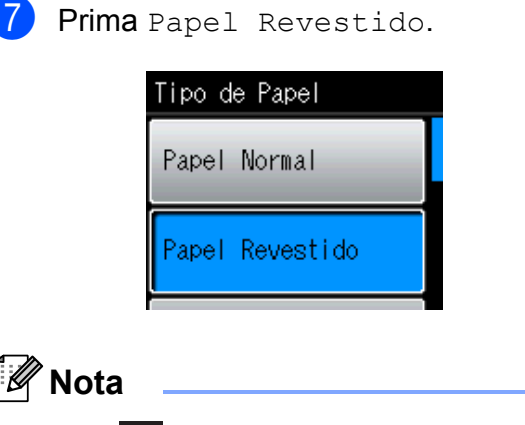

Prima para regressar ao nível anterior se necessário.

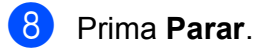

## <span id="page-15-0"></span>**Configurações favoritas <sup>1</sup>**

Pode registar as configurações de cópia e digitalização que utiliza mais frequentemente, especificando-as como configurações favoritas. Posteriormente, pode activá-las e aplicar estas configurações de forma rápida e fácil. Pode registar três Favoritos.

As configurações seguintes podem ser incluídas num Favorito de cópia ou digitalização:

Copiar

- Qualidade
- Tipo de Papel
- Tam. do Papel
- Ampliar/Reduz.
- Densidade
- $\blacksquare$  Empilhar/ord.<sup>[1](#page-15-2)</sup>
- Formato Pág.
- Cópia Dúplex<sup>[1](#page-15-2)</sup>
- Digital. (Dig.  $p /$  Sup.)<sup>[1](#page-15-2)</sup>
- Oualidade
- **Tipo ficheiro**
- Nome ficheiro
- <span id="page-15-2"></span>Apenas no modelo DCP-J725DW

### <span id="page-15-1"></span>**Registar configurações favoritas <sup>1</sup>**

- Prima Menu.
	- b Prima **<sup>s</sup>** ou **<sup>t</sup>** para visualizar Definições favoritas. Prima Definições favoritas.

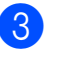

Prima um Favorito que aparece "-Em branco-".

#### **Nota**

Cada botão Favorito contém a expressão "-Em branco-" ao lado antes de o registar.

- $\overline{4}$  Prima Sequinte para visualizar os modos Copiar e Digital.
- <span id="page-15-3"></span>Prima Copiar ou Digital. para o modo que pretende registar.
- <span id="page-15-4"></span>**6** Prima ∧ ou ∨ para visualizar as configurações que estão disponíveis para o modo que seleccionou no passo  $\bigcirc$  [e](#page-15-3), em seguida, prima a configuração que pretende guardar.
- <span id="page-15-5"></span>**7** Prima ∧ ou ∨ para visualizar as opções disponíveis para a configuração e, em seguida, prima a opção pretendida. Repita os passos  $\bigcirc$  $\bigcirc$  $\bigcirc$  e  $\bigcirc$  até ter escolhido todas as configurações para este Favorito.

 $\overline{8}$  Quando terminar, prima OK.

- **9** Utilize os botões do ecrã táctil para introduzir um nome para o Favorito. (Para ajudá-lo a introduzir letras, consulte *[Introduzir texto](#page-85-0)* >> página 78.) Prima OK.
- **10** Para terminar e registar as configurações deste Favorito, prima Sim.
- Prima OK para confirmar.
- l Prima **Parar**.

### <span id="page-16-0"></span>**Alterar configurações favoritas <sup>1</sup>**

Pode alterar as configurações registadas num Favorito.

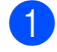

Prima Menu.

- **2** Prima ∧ ou <del>∨</del> para visualizar Definições favoritas. Prima Definições favoritas.
- **6** Prima o Favorito  $(1, 2, 0, 3)$  que pretende alterar.
- Prima Mudar  $e$ , em seguida, Sim para confirmar.
- <span id="page-16-3"></span>**b** Prima  $\sim$  ou  $\sim$  para visualizar as configurações disponíveis e, em seguida, prima a configuração que pretende alterar.
- <span id="page-16-4"></span>**6** Prima ∧ ou ∨ para visualizar as opções disponíveis e, em seguida, seleccione a nova opção.

R[e](#page-16-3)pita os passos  $\bigcirc$  e  $\bigcirc$  para alterar outras configurações conforme necessário.

- $\overline{7}$  Prima OK quando terminar de alterar as configurações.
- **8** Para editar o nome, mantenha premida  $\boxed{\infty}$  para eliminar o nome actual e, em seguida, introduza um novo nome premindo os botões do ecrã táctil. (Para ajudá-lo a introduzir letras, consulte *[Introduzir texto](#page-85-0)* >> página 78.) Prima OK.
- **9** Para terminar e registar as configurações deste Favorito, prima Sim.

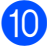

- $\bigcirc$  Prima  $\circ$ K para confirmar.
- **k** Prima **Parar**.

### <span id="page-16-1"></span>**Eliminar configurações favoritas <sup>1</sup>**

Pode eliminar um Favorito.

<span id="page-16-5"></span>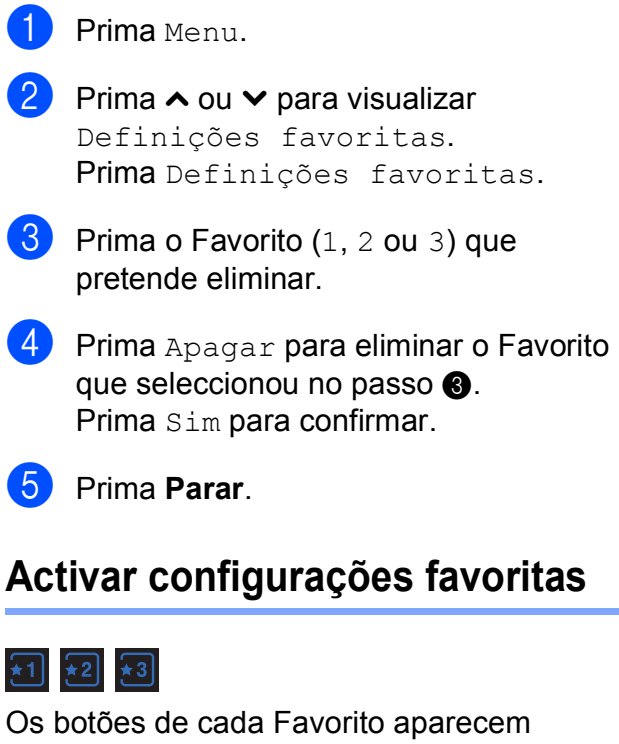

<span id="page-16-2"></span>sempre no ecrã. Para activar um Favorito, basta premir o respectivo botão.

### <span id="page-17-0"></span>**Volume do sinal sonoro <sup>1</sup>**

Quando o sinal sonoro está ligado, o equipamento emite um sinal quando o utilizador prime uma tecla ou comete um erro.

Pode escolher vários níveis de volume do sinal sonoro, de Alto a Desl.

- **1** Prima Menu.
- **2** Prima ∧ ou <del>∨</del> para visualizar Config.geral.
- 3 Prima Config.geral.
- 4 Prima  $\sim$  ou  $\sim$  para visualizar Beeper.
- **6** Prima Beeper.
- **6** Prima Baixo, Med, Alto ou Desl.
- g Prima **Parar**.

## <span id="page-17-1"></span>**Ecrã LCD <sup>1</sup>**

### <span id="page-17-2"></span>**Configurar o brilho da luz de fundo <sup>1</sup>**

Se tiver dificuldades em ler o LCD, tente alterar a configuração do brilho.

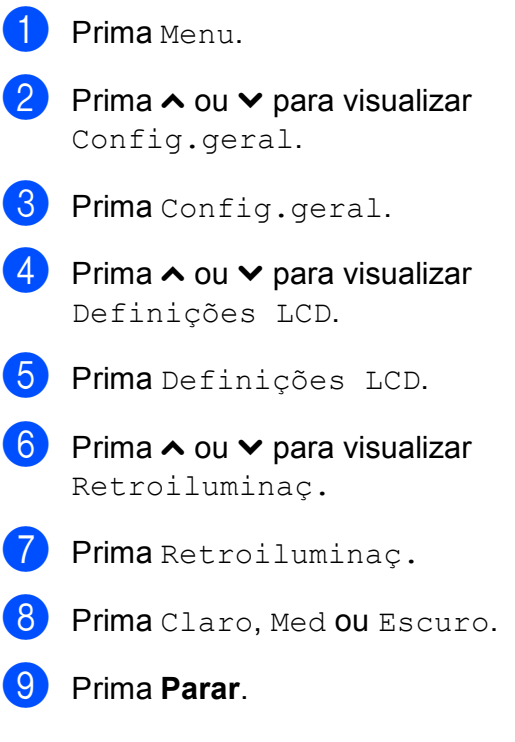

**2**

## <span id="page-18-0"></span>**Colocar papel <sup>2</sup>**

### <span id="page-18-1"></span>**Colocar papel e outros**  suportes de impressão

### **Nota**

(Apenas no modelo DCP-J725DW)

Para imprimir em papel de Foto (10  $\times$  15 cm) ou papel de Foto L  $(89 \times 127 \text{ mm})$ , deve utilizar a gaveta do papel fotográfico. (Consulte *[Colocar papel](#page-22-1)  [fotográfico \(apenas no modelo](#page-22-1)  [DCP-J725DW\)](#page-22-1)* >> página 15.)

Coloque apenas um tamanho e um tipo de papel na gaveta do papel de cada vez.

a Puxe a gaveta do papel completamente para fora do equipamento.

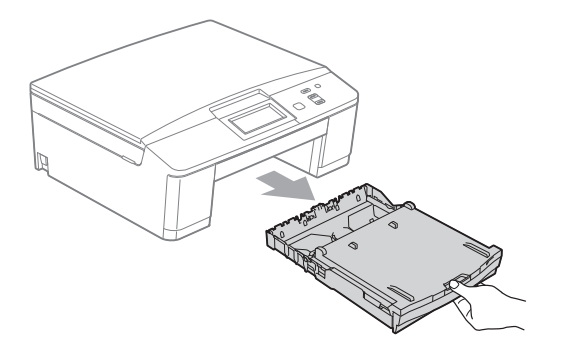

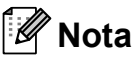

Se a aba do suporte do papel (1) estiver aberta, feche-a e, em seguida, feche o suporte do papel (2).

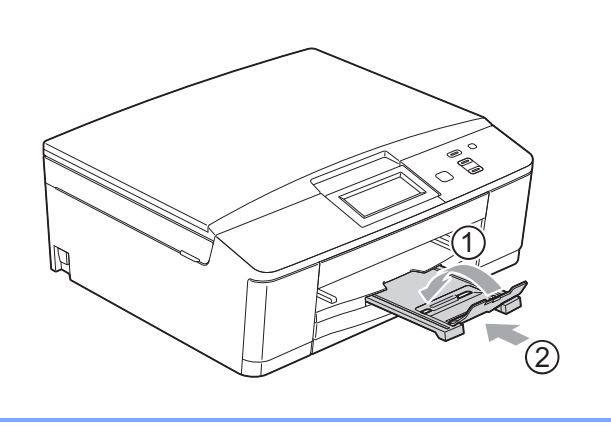

b Levante a tampa da gaveta de saída do papel (1).

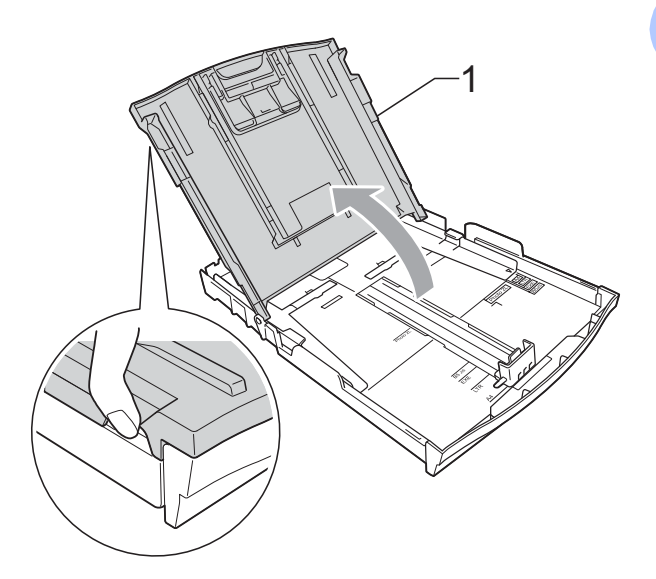

Com ambas as mãos, prima cuidadosamente e faça deslizar as guias laterais do papel (1) e, em seguida, a guia do comprimento do papel (2) para as ajustar ao tamanho do papel.

Certifique-se de que as marcas triangulares (3) existentes nas guias laterais do papel (1) e na guia do comprimento do papel (2) estão alinhadas com as marcas do tamanho do papel que está a utilizar.

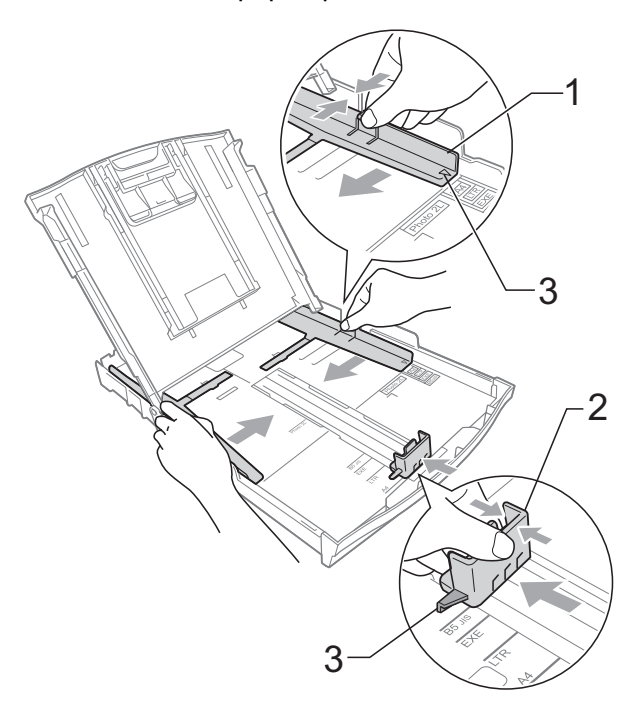

- 
- $\overline{4}$  Folheie bem a pilha de papel para evitar um encravamento ou uma alimentação errada.

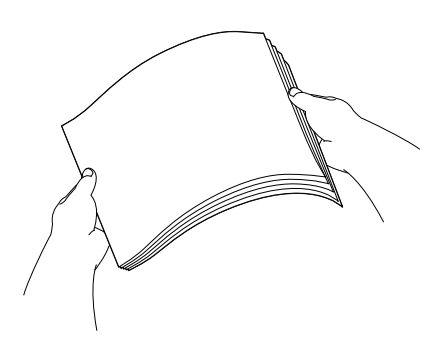

### **Nota**

Certifique-se sempre de que o papel não está enrolado nem enrugado.

**b** Coloque o papel na gaveta do papel com o lado de impressão virado para baixo e a margem superior em primeiro lugar.

Verifique se o papel está alisado na gaveta.

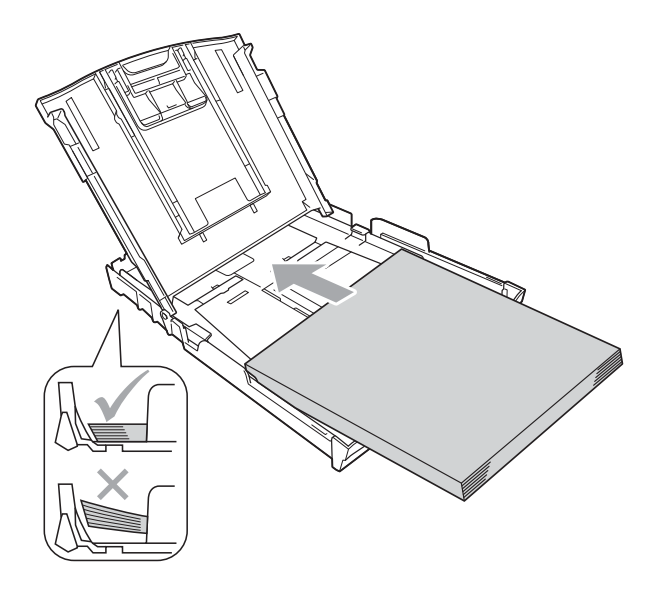

#### **IMPORTANTE**  $\mathbf 0$

Tenha o cuidado de não empurrar o papel demasiado para dentro; o papel pode levantar na parte traseira da gaveta e causar problemas de alimentação.

### **Nota**

Quando tiver só algumas folhas de papel na gaveta do papel, o equipamento pode começar a encravar. Coloque pelo menos 10 folhas de papel na respectiva gaveta.

6 Com ambas as mãos, ajuste com cuidado as guias laterais (1) para as ajustar ao tamanho do papel. Verifique se as guias laterais do papel tocam nos lados do papel.

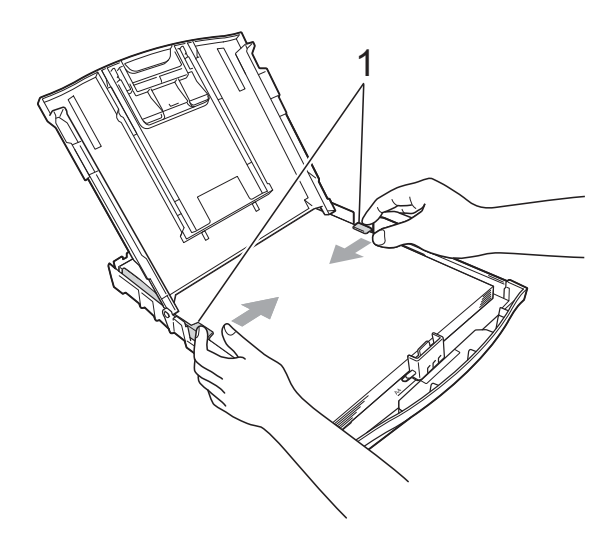

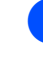

g Feche a tampa da gaveta de saída do papel.

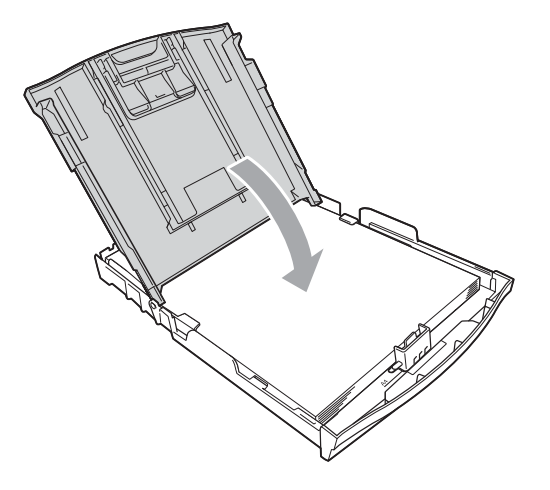

**8** Lentamente, introduza na totalidade a gaveta do papel no equipamento.

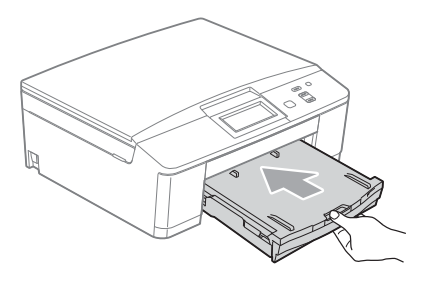

**i** Mantendo a gaveta do papel no lugar devido, puxe para fora o suporte do papel (1) até ouvir um estalido e, em seguida, abra a aba do suporte do papel (2).

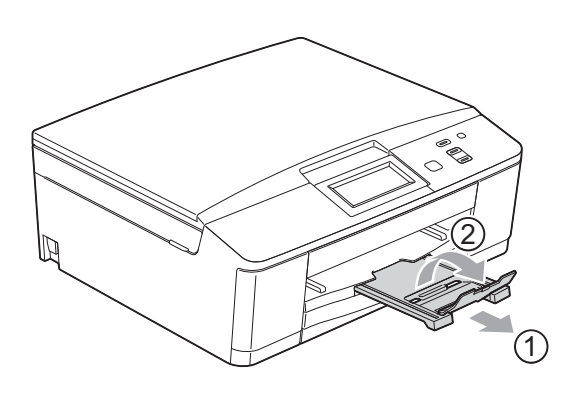

### <span id="page-20-0"></span>**Colocar envelopes e postais <sup>2</sup>**

#### **Acerca dos envelopes <sup>2</sup>**

- Utilize envelopes com uma gramagem entre 80 a 95 g/m<sup>2</sup>.
- Para alguns envelopes, é necessário efectuar configurações das margens na aplicação. Não se esqueça de fazer primeiro um teste de impressão antes de imprimir muitos envelopes.

### **IMPORTANTE**

- NÃO utilize nenhum dos tipos de envelopes que se seguem, pois podem provocar problemas na alimentação do papel:
	- Com uma estrutura muito folgada.
	- Com janelas.
	- Com escrita em relevo.
	- Com molas ou agrafos.
	- Pré-impressos no interior.

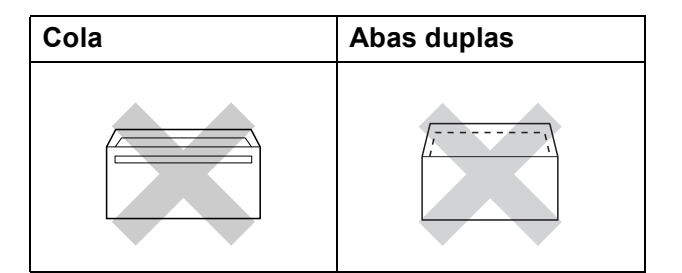

Ocasionalmente, podem ocorrer problemas na alimentação do papel provocados pela espessura, pelo tamanho e pela forma da aba dos envelopes que está a utilizar.

#### **Colocar envelopes e postais <sup>2</sup>**

**1** Antes de os colocar no equipamento, prima os cantos e os lados dos envelopes ou dos postais para os alisar o mais possível.

#### **IMPORTANTE**  $\bullet$

Se os envelopes ou postais forem alimentados dois a dois, coloque um envelope ou postal de cada vez na gaveta do papel.

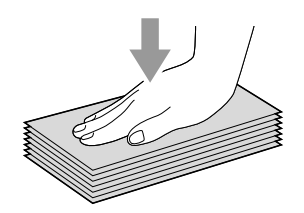

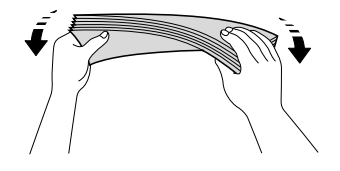

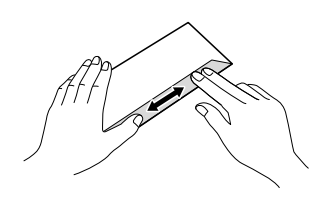

2 Coloque os envelopes ou postais na gaveta do papel com o lado do endereço virado para baixo e a margem esquerda (topo dos envelopes) em primeiro lugar, conforme ilustrado. Com ambas as mãos, prima com cuidado e faça deslizar as guias laterais do papel (1) e a guia do comprimento do papel (2) para as ajustar ao tamanho dos envelopes ou dos postais.

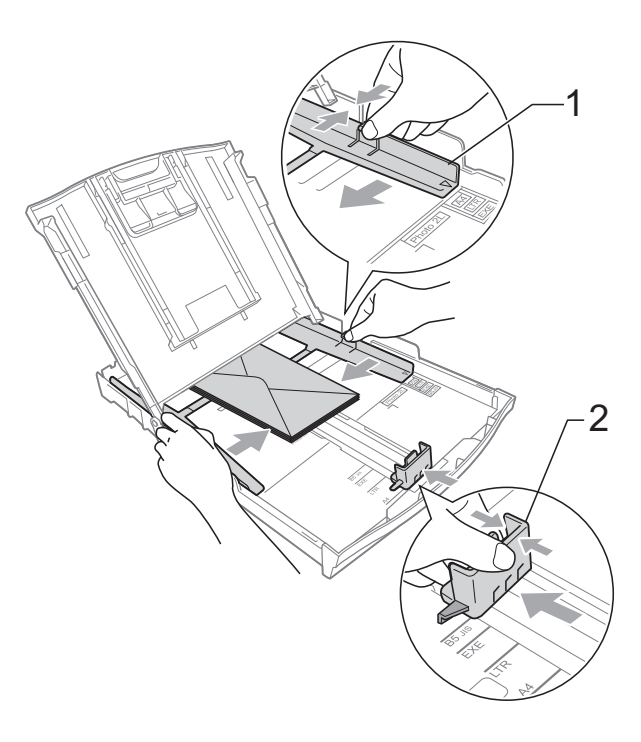

#### **Se tiver problemas durante a impressão em envelopes com a aba na margem curta, experimente o seguinte: <sup>2</sup>**

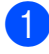

 $\blacksquare$  Abra a aba do envelope.

b Coloque o envelope na gaveta do papel com o lado do endereço voltado para baixo e a aba posicionada conforme ilustrado.

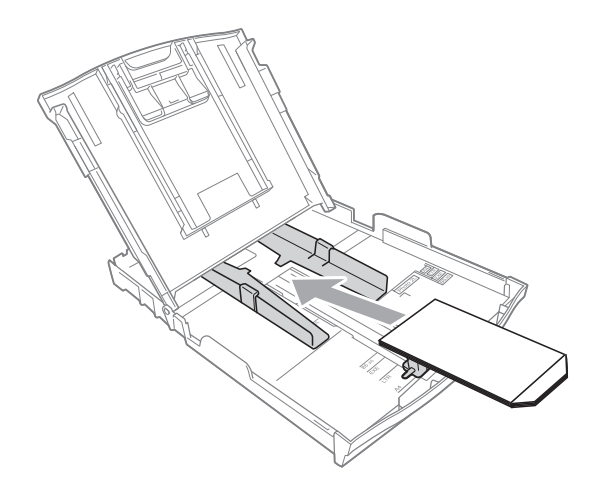

**6** Seleccione **Impressão inversa** na caixa de diálogo do controlador da impressora e, em seguida, ajuste o tamanho e a margem na sua aplicação. ▶▶ Manual do Utilizador de Software:

*Impressão* (Windows®) >>Manual do Utilizador de Software: *Impressão e Faxes* (Macintosh)

### <span id="page-22-1"></span><span id="page-22-0"></span>**Colocar papel fotográfico (apenas no modelo DCP-J725DW) <sup>2</sup>**

Utilize a gaveta do papel fotográfico, montada na parte superior da tampa da gaveta de saída do papel, para imprimir em papel formato Foto (10  $\times$  15 cm) e Foto L  $(89 \times 127 \text{ mm})$ . Quando utiliza a gaveta do papel fotográfico, não necessita de retirar o papel que se encontra na gaveta por baixo desta. (Para obter informações sobre o número máximo de cartões fotográficos que pode colocar, consulte *[Gramagem,](#page-30-0)  [espessura e capacidade](#page-30-0)*  $\rightarrow$  página 23.)

a Aperte o botão azul de libertação da gaveta do papel fotográfico (1) com o indicador e o polegar da mão direita e empurre a gaveta do papel fotográfico para a frente até encaixar com um estalido na posição de impressão de fotografias (2).

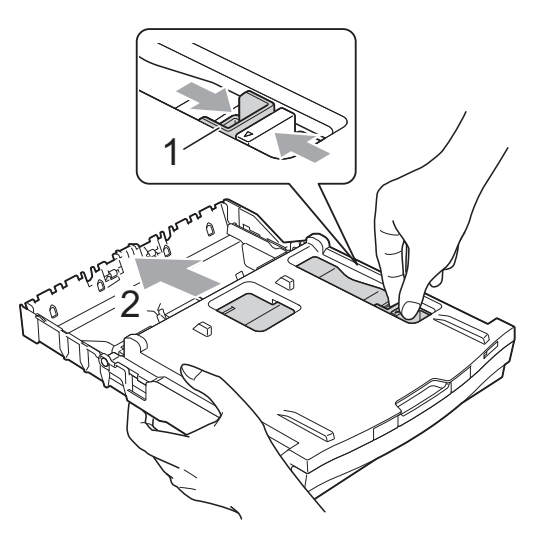

2 Prima e faça deslizar as guias laterais do papel (1) e a guia do comprimento do papel (2) para as ajustar ao tamanho do papel.

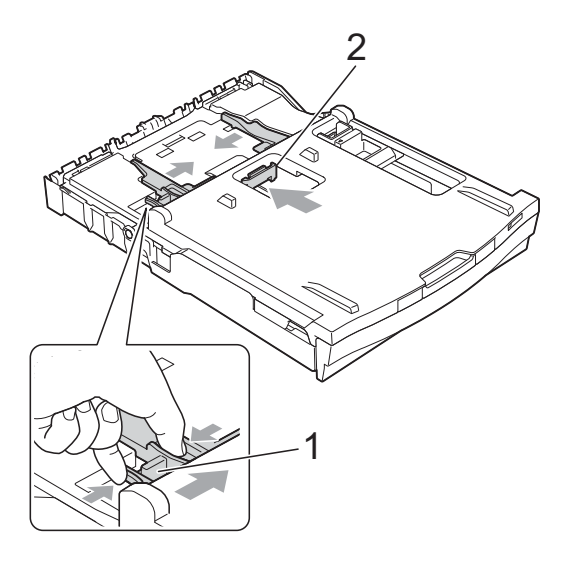

**3** Coloque o papel fotográfico na gaveta do papel fotográfico e ajuste com cuidado as guias laterais do papel ao papel.

Verifique se as guias laterais do papel tocam nos lados do papel.

Verifique se o papel está alisado na gaveta.

### **Nota**

- Certifique-se sempre de que o papel não está enrolado nem enrugado.
- O indicador Photo (Foto) confirma que a gaveta do papel fotográfico está na posição de impressão *Foto*. O indicador A4/LTR confirma se a gaveta do papel fotográfico está na posição de impressão *Normal*.

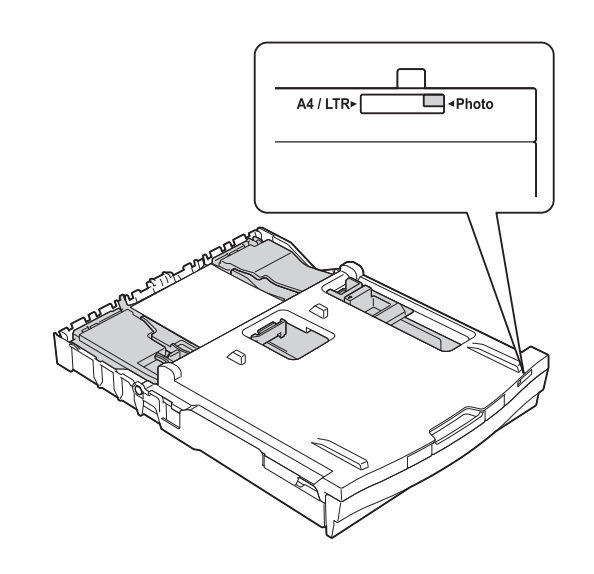

 $\overline{4}$  Quando tiver concluído a impressão das fotografias, reponha a gaveta do papel fotográfico na posição de impressão *Normal*. Se não o fizer, é apresentado um erro Verif. Papel quando utilizar papel de tamanho A4.

Aperte o botão azul de libertação da gaveta do papel fotográfico (1) com o indicador e o polegar da mão direita e puxe a gaveta do papel fotográfico para trás até ouvir um estalido (2).

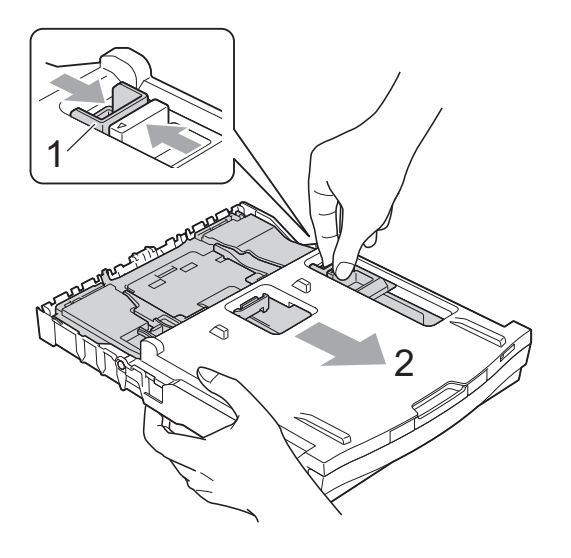

### **IMPORTANTE**

Se, após a impressão das fotografias, não repuser a gaveta do papel fotográfico na posição de impressão *Normal*, é apresentado o erro Verif. Papel quando utilizar folhas de papel.

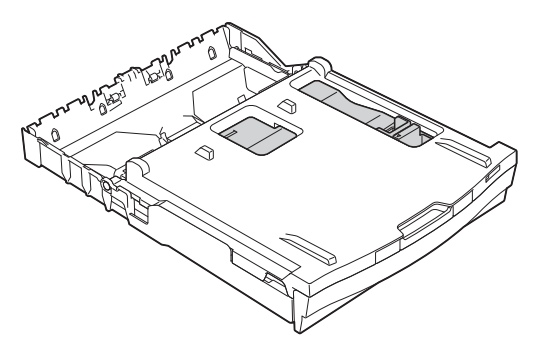

#### **Gaveta do papel fotográfico na posição de impressão normal**

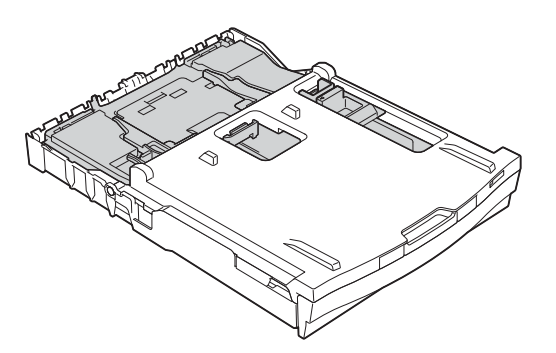

**Gaveta do papel fotográfico na posição de impressão de fotografias**

### <span id="page-25-0"></span>**Área de impressão <sup>2</sup>**

A área de impressão depende das definições da aplicação utilizada. Os valores seguintes indicam as áreas que não podem ser impressas em folhas de papel ou envelopes. O equipamento pode imprimir nas áreas sombreadas das folhas de papel quando a função de impressão Sem margens estiver disponível e activada.

**▶▶ Manual do Utilizador de Software:** *Impressão* **(Windows<sup>®</sup>)** 

**>>Manual do Utilizador de Software: Impressão e Faxes (Macintosh)** 

#### **Folha de papel Envelopes**

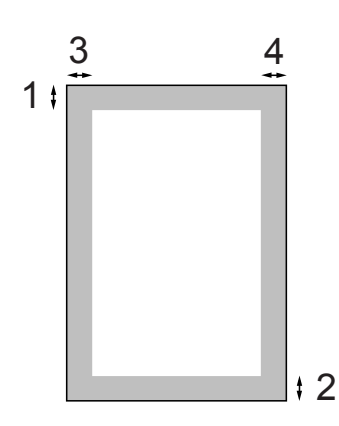

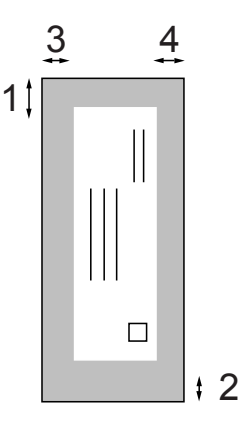

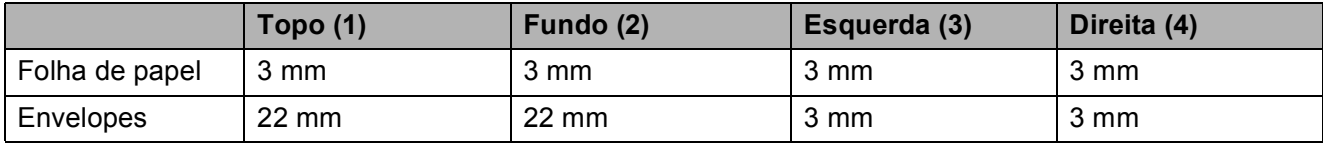

### **Nota**

A função Sem margens não está disponível para envelopes e impressão dúplex.

## <span id="page-26-0"></span>**Definições do papel <sup>2</sup>**

### <span id="page-26-3"></span><span id="page-26-1"></span>**Tipo de papel <sup>2</sup>**

Para obter a melhor qualidade de impressão, configure o equipamento para o tipo de papel que está a utilizar.

- Prima Menu.
	- Prima ∧ ou  $\vee$  para visualizar Config.geral.
- **3** Prima Config.geral.
- **Prima ∧ ou <del>∨</del> para visualizar** Tipo de Papel.
- 5 Prima Tipo de Papel.
- **6** Prima ∧ ou <del>∨</del> para visualizar Papel Normal, Papel Revestido, Brother BP71, Brother BP61, Outro Glossy ou Transparência e, em seguida, prima a opção que pretende configurar.

#### g Prima **Parar**.

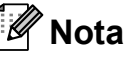

O equipamento ejecta o papel com as superfícies impressas voltadas para cima, para a gaveta do papel, na parte frontal do equipamento. Quando utilizar transparências ou papel plastificado, retire cada folha imediatamente para evitar borrões ou encravamentos de papel.

### <span id="page-26-2"></span>**Tamanho do papel <sup>2</sup>**

Pode utilizar quatro tamanhos de papel para imprimir cópias: A4, A5, Letter e 10  $\times$  15 cm. Quando altera o tamanho do papel que coloca no equipamento, tem também de alterar a configuração do tamanho do papel.

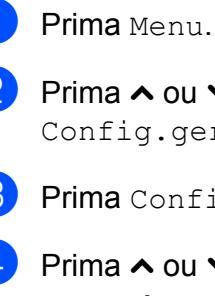

Prima  $\sim$  ou  $\sim$  para visualizar Config.geral.

3 Prima Config.geral.

- Prima  $\sim$  ou  $\sim$  para visualizar Tam. do Papel.
- 5 Prima Tam. do Papel.
- **6** Prima  $\sim$  ou  $\sim$  para visualizar A4, A5, 10x15cm ou Letter e, em seguida, prima a opção que pretende configurar.
- g Prima **Parar**.

## <span id="page-27-0"></span>**Papel admitido e outros suportes de impressão <sup>2</sup>**

A qualidade de impressão pode ser afectada pelo tipo de papel utilizado no equipamento.

Para obter a melhor qualidade de impressão com as definições seleccionadas, configure sempre o Tipo de Papel equivalente ao tipo de papel utilizado.

Pode utilizar papel simples, papel para jacto de tinta (revestido), papel plastificado, transparências e envelopes.

É aconselhável testar vários tipos de papel antes de comprar grandes quantidades.

Para obter melhores resultados, utilize papel da Brother.

- Quando imprimir em papel para jacto de tinta (revestido), transparências e papel plastificado, escolha o tipo de suporte de impressão correcto no separador "**Básico**" do controlador da impressora ou na configuração do Tipo de Papel do menu. (Consulte *[Tipo de papel](#page-26-3)* >> [página 19.](#page-26-3))
- Se imprimir em papel fotográfico da Brother, coloque uma folha adicional do mesmo papel fotográfico na gaveta do papel. Na embalagem do papel, foi incluída uma folha adicional para essa finalidade.
- Quando imprimir em transparências, coloque uma folha adicional na gaveta do papel.
- Quando utilizar transparências ou papel fotográfico, retire cada folha imediatamente para evitar borrões ou encravamentos de papel.
- Evite tocar na superfície impressa do papel logo a seguir à impressão, porque esta pode não estar completamente seca e pode sujar os dedos.

### <span id="page-27-1"></span>**Suportes de impressão recomendados <sup>2</sup>**

Para obter a melhor qualidade de impressão, sugerimos que utilize papel da Brother. (Consulte a tabela abaixo.)

Se o papel da Brother não estiver disponível no seu país, sugerimos que teste vários tipos de papel antes de comprar grandes quantidades.

Recomendamos que utilize "3M Transparency Film" quando imprimir em transparências.

#### **Papel da Brother**

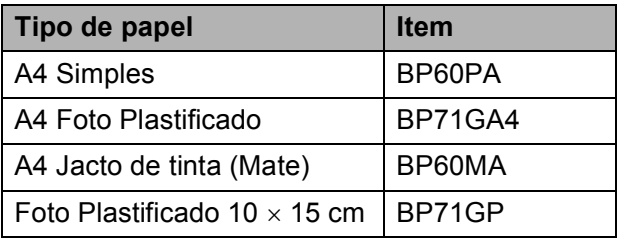

**2**

### <span id="page-28-0"></span>**Manusear e utilizar suportes de impressão <sup>2</sup>**

- Guarde o papel na embalagem original e mantenha-a fechada. Guarde o papel numa posição plana, em locais sem humidade e não expostos a luz solar directa ou a calor.
- Evite tocar no lado brilhante (revestido) do papel fotográfico. Coloque o papel fotográfico com o lado brilhante virado para baixo.
- Evite tocar em qualquer lado de uma transparência, porque esta absorve facilmente água e transpiração, o que poderá causar uma redução na qualidade da impressão. As transparências concebidas para fotocopiadoras/ impressoras a laser podem manchar o documento seguinte. Utilize apenas transparências recomendadas para impressão a jacto de tinta.

### **IMPORTANTE**

NÃO utilize os seguintes tipos de papel:

• Papel danificado, enrolado, enrugado ou com formas irregulares

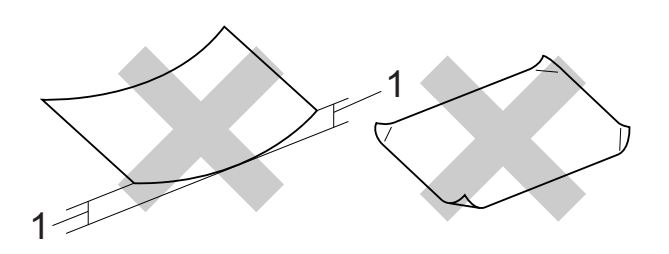

- **1 Um enrolamento de 2 mm ou superior pode provocar encravamentos.**
- Papel extremamente brilhante ou altamente texturado
- Papel que não esteja empilhado uniformemente
- Papel de grão curto

#### **Capacidade da tampa da gaveta de saída do papel <sup>2</sup>**

- Até 50 folhas de papel A4 de 80 g/m<sup>2</sup>.
- As transparências e o papel fotográfico têm de ser retirados da tampa da gaveta de saída do papel uma página de cada vez para evitar borrões.

### <span id="page-29-0"></span>**Escolher o suporte de impressão correcto <sup>2</sup>**

### **Tipo e tamanho do papel para cada operação <sup>2</sup>**

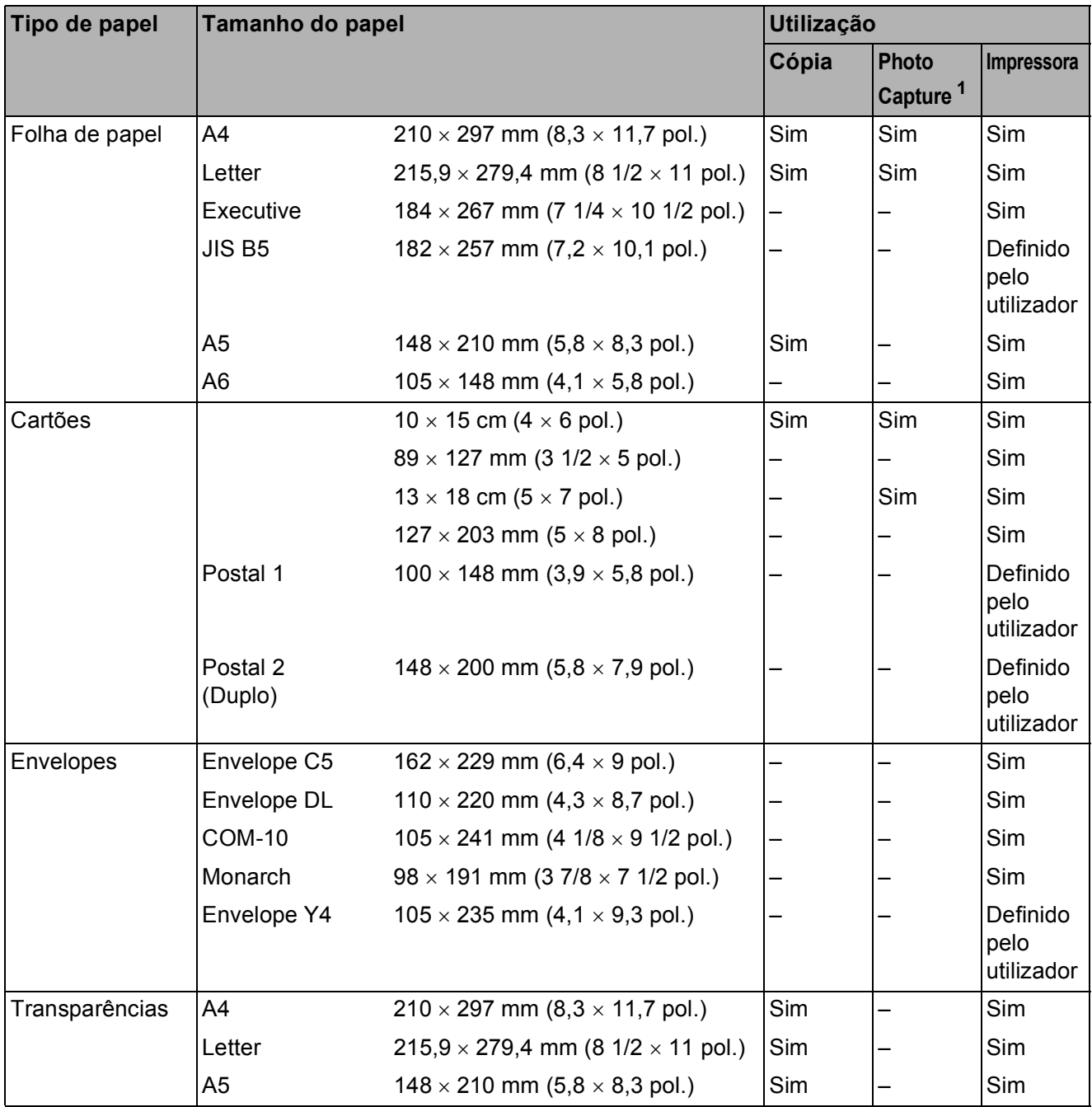

<span id="page-29-1"></span><sup>1</sup> Apenas no modelo DCP-J725DW.

Colocar papel

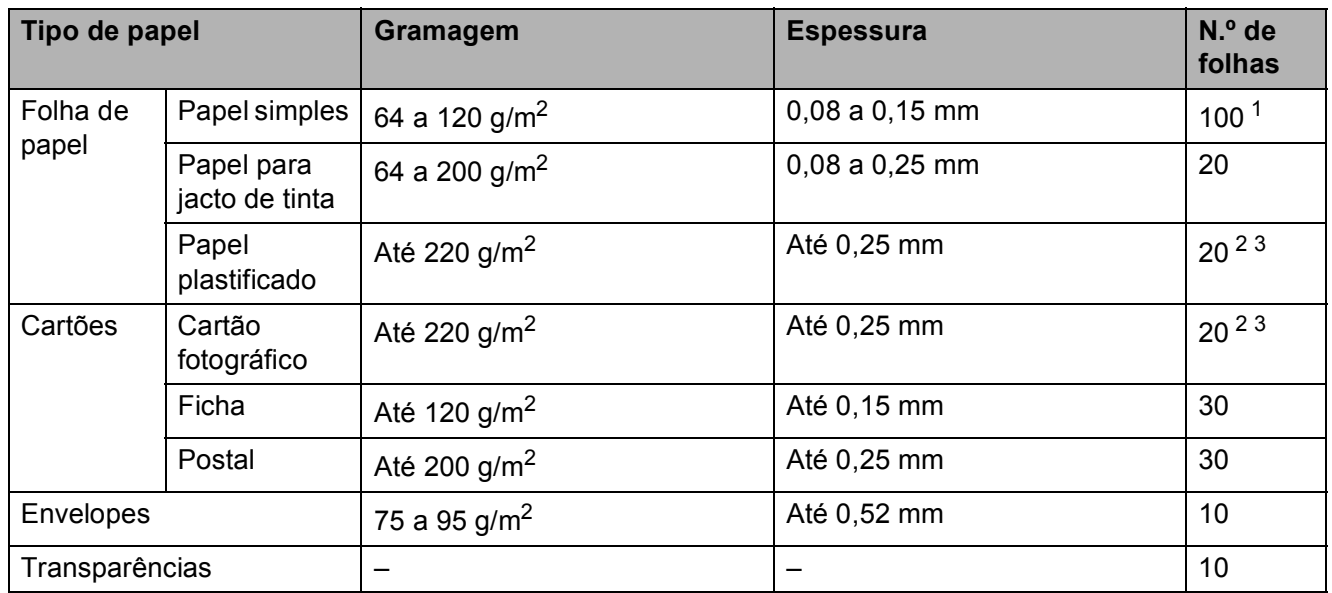

#### <span id="page-30-0"></span>**Gramagem, espessura e capacidade <sup>2</sup>**

<span id="page-30-1"></span>1 Até 100 folhas de papel de 80 g/m<sup>2</sup>.

<span id="page-30-2"></span><sup>2</sup> (Apenas no modelo DCP-J725DW) Para papel Foto 10 15 cm e papel Foto L 89 127 mm, utilize a gaveta do papel fotográfico. (Consulte *[Colocar](#page-22-1)*  [papel fotográfico \(apenas no modelo DCP-J725DW\)](#page-22-1) >> página 15.)

<span id="page-30-3"></span> $3$  O papel BP71 (260 g/m<sup>2</sup>) foi especialmente concebido para equipamentos a jacto de tinta da Brother.

**3**

## <span id="page-31-0"></span>**Colocar documentos <sup>3</sup>**

## <span id="page-31-1"></span>**Como colocar documentos <sup>3</sup>**

Pode fazer cópias e digitalizar a partir do ADF (alimentador automático de documentos) (apenas no modelo DCP-J725DW) e a partir do vidro do digitalizador.

### <span id="page-31-2"></span>**Utilizar o ADF (apenas no modelo DCP-J725DW) <sup>3</sup>**

O ADF suporta até 15 páginas <sup>1</sup> e alimenta cada folha individualmente. Utilize papel de 90  $g/m^2$  e folheie sempre as extremidades das páginas antes de as colocar no ADF.

<span id="page-31-3"></span><sup>1</sup> O ADF suporta até 20 páginas se escalonar as páginas e observar as seguintes condições: Temperatura: 20 - 26 °C Humidade: 40 - 50% sem condensação Papel: XEROX4200 de 75 g/m<sup>2</sup>

#### **Tamanhos e gramagem dos documentos <sup>3</sup>**

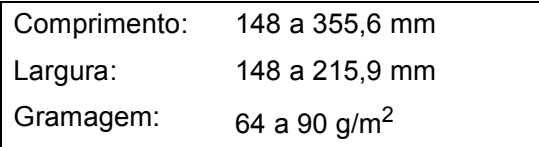

### **Como colocar documentos <sup>3</sup>**

### **IMPORTANTE**

- NÃO puxe o documento enquanto este estiver a ser alimentado.
- NÃO utilize papel que esteja enrolado, enrugado, dobrado, rasgado, agrafado, preso com clipes, colado com cola ou com fita.
- NÃO utilize cartão, folhas de jornal ou tecido.

Certifique-se de que os documentos escritos com tinta ou alterados com líquido corrector estão completamente secos.

a Abra o suporte de documentos do ADF (1) e a aba do suporte de documentos do ADF (2).

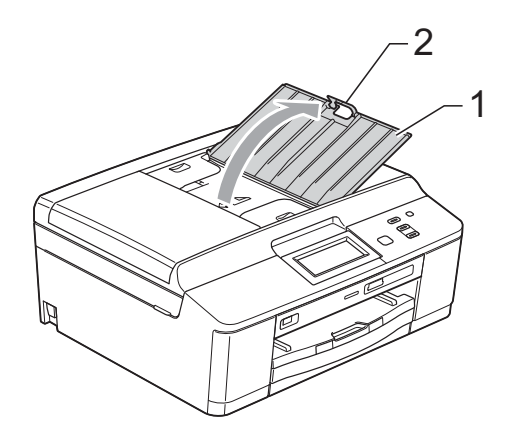

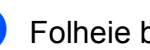

- b Folheie bem as folhas.
- Ajuste as guias do papel (1) para se adaptarem à largura dos documentos. Escalone as páginas dos documentos e coloque-as no ADF **viradas para baixo**, **com a margem superior primeiro**, por baixo das guias, até as sentir tocar nos rolos do alimentador.

O ecrã apresenta ADF Pronto.

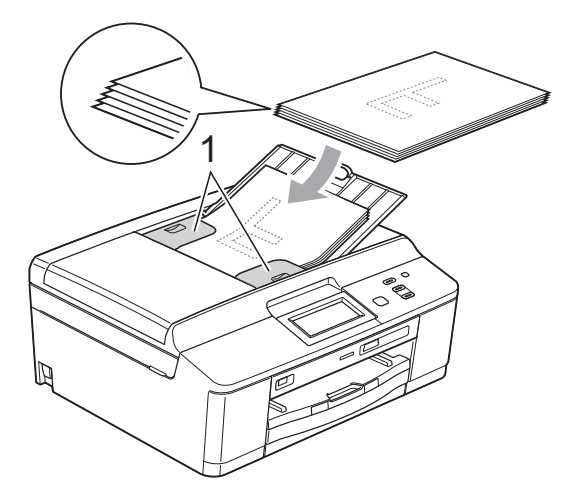

### **IMPORTANTE**

NÃO deixe documentos espessos no vidro do digitalizador. Se o fizer, o ADF pode encravar.

Depois de utilizar o ADF, dobre a aba do suporte de documentos do ADF e feche o suporte de documentos do ADF. Em seguida, empurre para baixo a parte superior esquerda do suporte de documentos do ADF para o fechar completamente.

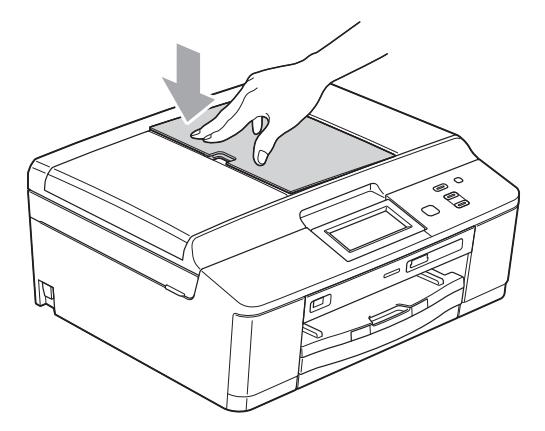

### <span id="page-32-0"></span>**Utilizar o vidro do digitalizador <sup>3</sup>**

Pode utilizar o vidro do digitalizador para copiar ou digitalizar páginas de um livro ou uma página de cada vez.

#### **Tamanhos de documentos suportados <sup>3</sup>**

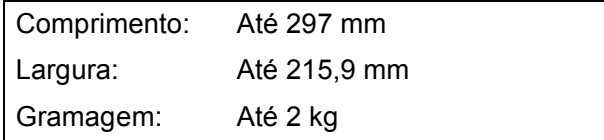

#### **Como colocar documentos <sup>3</sup>**

### **Nota**

Para utilizar o vidro do digitalizador, o ADF tem de estar vazio. (Apenas no modelo DCP-J725DW)

- **i** Levante a tampa dos documentos.
	- Utilize as guias do documento do lado esquerdo e superior para colocar o documento **virado para baixo** no canto superior esquerdo do vidro do digitalizador.

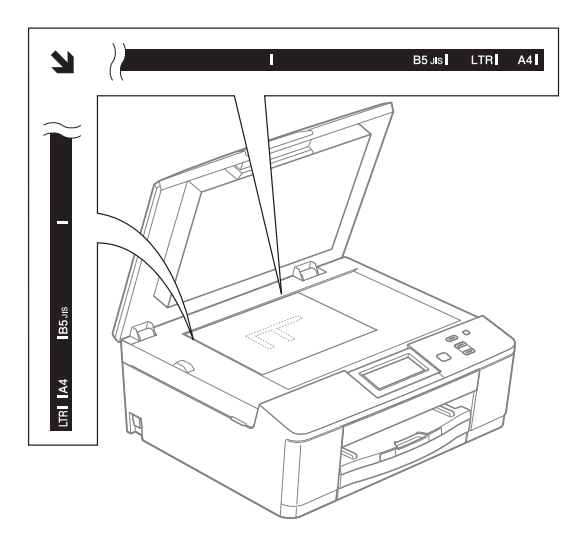

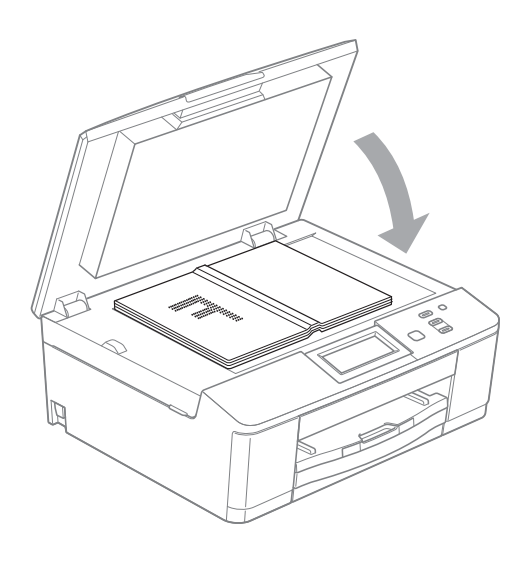

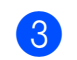

Feche a tampa dos documentos.

### **IMPORTANTE**

Se estiver a digitalizar um livro ou um documento espesso, NÃO bata com a tampa nem faça pressão sobre ela.

### <span id="page-33-0"></span>**Área não digitalizável <sup>3</sup>**

A área de digitalização depende das configurações da aplicação utilizadas. Os valores seguintes indicam as áreas que não podem ser digitalizadas.

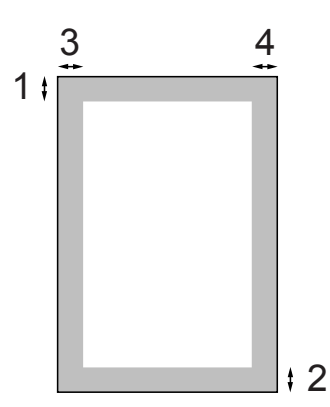

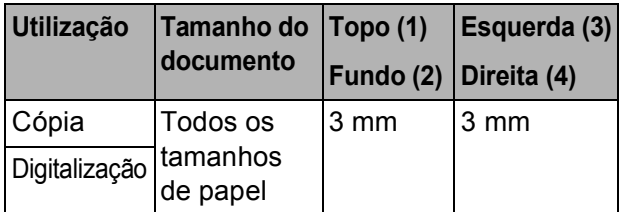

**4**

## <span id="page-34-0"></span>**Fazer cópias <sup>4</sup>**

## <span id="page-34-1"></span>**Como copiar <sup>4</sup>**

Os passos que se seguem mostram a operação de cópia básica.

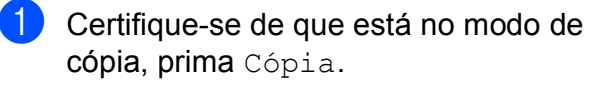

O LCD indica:

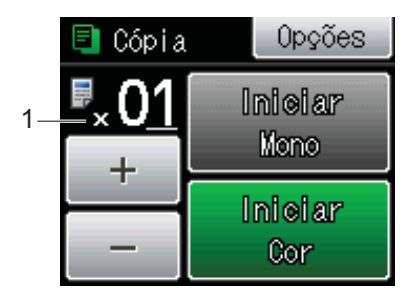

#### **1 N.º de cópias**

Pode introduzir o número de cópias premindo - ou + no ecrã (conforme acima indicado).

2 Efectue um dos seguintes procedimentos para colocar o documento:

> ■ Coloque o documento voltado para baixo no ADF. (Apenas no modelo DCP-J725DW)

(Consulte *[Utilizar o ADF \(apenas no](#page-31-2)  [modelo DCP-J725DW\)](#page-31-2)*  $\rightarrow$  [página 24](#page-31-2).)

■ Coloque o documento *virado para baixo* no vidro do digitalizador.

(Consulte *[Utilizar o vidro do](#page-32-0)  [digitalizador](#page-32-0)* > > página 25.)

**3** Se quiser mais do que uma cópia, introduza o número (até 99).

4 Prima Iniciar Mono ou Iniciar Cor.

### <span id="page-34-2"></span>**Parar a cópia <sup>4</sup>**

Para parar a cópia, prima **Parar**.

### <span id="page-34-3"></span>**Configurações de cópia <sup>4</sup>**

Pode alterar as configurações de cópia seguintes. Prima Cópia e, em seguida, prima Opções. Prima  $\sim$  ou  $\sim$  para percorrer as configurações de cópia. Quando a definição que pretende for apresentada, prima-a e seleccione a sua opção.

(Manual Básico do Utilizador)

Para mais informações sobre como alterar as configurações de cópia seguintes ▶ [página 28.](#page-35-1)

- Tipo de Papel
- Tam. do Papel

(Manual Avançado do Utilizador)

Para mais informações sobre como alterar as configurações de cópia seguintes >>Manual Avançado do Utilizador: *Definições de cópia*

- Qualidade
- Ampliar/Reduz.
- **Formato Pág.**
- $\blacksquare$  2em1 (ID)
- EmPilhar/ord. (Apenas no modelo DCP-J725DW)
- Densidade
- Cópia Dúplex (Apenas no modelo DCP-J725DW)
- Config Predefin.
- Defin. Fábrica

#### **Nota**

Se pretender ordenar as cópias, utilize o ADF. (Apenas no modelo DCP-J725DW)

### <span id="page-35-1"></span><span id="page-35-0"></span>**Opções de Papel <sup>4</sup>**

#### **Tipo de papel <sup>4</sup>**

Se estiver a copiar em papel especial, configure o equipamento para o tipo de papel que está a utilizar de forma a obter a melhor qualidade de impressão.

- 
- 1 Prima Cópia.

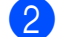

- 2 Coloque o documento.
- **3** Introduza o número de cópias pretendidas.
- 4 Prima Opções.
- **5** Prima  $\sim$  ou  $\sim$  para visualizar Tipo de Papel.
- 6 Prima Tipo de Papel.
- **Prima**  $\sim$  **ou**  $\sim$  **para visualizar** Papel Normal, Papel Revestido, Brother BP71, Brother BP61, Outro Glossy ou Transparência e, em seguida, prima a opção que pretende configurar.
- 8 Se não pretender alterar outras configurações, prima **Iniciar Mono** ou **Iniciar Cor**.

#### **Tamanho do papel <sup>4</sup>**

Se copiar em papel de tamanho diferente de A4, é necessário alterar a configuração do tamanho do papel. Só pode efectuar cópias em papel A4, A5, Foto  $10 \times 15$  cm ou Letter.

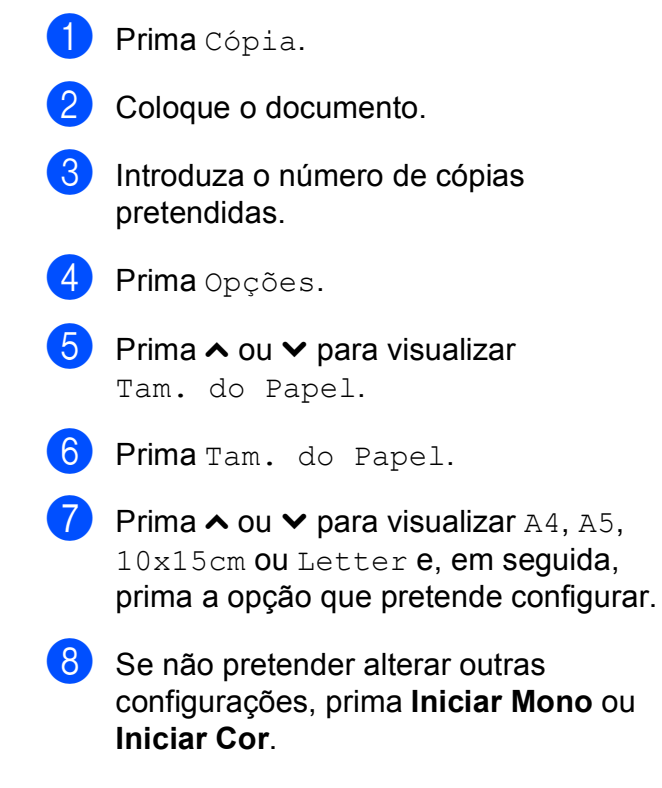
**5**

**Imprimir fotografias a partir de um cartão de memória ou de uma unidade de memória flash USB (apenas no modelo DCP-J725DW) <sup>5</sup>**

# **Operações do PhotoCapture Center™ (modo Foto) <sup>5</sup>**

Mesmo que o equipamento *não* esteja ligado ao computador, pode imprimir fotografias directamente a partir de cartões de câmaras digitais ou de uma unidade de memória flash USB. (Consulte *[Imprimir imagens](#page-39-0)*  $\rightarrow$  [página 32.](#page-39-0))

Pode digitalizar documentos e guardá-los directamente num cartão de memória ou numa unidade de memória flash USB. (Consulte *[Como digitalizar para um cartão de](#page-40-0)  [memória ou uma unidade de memória flash](#page-40-0)*   $USB \rightarrow$  [página 33.](#page-40-0))

Se o equipamento estiver ligado a um computador, pode ter acesso a um cartão de memória ou a uma unidade de memória flash USB inseridos na parte da frente do equipamento a partir do computador.

>>Manual do Utilizador de Software:

*PhotoCapture Center™* (Windows®) ▶▶ Manual do Utilizador de Software: *Configuração Remota e PhotoCapture Center™* (Macintosh)

#### **Utilizar um cartão de memória ou uma unidade de memória flash USB <sup>5</sup>**

O equipamento Brother tem unidades multimédia (ranhuras) para utilizar com os mais populares cartões para câmaras digitais: Memory Stick™, Memory Stick PRO™, Memory Stick Duo™, Memory Stick PRO Duo<sup>™</sup>, SD Memory Card, SDHC Memory Card, SDXC Memory Card, MultiMedia Card, MultiMedia Card plus e unidades de memória flash USB.

A função PhotoCapture Center™ permite-lhe imprimir fotografias digitais a partir da câmara digital em alta resolução para obter uma qualidade de impressão fotográfica.

Capítulo 5

# **Como começar <sup>5</sup>**

Insira com firmeza um cartão de memória ou uma unidade de memória flash USB na ranhura correcta.

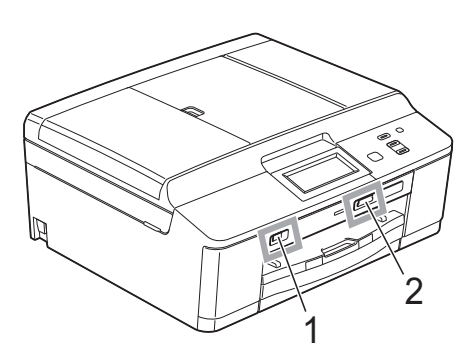

**IMPORTANTE**

#### **1 Unidade de memória flash USB**

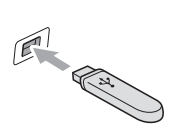

A interface directa USB suporta apenas uma unidade de memória flash USB, uma câmara compatível com PictBridge ou uma câmara digital que utilize a norma de armazenamento em massa USB. Não são suportados quaisquer outros equipamentos USB.

#### **2 Ranhura para cartão de memória**

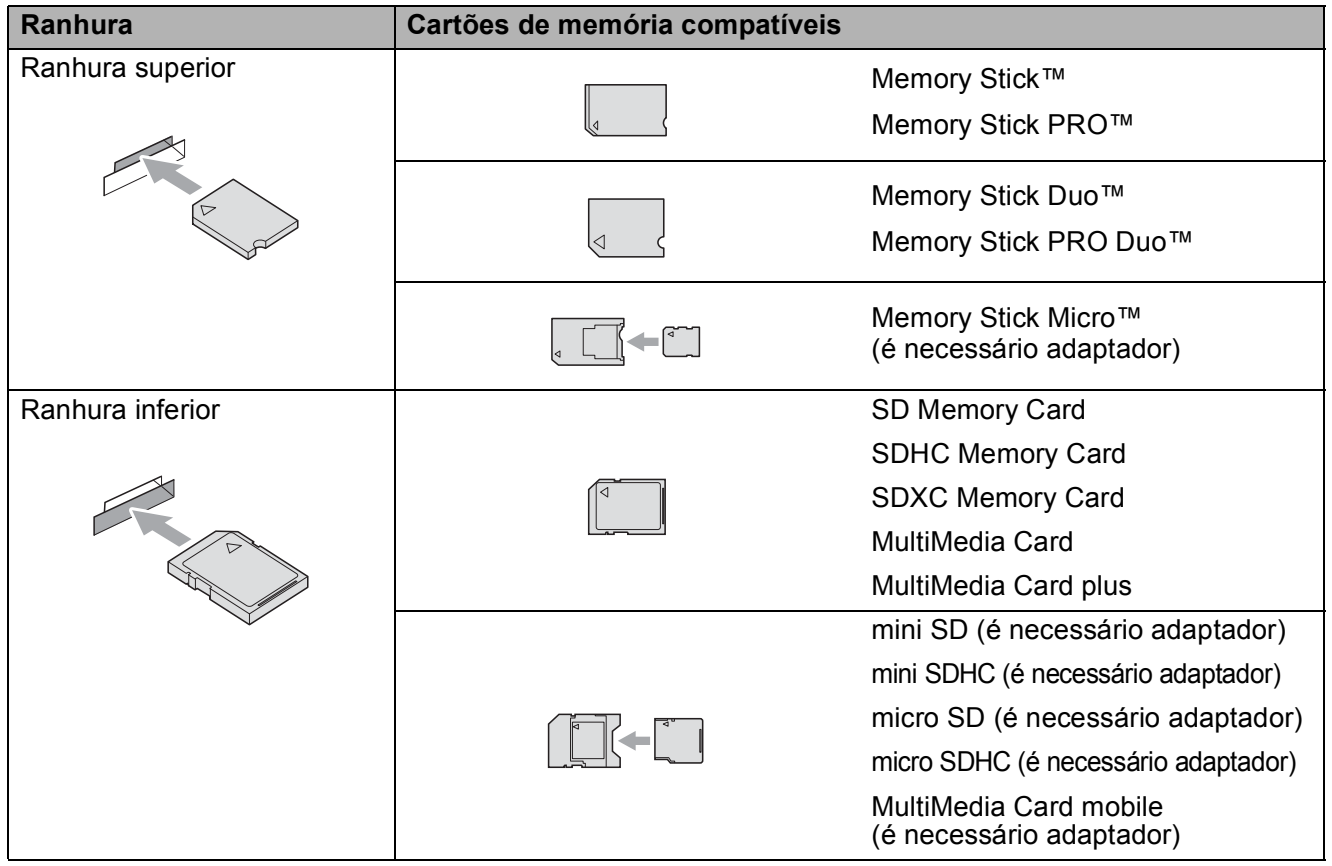

Imprimir fotografias a partir de um cartão de memória ou de uma unidade de memória flash USB (apenas no modelo DCP-J725DW)

#### **IMPORTANTE**

NÃO insira um Memory Stick Duo™ na ranhura SD inferior, pois pode danificar o equipamento.

#### LED de estado

Quando o cartão de memória ou a unidade de memória flash USB estão a ser lidos ou gravados, o LED de estado fica intermitente.

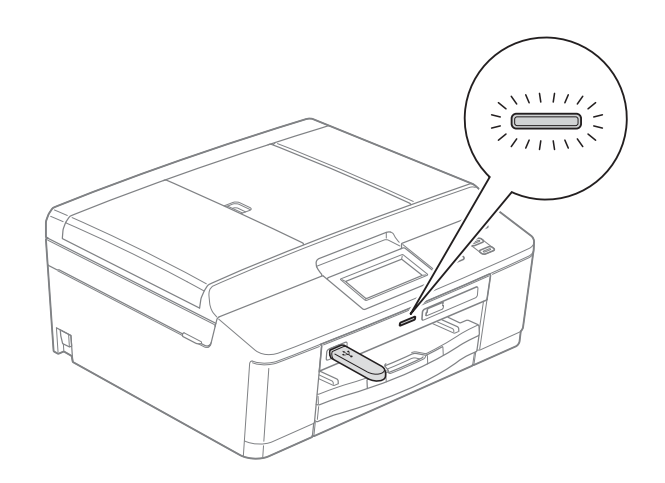

#### **IMPORTANTE**

NÃO desligue o cabo de alimentação nem retire o cartão de memória ou a unidade de memória flash USB da unidade multimédia (ranhura) ou da interface USB directa enquanto o equipamento estiver a ler ou a gravar no cartão de memória ou na unidade de memória flash USB (o LED de estado está intermitente). **Perderá os dados ou danificará o cartão.**

O equipamento só pode ler um dispositivo de cada vez.

# <span id="page-39-0"></span>**Imprimir imagens <sup>5</sup>**

#### **Ver fotografias <sup>5</sup>**

Pode pré-visualizar as fotografias no LCD antes de as imprimir. Se as fotografias forem ficheiros grandes, pode ter de aguardar algum tempo até que uma fotografia apareça no LCD.

- **1** Certifique-se de que colocou o cartão de memória ou a unidade de memória flash USB na ranhura correcta. Prima Foto.
- 2 Prima Ver fotos.
- <span id="page-39-1"></span>**3** Prima  $\sim$  ou  $\sim$  para visualizar a fotografia que pretende imprimir.
- <span id="page-39-2"></span> $\overline{4}$  Prima + ou – para seleccionar o número de cópias que pretende imprimir.
- **b** Repita o passo  $\bullet$  e  $\bullet$  até ter es[c](#page-39-1)olhi[d](#page-39-2)o todas as fotografias que pretende imprimir. Prima OK.
- 6 Dispõe agora das opções seguintes.
	- Se pretender alterar as configurações de impressão, prima Opções.

(>>Manual Avançado do Utilizador: *Definições de impressão do PhotoCapture Center™*)

■ Se não pretender alterar nenhumas configurações, avance para o passo $\bullet$ .

<span id="page-39-3"></span>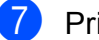

Prima **Iniciar Cor** para imprimir.

# **Configurações de impressão do PhotoCapture Center™ <sup>5</sup>**

Pode alterar as configurações de impressão temporariamente para a impressão seguinte.

O equipamento regressa às predefinições passados 3 minutos.

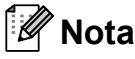

Pode guardar as configurações de impressão que utiliza mais frequentemente, especificando-as como predefinições.

(>>Manual Avançado do Utilizador: *Configurar as alterações como uma nova predefinição*)

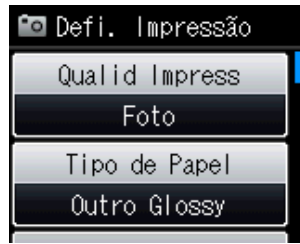

Imprimir fotografias a partir de um cartão de memória ou de uma unidade de memória flash USB (apenas no modelo DCP-J725DW)

# <span id="page-40-0"></span>**Como digitalizar para um cartão de memória ou uma unidade de memória flash USB <sup>5</sup>**

Pode digitalizar documentos monocromáticos e a cores para um cartão de memória ou uma unidade de memória flash USB. Os documentos monocromáticos são guardados no formato de ficheiro PDF (\*.PDF) ou TIFF (\*.TIF). Os documentos a cores podem ser guardados no formato de ficheiro PDF (\*.PDF) ou JPEG (\*.JPG). A configuração de fábrica é Cor 200 ppp e o formato de ficheiro predefinido é PDF. O equipamento cria automaticamente nomes de ficheiro com base na data actual.

(<sup>></sup>→Guia de Instalação Rápida) Por exemplo, a quinta imagem digitalizada a 1 de Julho de 2011 receberia o nome 01071105.PDF. Pode alterar a cor e a qualidade.

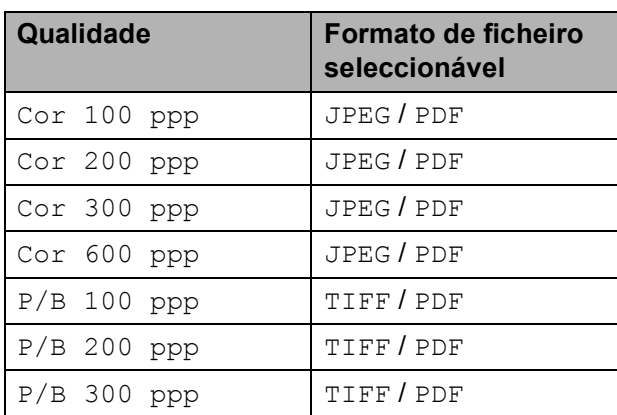

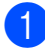

Certifique-se de que colocou o cartão de memória ou a unidade de memória flash USB na ranhura correcta.

## **IMPORTANTE**

NÃO retire o cartão de memória ou a unidade de memória flash USB enquanto o LED de estado estiver intermitente para evitar danificar o cartão, a unidade de memória flash USB ou os dados neles armazenados.

- Coloque o documento.
- **3** Prima Digital.
- Prima Dig. p/ Sup.
- Prima Opções. Efectue um dos seguintes procedimentos:
	- Para alterar a qualidade, prima ◆ ou ◆ para visualizar Qualidade. Prima Qualidade e seleccione Cor 100 ppp, Cor 200 ppp, Cor 300 ppp, Cor 600 ppp,  $P/B$  100 ppp,  $P/B$  200 ppp ou P/B 300 ppp.
	- Para alterar o tipo de ficheiro, prima  $\sim$  ou  $\sim$  para visualizar Tipo ficheiro. Prima Tipo ficheiro e seleccione PDF, JPEG ou TIFF.
	- Se pretender alterar o nome do ficheiro, prima  $\sim$  ou  $\vee$  para visualizar Nome ficheiro. Prima Nome ficheiro e introduza o nome do ficheiro.

Só pode alterar os 6 primeiros caracteres.

Prima OK.

■ Para começar a digitalizar sem alterar configurações adicionais, avance para o passo  $\odot$ .

#### **Nota**

- Se seleccionou cores na configuração da resolução, não pode seleccionar o tipo de ficheiro TIFF.
- Se seleccionou monocromático na configuração da resolução, não pode seleccionar o tipo de ficheiro JPEG.
- <span id="page-40-1"></span>f Prima **Iniciar Mono** ou **Iniciar Cor**.

# **6**

# **Como imprimir a partir de um computador <sup>6</sup>**

# **Imprimir um documento <sup>6</sup>**

O equipamento pode receber dados do computador e imprimi-los. Para imprimir a partir de um computador, tem de instalar o controlador da impressora.

▶▶ Manual do Utilizador de Software: *Impressão* (Windows®) >>Manual do Utilizador de Software: *Impressão e Faxes* (Macintosh)

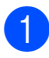

**1** Instale o controlador da impressora Brother a partir do CD-ROM. (<sup>></sup>→Guia de Instalação Rápida)

- 2 Na aplicação, seleccione o comando Imprimir.
- **3** Seleccione o nome do seu equipamento na caixa de diálogo **Imprimir** e clique em **Preferências**.

4 Seleccione as configurações que pretende alterar na caixa de diálogo Propriedades.

- Tipo de suporte
- **Qualidade de impressão**
- Formato do papel
- **Orientação**
- Cor / Escala de cinzentos
- Modo Poupar tinta
- **Dimensionamento**
- **6** Clique em OK.
- **6** Clique em **Imprimir** para iniciar a impressão.

# **Como digitalizar para um computador <sup>7</sup>**

# **Digitalizar um documento**

**7**

Existem vários métodos para digitalizar documentos. Pode utilizar o botão Digital. no ecrã ou os controladores do digitalizador no computador.

- **A Para utilizar o equipamento como** digitalizador, tem de instalar um controlador do digitalizador. Se o equipamento estiver ligado a uma rede, configure-o com um endereço TCP/IP.
	- Instale os controladores do digitalizador a partir do CD-ROM.  $(\triangleright\triangleright$  Guia de Instalação Rápida)
	- Configure o equipamento com um endereço TCP/IP se a digitalização em rede não funcionar.

(>>Manual do Utilizador de Software: *Configurar a digitalização em rede para Windows®* e *Configurar a digitalização* 

*em rede para Macintosh*)

b Coloque o documento. (Consulte *[Como](#page-31-0)  [colocar documentos](#page-31-0)* >> página 24.)

- Utilize o ADF para digitalizar várias páginas de documentos. Alimenta cada folha automaticamente. (Apenas no modelo DCP-J725DW)
- Utilize o vidro do digitalizador para digitalizar uma página de um livro ou uma folha de cada vez.
- $\epsilon$  Efectue um dos sequintes procedimentos:
	- Para digitalizar utilizando o botão Digital. do ecrã, avance para *[Digitalizar utilizando o botão](#page-42-0)  [Digitalização](#page-42-0)*.
	- Para digitalizar utilizando um controlador do digitalizador instalado no computador, avance para *[Digitalizar utilizando um controlador](#page-43-0)  [do digitalizador](#page-43-0)*.

# <span id="page-42-0"></span>**Digitalizar utilizando o botão Digitalização <sup>7</sup>**

Para mais informações

uuManual do Utilizador de Software: *Utilizar a tecla Digitalizar*

Prima Digital.

Prima  $\sim$  ou  $\vee$  para visualizar os modos de digitalização disponíveis e, em

seguida, prima o modo de digitalização que pretende utilizar.

- Dig. p/ Fich.
- Dig. p/ Sup. (Apenas no modelo DCP-J725DW)
- Dig. p/ e-mail
- Dig. p/  $OCR<sup>1</sup>$  $OCR<sup>1</sup>$  $OCR<sup>1</sup>$ (Apenas no modelo DCP-J725DW)
- Dig p/ Imagem
- Serviço Web<sup>[2](#page-42-2)</sup> (Digitalização através dos serviços da Web)
- <span id="page-42-1"></span>(Utilizadores do Macintosh) Tem de transferir e instalar o Presto! PageManager para o poder utilizar. Consulte *[Aceder à Assistência Brother \(Macintosh\)](#page-11-0)* >> [página 4](#page-11-0) para mais instruções.
- <span id="page-42-2"></span><sup>2</sup> (Apenas utilizadores do Windows<sup>®</sup>) (<sup>▶</sup>Manual do Utilizador de Software: Utilizar *os serviços da Web para digitalizar na sua rede (Windows Vista® SP2 ou posterior e Windows® 7)*)

c (Para utilizadores de rede) Seleccione o computador para o qual pretende enviar os dados.

Prima **Iniciar** para começar a digitalização.

# <span id="page-43-0"></span>**Digitalizar utilizando um controlador do digitalizador <sup>7</sup>**

▶▶ Manual do Utilizador de Software: *Digitalizar um documento utilizando o controlador TWAIN* (Windows®)

▶▶ Manual do Utilizador de Software: *Digitalizar um documento utilizando o controlador WIA* (Windows®)

▶▶ Manual do Utilizador de Software: *Digitalizar um documento utilizando o controlador TWAIN* (Macintosh)

▶▶ Manual do Utilizador de Software: *Digitalizar um documento utilizando o controlador ICA (Mac OS X 10.6.x)*

- **1** Inicie uma aplicação de digitalização e clique no botão **Digitalizar**.
- **2** Ajuste as configurações, como **Resolução**, **Brilho** e **Tipo de Conversão** na caixa de diálogo **Instalação do Digitalizador**.
- **8** Clique em **Iniciar** ou **Digitalizar** para começar a digitalização.

# **Digitalizar utilizando o ControlCenter <sup>7</sup>**

▶▶ Manual do Utilizador de Software: *ControlCenter4* (Windows®)

▶▶ Manual do Utilizador de Software: *ControlCenter2* (Macintosh)

**A**

# **Manutenção de rotina**

# <span id="page-44-0"></span>**Substituir os cartuchos de tinta**

O equipamento inclui um contador de pontos de tinta. O contador de pontos de tinta controla automaticamente o nível de tinta em cada um dos quatro cartuchos. Quando detecta que um cartucho de tinta está quase vazio, o equipamento apresenta uma mensagem no LCD.

O LCD indica o cartucho que tem pouca tinta ou que precisa de ser substituído. Siga as instruções do LCD para substituir os cartuchos de tinta pela ordem correcta.

Embora o equipamento indique que é necessário substituir um cartucho de tinta, ainda resta uma pequena quantidade de tinta no cartucho. É necessário conservar um pouco de tinta no cartucho para evitar que o ar seque e danifique os elementos da cabeça de impressão.

## **A AVISO**

Se a tinta entrar em contacto com os olhos, lave-os imediatamente com água e consulte um médico se necessário.

## **IMPORTANTE**

Os equipamentos multifunções Brother foram concebidos para utilizar tinta de uma determinada especificação e funcionar a um nível optimizado em termos de desempenho e fiabilidade quando utilizados com cartuchos de tinta originais da marca Brother. A Brother não garante este desempenho e fiabilidade óptimos se for utilizada tinta ou cartuchos com outras especificações. Deste modo, a Brother não recomenda o uso de cartuchos que não sejam cartuchos originais da marca Brother, nem a recarga de cartuchos usados com tinta de outra origem. Se forem causados danos na cabeça de impressão ou noutras peças deste equipamento resultantes da utilização de produtos incompatíveis com este equipamento, qualquer reparação necessária pode não ser coberta pela garantia.

a Abra a tampa do cartucho de tinta. Se um ou mais cartuchos tiverem acabado, o LCD apresenta Só impressão P&B ou Impossível impr.

**2** Prima o manípulo de libertação da fixação, conforme ilustra a figura, para libertar o cartucho indicado no LCD. Retire o cartucho do equipamento.

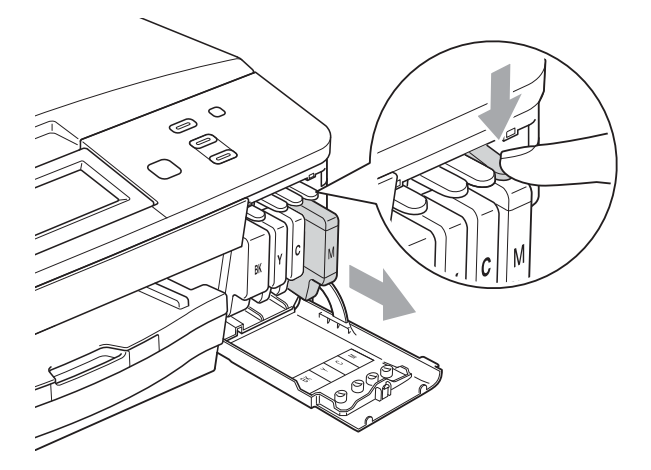

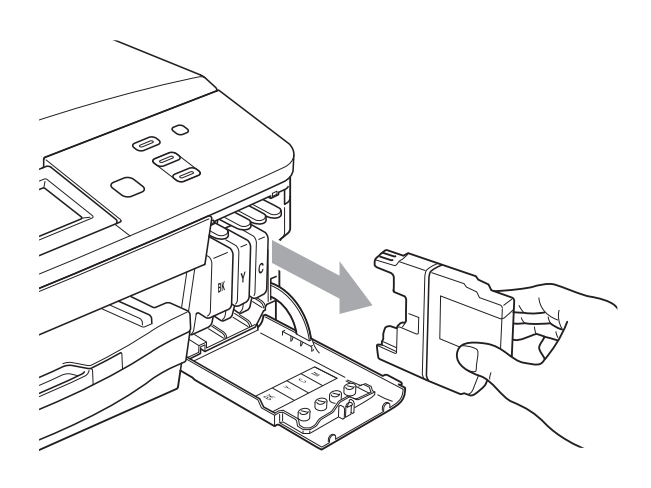

8 Abra a embalagem do novo cartucho de tinta da cor indicada no LCD e retire o tinteiro.

4 Rode o manípulo de libertação verde do dispositivo de protecção laranja (1) para a direita até ouvir um estalido para libertar a vedação de vácuo. Em seguida, retire o dispositivo de protecção laranja conforme o ilustrado.

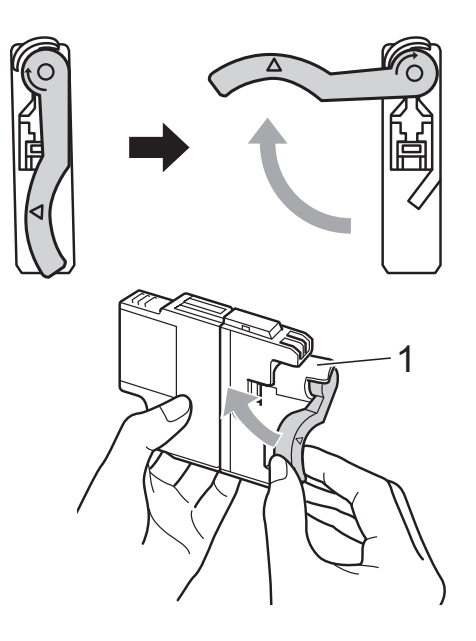

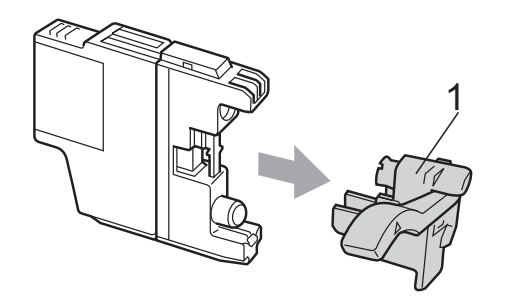

6 Cada cor tem a sua posição correcta. Insira o cartucho de tinta na direcção indicada pela seta da etiqueta.

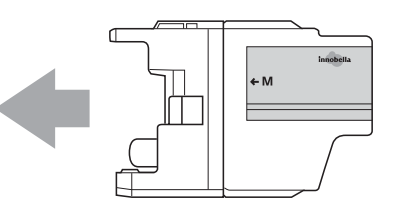

6 Com cuidado, empurre a parte de trás do cartucho de tinta com a indicação "PUSH" (EMPURRAR) até o encaixar e, em seguida, feche a tampa do cartucho de tinta.

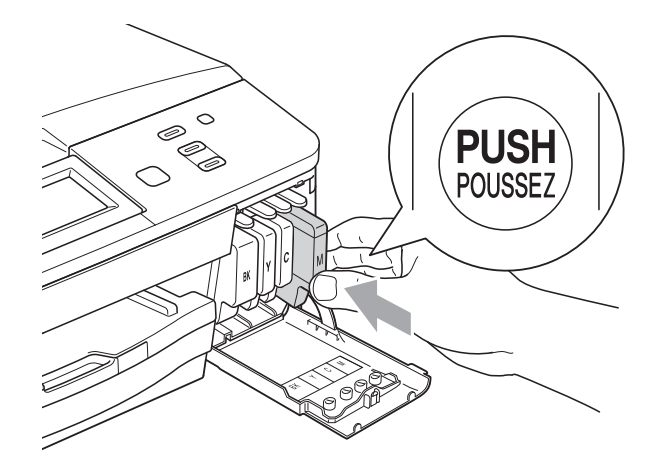

O equipamento reinicia automaticamente o contador de pontos de tinta.

#### **Nota**

- Se substituiu um cartucho de tinta, por exemplo, o preto, o LCD pode pedir-lhe para verificar se se trata de um cartucho novo (por exemplo, Mudou Cartucho BK Preto). Para cada novo cartucho instalado, prima Sim para reiniciar automaticamente o contador de pontos de tinta para essa cor. Se o cartucho que instalou não for totalmente novo, prima Não.
- Se o LCD indicar Nenh Cart. Tinta ou Não detectado depois de instalar os cartuchos de tinta, verifique se são cartuchos originais da marca Brother e se estão instalados correctamente.

# **IMPORTANTE**

- NÃO retire os cartuchos de tinta se não for necessário substituí-los. Se o fizer, poderá reduzir a quantidade da tinta e o equipamento não saberá a quantidade de tinta restante no cartucho.
- NÃO toque nas ranhuras de inserção dos cartuchos. Se o fizer, a tinta pode manchar a sua pele.
- Se a tinta entrar em contacto com a pele ou com vestuário, lave-os imediatamente com sabão ou detergente.
- Se misturar as cores por ter colocado os cartuchos de tinta na posição errada, limpe a cabeça de impressão várias vezes depois de colocar os cartuchos na posição correcta.
- Depois de abrir um cartucho de tinta, instale-o no equipamento e utilize-o no período de seis meses após a instalação. Utilize cartuchos novos até à data de validade indicada na embalagem.
- NÃO desmonte nem force o cartucho de tinta, porque pode causar a saída de tinta do cartucho.

## **Limpar e verificar o equipamento**

#### <span id="page-47-0"></span>**Limpar o vidro do digitalizador**

- **1** Desligue o equipamento da tomada eléctrica.
- Levante a tampa dos documentos  $(1)$ . Limpe o vidro do digitalizador (2) e o plástico branco (3) com um pano macio e que não largue pêlos, humedecido com um limpa-vidros não inflamável.

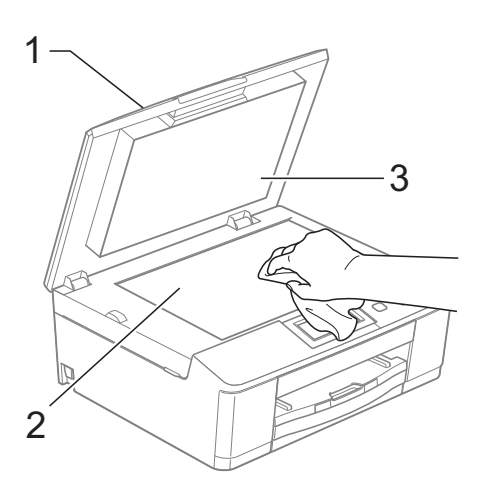

**3** (Apenas no modelo DCP-J725DW) Na unidade ADF, limpe a barra branca (1) e o vidro (2) com um pano macio e que não largue pêlos, humedecido com um limpa-vidros que não seja inflamável.

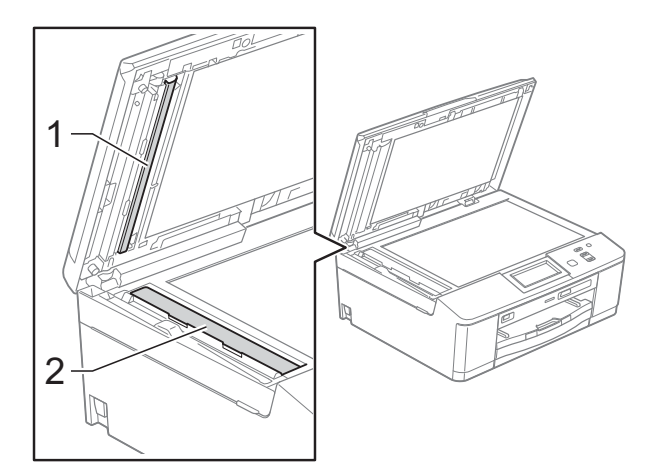

#### **Nota**

Para além de limpar o vidro com um limpa-vidros que não seja inflamável, passe a ponta dos dedos pelo vidro para tentar detectar alguma coisa. Se sentir sujidade ou resíduos, limpe o vidro de novo, prestando especial atenção a essa área. Poderá ser necessário repetir o processo de limpeza três ou quatro vezes. Para testar, faça uma cópia após cada tentativa de limpeza.

 $\rightarrow$ 

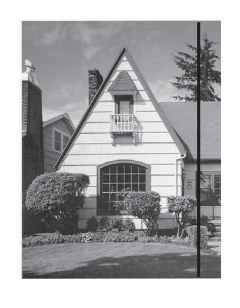

Quando existe uma mancha de sujidade ou líquido corrector no vidro, a amostra impressa apresenta uma linha vertical.

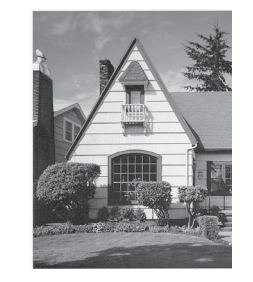

Depois de limpar o vidro, a linha vertical desaparece.

#### <span id="page-48-2"></span>Limpar a cabeça de impressão

Para manter uma boa qualidade de impressão, o equipamento limpa automaticamente a cabeça de impressão sempre que necessário. Pode iniciar o processo de limpeza manualmente se tiver um problema de qualidade de impressão.

Limpe a cabeça de impressão se aparecer uma linha horizontal no texto ou nos gráficos ou texto em branco nas páginas impressas. Pode limpar apenas o Preto, três cores de cada vez (Amarelo/Cião/Magenta) ou as quatro cores ao mesmo tempo.

A limpeza da cabeça de impressão consome tinta. Limpar demasiadas vezes gasta tinta desnecessariamente.

### **IMPORTANTE**

NÃO toque na cabeça de impressão. Se tocar na cabeça de impressão, pode causar danos permanentes e anular a garantia da mesma.

- a Prima .
- Prima Limpando.
- Prima  $\sim$  ou  $\vee$  para visualizar Preto, Cor ou Todas e, em seguida, prima a opção que pretende limpar. O equipamento limpa a cabeça de impressão.

Quando terminar a limpeza, o equipamento volta automaticamente ao modo Pronto.

#### **Nota**

Se limpar a cabeça de impressão pelo menos cinco vezes e a impressão não melhorar, experimente instalar um novo cartucho Innobella™ Original da Brother para cada cor problemática. Experimente voltar a limpar a cabeça de impressão até mais cinco vezes. Se a impressão não tiver melhorado, contacte o revendedor da Brother.

#### <span id="page-48-1"></span>**Verificar a qualidade de**   $impresão$

Se a impressão tiver cores e texto esbatidos ou matizados, alguns dos bocais da cabeça de impressão podem estar obstruídos. Pode verificar isso imprimindo uma folha de verificação da qualidade de impressão e examinando o padrão de verificação dos bocais.

#### **Prima <b>TTT1**.

- Prima Imprimir teste.
- Prima Qual. Impressão.
	- Prima Iniciar. O equipamento começa a imprimir a folha de verificação da qualidade de impressão.
- <span id="page-48-0"></span>**b** Verifique a qualidade dos quatro blocos de cor na folha.
- **6** O LCD pergunta se a qualidade de impressão é boa. Efectue um dos seguintes procedimentos:
	- Se todas as linhas estiverem nítidas e visíveis, prima Sim para terminar a verificação da qualidade de impressão e avance para o  $passo$   $\omega$ .
	- Se faltarem linhas curtas, conforme indicado em seguida, prima Não.

OK Má

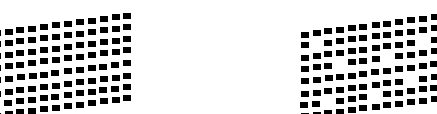

- **7** O LCD pergunta se a qualidade de impressão está OK para o preto e depois para as três cores. Prima Sim ou Não.
- 8 O LCD pergunta se deseja iniciar a limpeza. Prima Sim. O equipamento começa a limpar a cabeça de impressão.
- <sup>9</sup> Após o processo de limpeza estar concluído, prima Iniciar. O equipamento volta a imprimir a folha de verificação da qualidade de impressão; repita o procedimento a partir do passo  $\bigcirc$ .

#### <span id="page-49-0"></span>**10** Prima **Parar**.

Se repetir este procedimento pelo menos cinco vezes e a qualidade de impressão continuar má, substitua o cartucho de tinta da cor obstruída. Depois de substituir o cartucho de tinta, verifique a qualidade de impressão. Se o problema ainda assim persistir, repita a limpeza e os testes de impressão pelo menos cinco vezes para o novo cartucho. Se ainda faltar tinta, contacte o revendedor da Brother.

#### **IMPORTANTE**

NÃO toque na cabeça de impressão. Se tocar na cabeça de impressão, pode causar danos permanentes e anular a garantia da mesma.

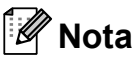

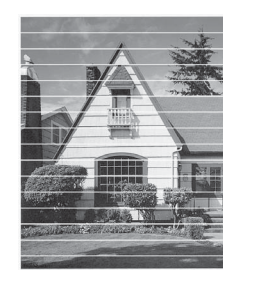

 $\rightarrow$ 

Quando um bocal da cabeça de impressão está obstruído, a amostra impressa tem esta aparência.

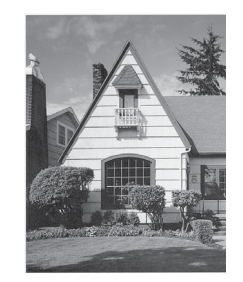

Depois de limpar o bocal da cabeça de impressão, as linhas horizontais desaparecem.

#### <span id="page-50-0"></span>**Verificar o alinhamento da**   $impresão$

Pode ser necessário ajustar o alinhamento da impressão após o transporte do equipamento se o texto impresso ficar impreciso ou as imagens ficarem desbotadas.

Prima **THE** 

- - Prima Imprimir teste.
- Prima Alinhamento.
	- Prima Iniciar.

O equipamento começa a imprimir a folha de verificação do alinhamento.

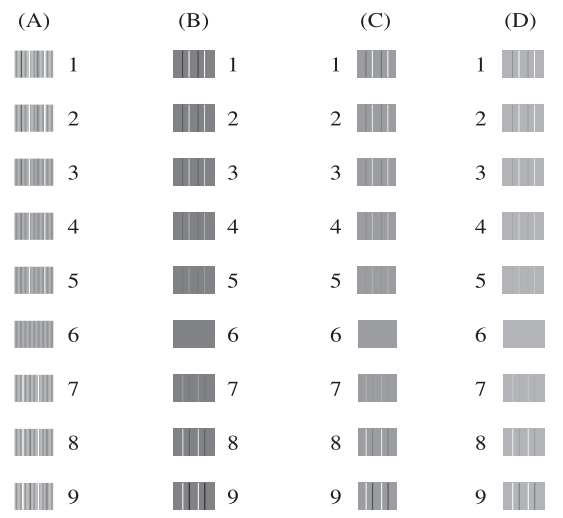

- **6** Para o padrão "A", prima o número do teste de impressão que tem as faixas verticais menos visíveis (1-9).
- f Para o padrão "B", prima o número do teste de impressão que tem as faixas verticais menos visíveis (1-9).
- 7 Para o padrão "C", prima o número do teste de impressão que tem as faixas verticais menos visíveis (1-9).
- 8 Para o padrão "D", prima o número do teste de impressão que tem as faixas verticais menos visíveis (1-9).
- **9** Prima **Parar**.

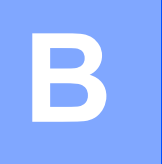

# **Resolução de problemas**

# <span id="page-51-0"></span>**Mensagens de erro e de manutenção <sup>B</sup>**

Tal como com qualquer produto de escritório sofisticado, podem ocorrer erros e os consumíveis podem precisar de ser substituídos. Neste caso, o equipamento identifica o erro e apresenta uma mensagem de erro. As mensagens de erro e de manutenção mais comuns são descritas a seguir.

O próprio utilizador pode corrigir a maioria dos erros e efectuar a manutenção de rotina. Se necessitar de mais ajuda, o Brother Solutions Center disponibiliza as mais recentes sugestões para a resolução de problemas e as questões mais frequentes.

Visite-nos em [http://solutions.brother.com/.](http://solutions.brother.com/)

#### **Nota**

O botão de informação ( 1) acende quando aparece uma mensagem de erro no ecrã. Prima para visualizar o ecrã da mensagem de erro.

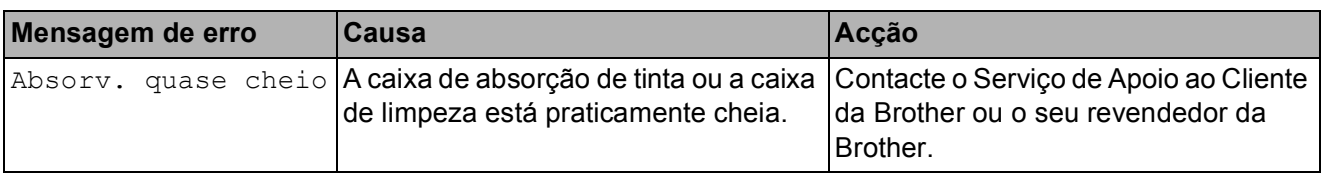

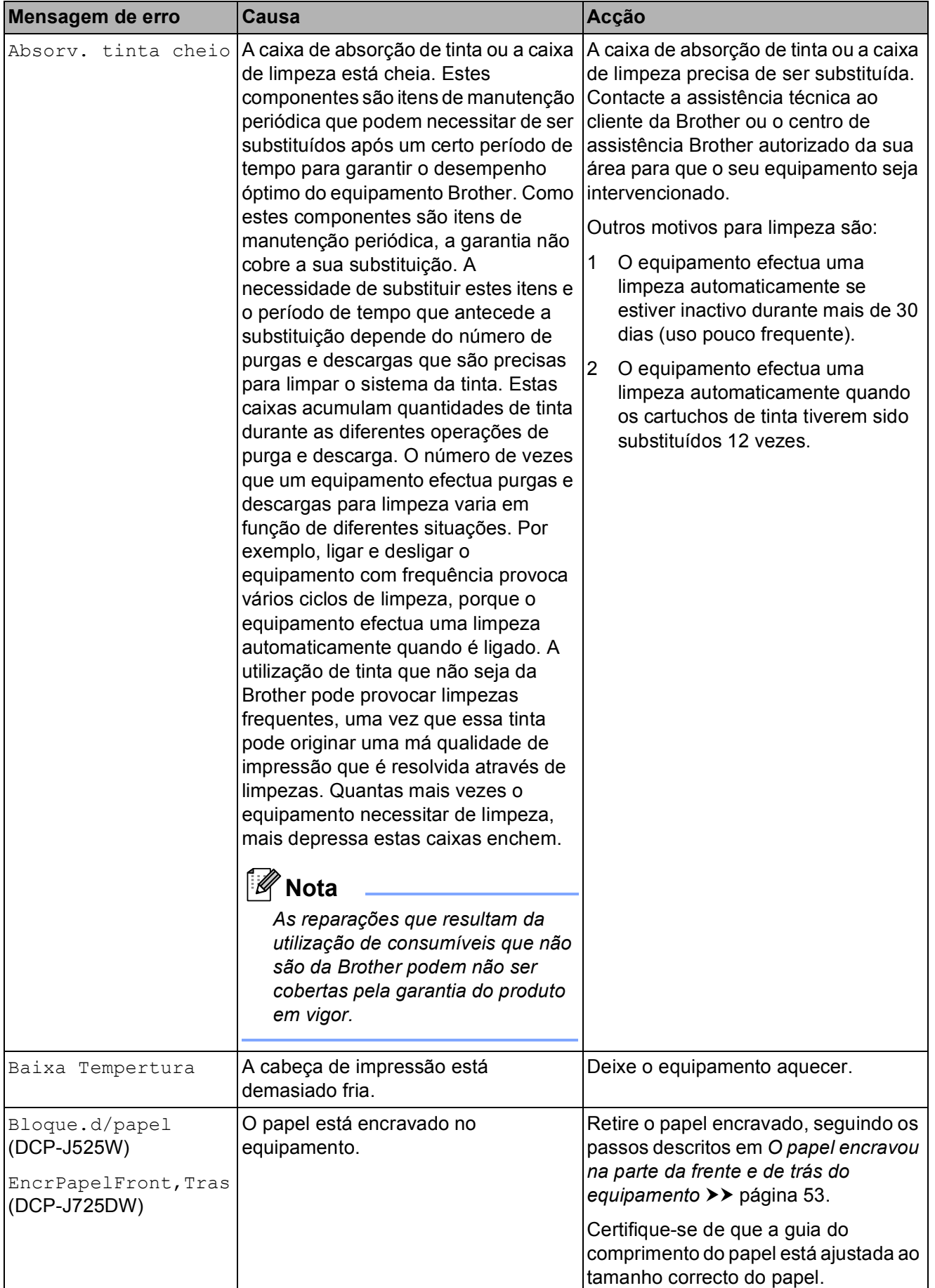

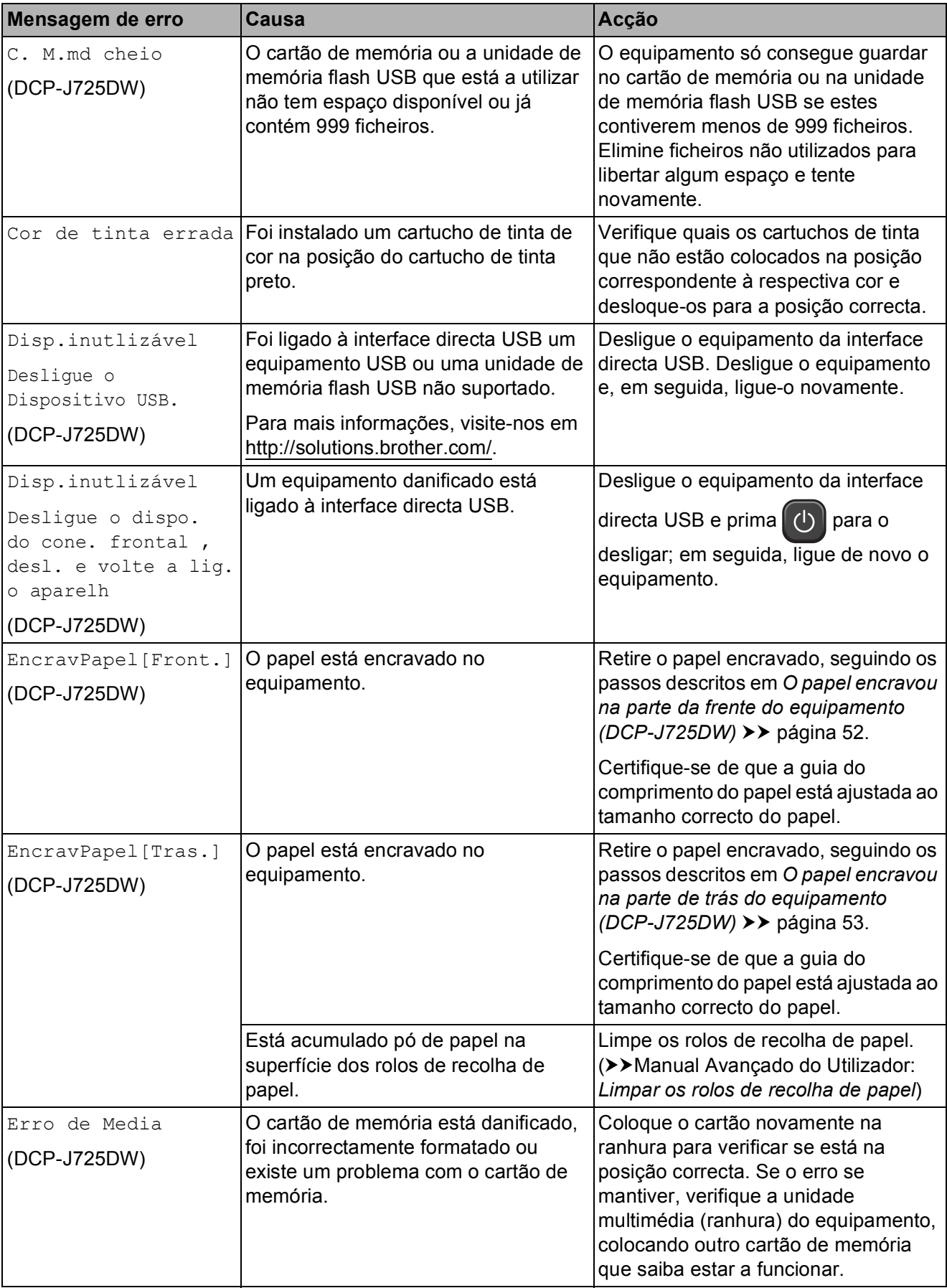

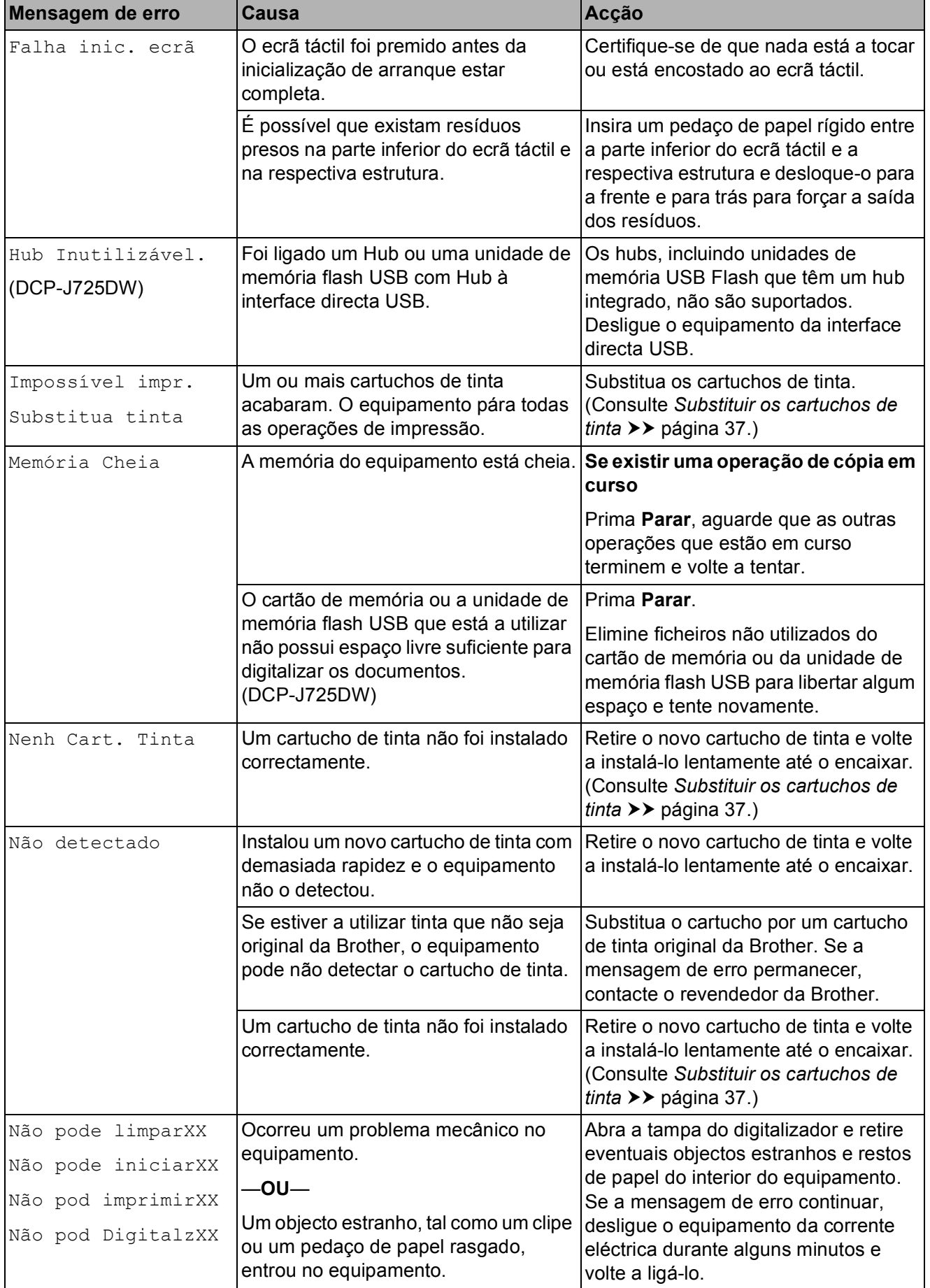

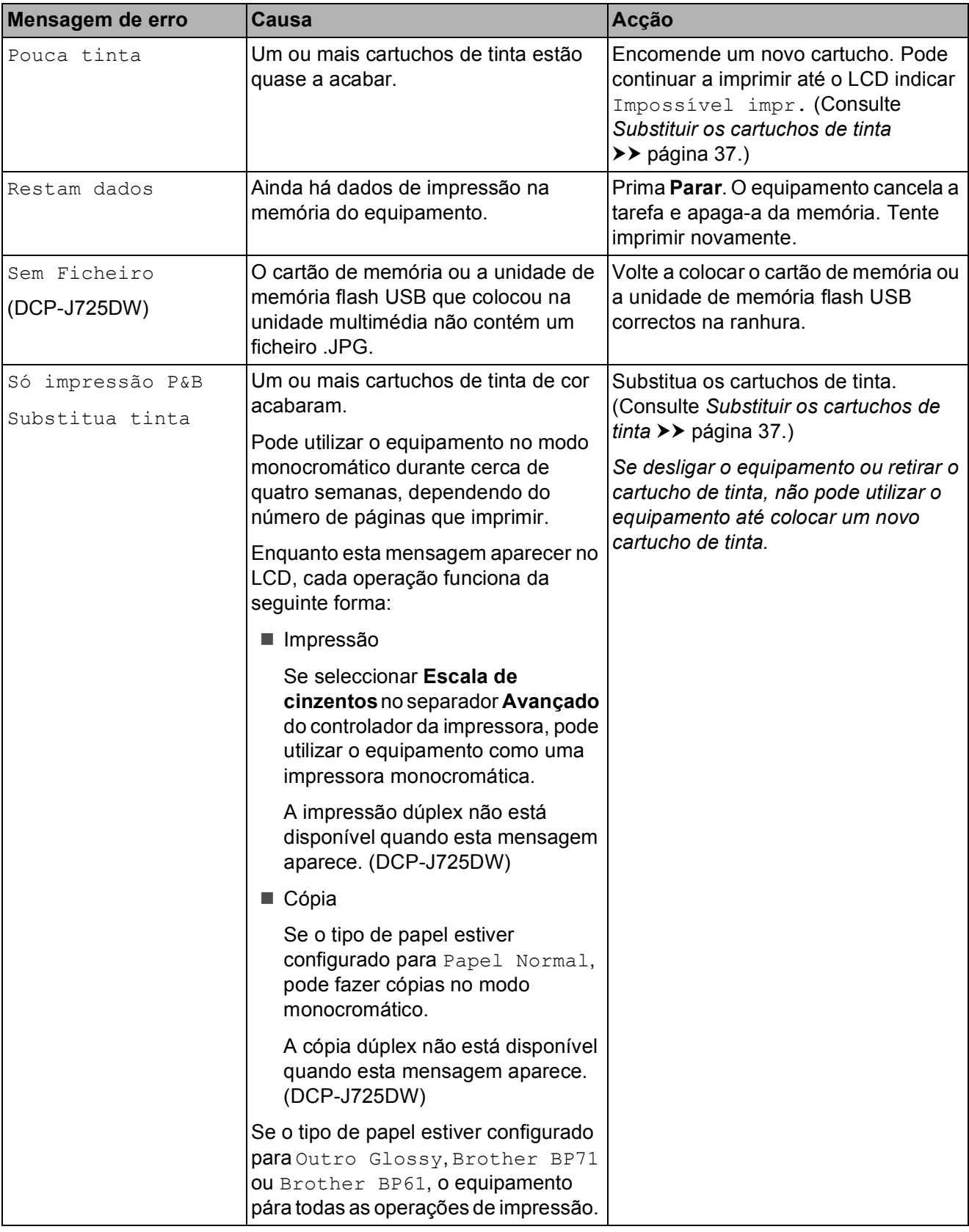

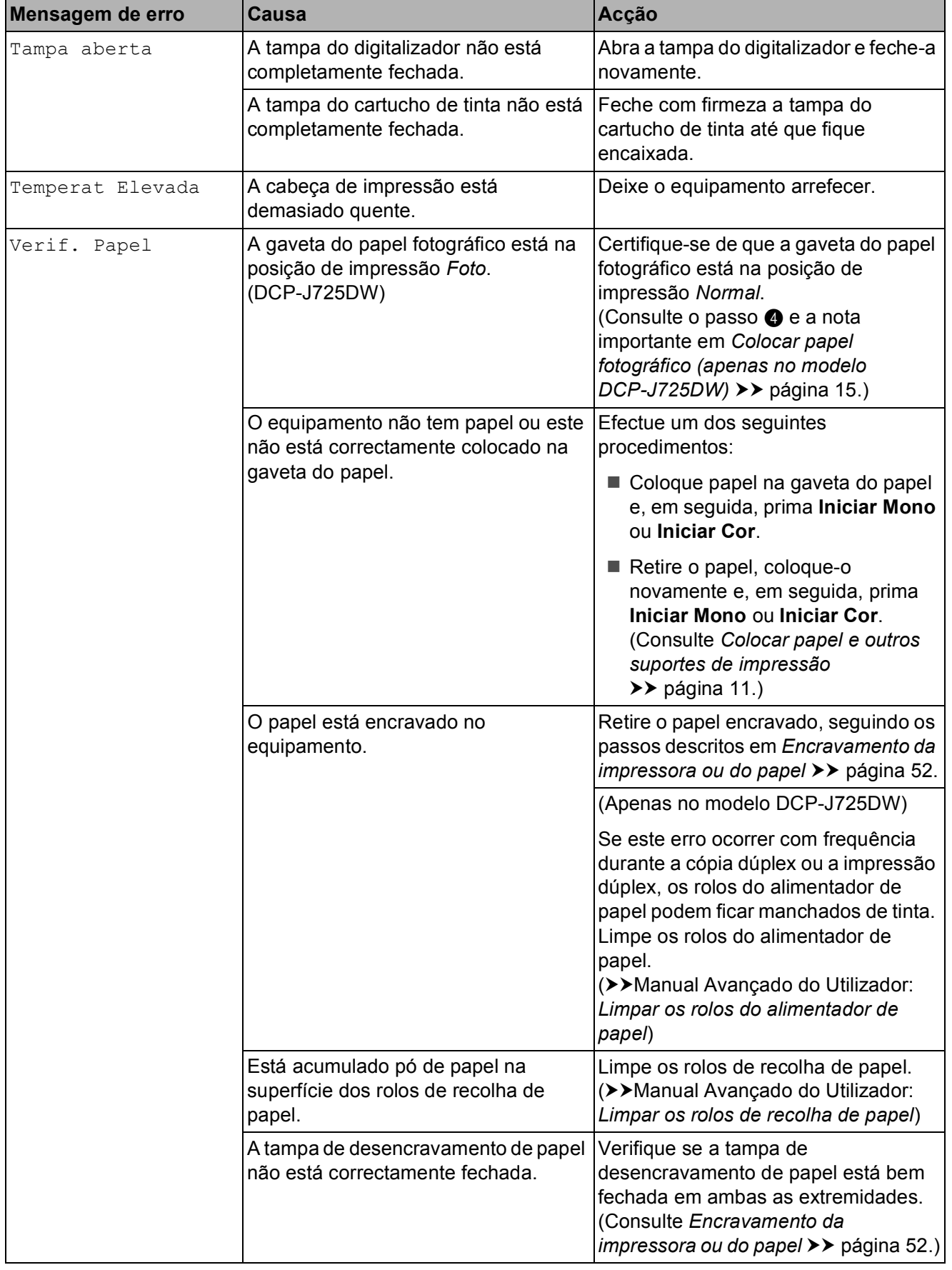

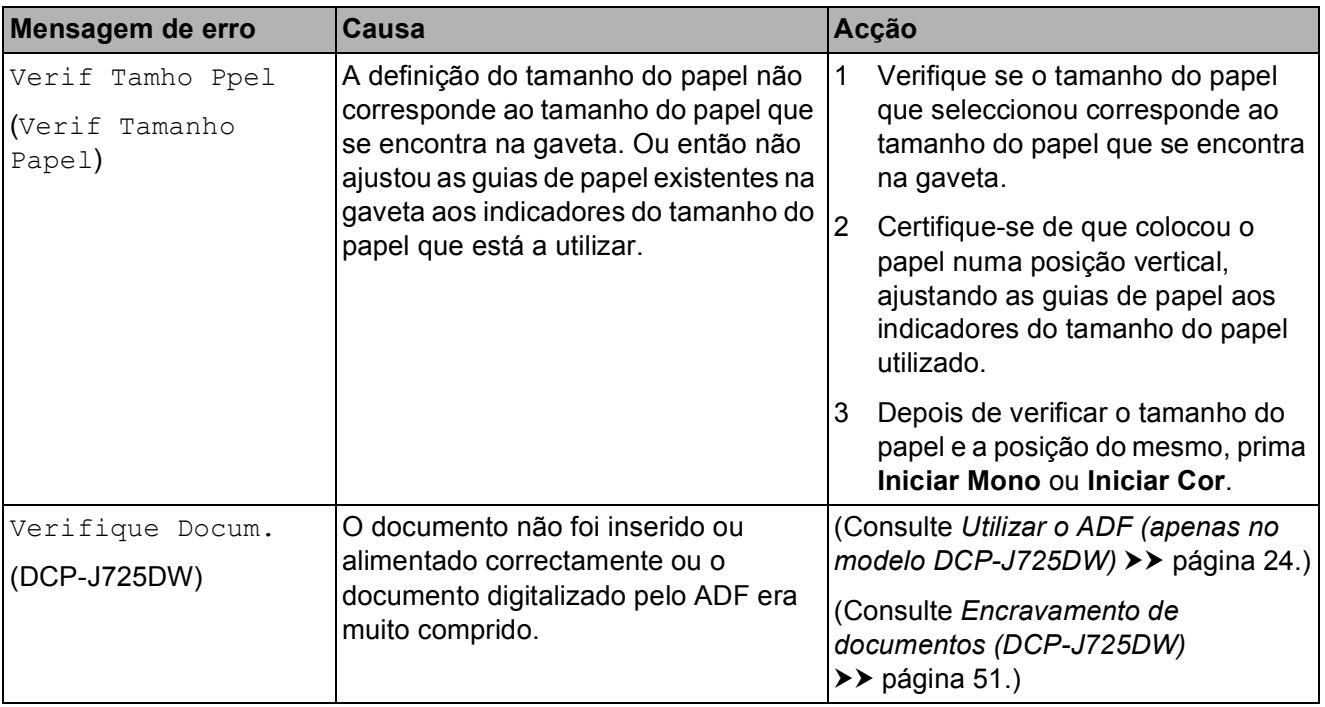

#### **Apresentação de animações de erro <sup>B</sup>**

As animações de erro apresentam instruções detalhadas quando o papel encrava. Pode ler os passos ao seu ritmo premindo **t** para ver o passo seguinte e **s** para recuar um passo.

#### <span id="page-58-0"></span>**Encravamento de documentos (DCP-J725DW) <sup>B</sup>**

Os documentos podem ficar encravados na unidade ADF se não forem introduzidos ou alimentados correctamente ou se forem muito compridos. Siga os passos para eliminar um encravamento de papel.

#### **O documento está encravado na parte superior da unidade ADF <sup>B</sup>**

- **En Retire o papel que não está encravado** da unidade ADF.
	- b Abra a tampa do ADF.
- **3** Retire o documento encravado puxando-o para cima.

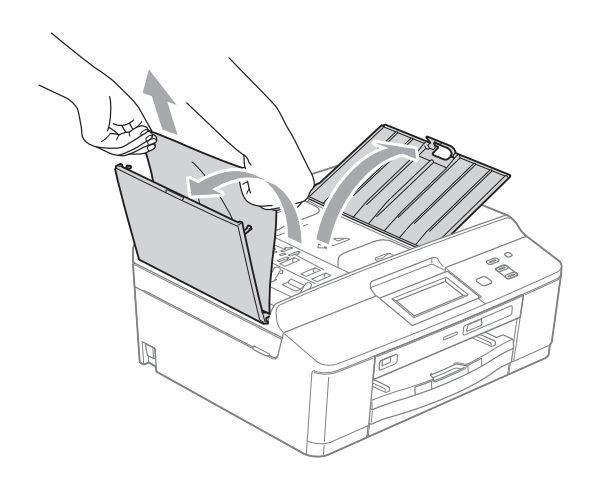

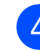

Feche a tampa do ADF.

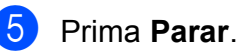

**IMPORTANTE**

Para evitar encravamentos de documentos, feche a tampa do ADF correctamente, pressionando-a com cuidado no centro.

#### **O documento está encravado no interior da unidade ADF**

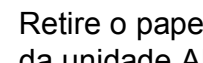

- **a** Retire o papel que não está encravado da unidade ADF.
- **2** Levante a tampa dos documentos.
	- Puxe o documento encravado para a esquerda e para fora.

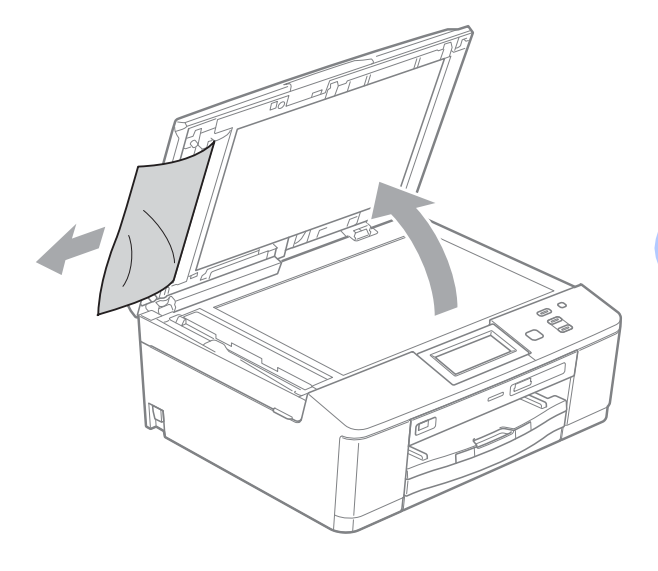

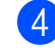

Feche a tampa dos documentos.

e Prima **Parar**.

**B**

#### <span id="page-59-1"></span>**Encravamento da impressora ou do papel <sup>B</sup>**

Retire o papel encravado em função da área onde ficou encravado no equipamento.

#### <span id="page-59-0"></span>**O papel encravou na parte da frente do equipamento (DCP-J725DW) <sup>B</sup>**

Se o LCD indicar EncravPapel [Front.], siga estas instruções:

- Desligue o equipamento da tomada eléctrica.
- $\overline{2}$  Se a aba do suporte do papel estiver aberta, feche-a e, em seguida, feche o suporte do papel. Puxe a gaveta do papel completamente para fora do equipamento.

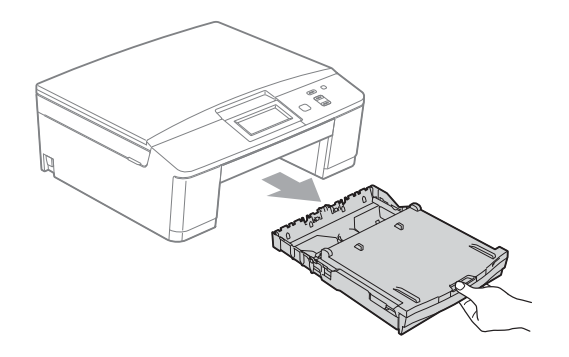

8 Puxe os dois manípulos verdes existentes no interior do equipamento para libertar o papel encravado.

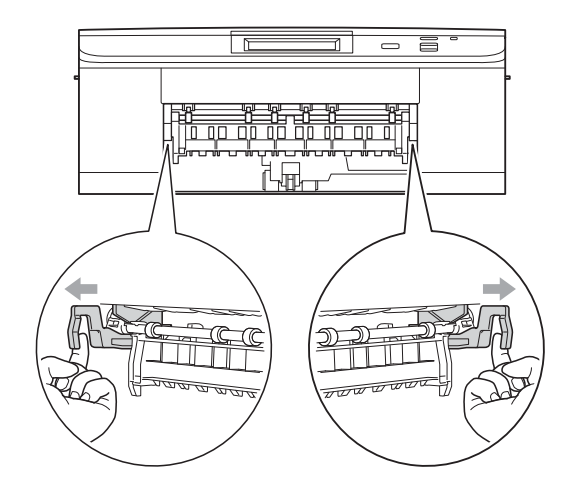

Puxe para fora o papel encravado (1).

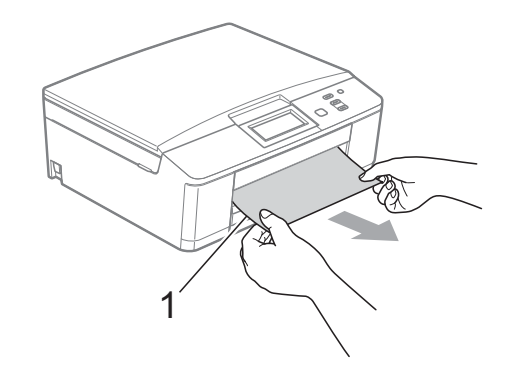

**b** Levante a aba de desencravamento de papel e retire o papel encravado.

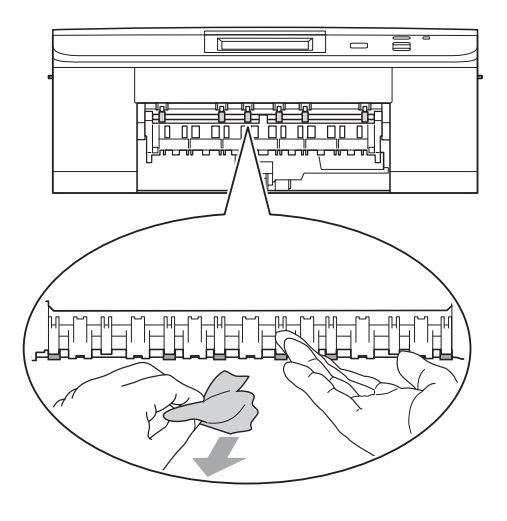

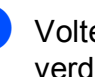

6 Volte a colocar os dois manípulos verdes nas posições originais.

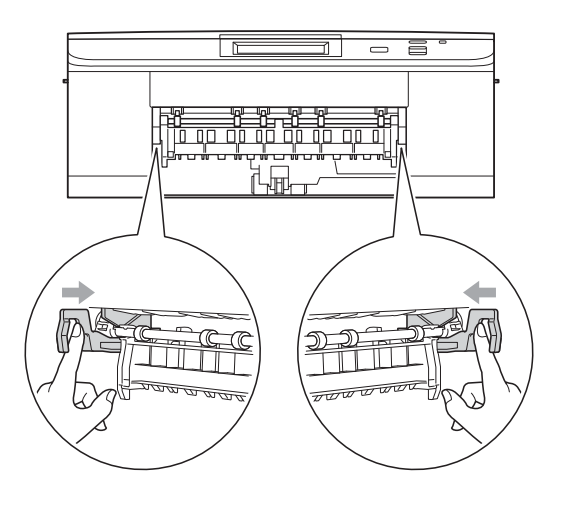

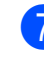

Volte a introduzir com firmeza a gaveta do papel no equipamento.

8 Mantendo a gaveta do papel no lugar devido, puxe para fora o suporte do papel até ouvir um estalido e, em seguida, abra a aba do suporte do papel.

> Certifique-se de que puxa para fora o suporte do papel até ouvir um estalido.

<sup>9</sup> Volte a ligar o cabo de alimentação.

#### <span id="page-60-1"></span>**O papel encravou na parte de trás do equipamento (DCP-J725DW) <sup>B</sup>**

Se o LCD indicar EncravPapel [Tras.], siga estas instruções:

- Desligue o equipamento da tomada eléctrica.
- b Abra a tampa de desencravamento de papel (1) situada na parte de trás do equipamento.

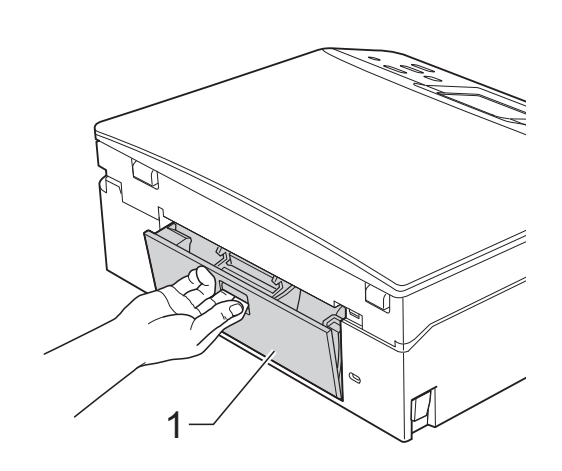

Retire o papel encravado do equipamento.

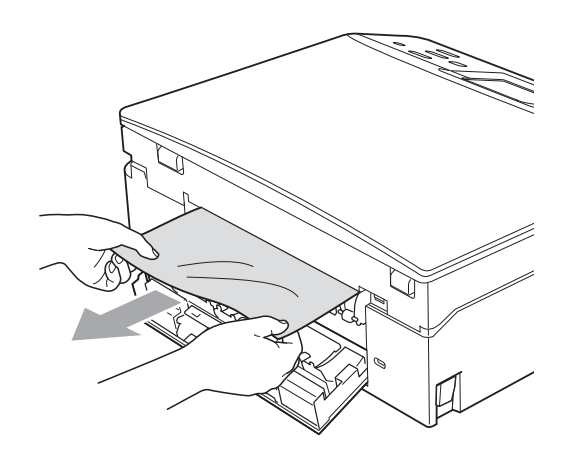

Feche a tampa de desencravamento de papel.

Certifique-se de que a tampa está correctamente fechada.

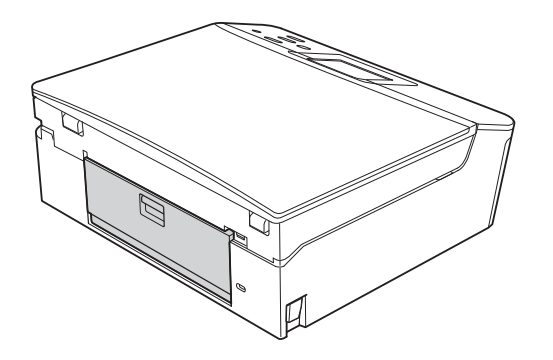

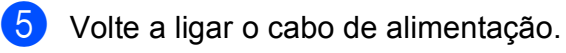

#### <span id="page-60-0"></span>**O papel encravou na parte da frente e de trás do equipamento <sup>B</sup>**

Se o LCD indicar Bloque.d/papel (DCP-J525W) ou EncrPapelFront,Tras (DCP-J725DW), siga estas instruções.

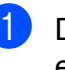

Desligue o equipamento da tomada eléctrica.

2 Se a aba do suporte do papel estiver aberta, feche-a e, em seguida, feche o suporte do papel. Puxe a gaveta do papel completamente para fora do equipamento.

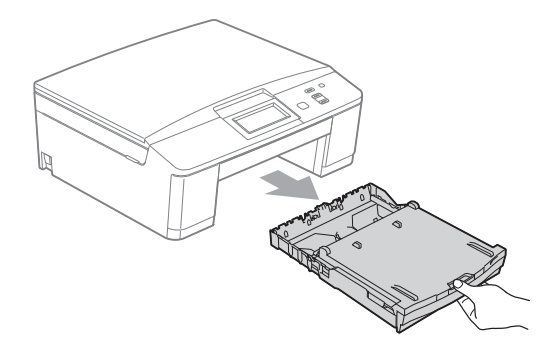

**3** Puxe os dois manípulos verdes existentes no interior do equipamento para libertar o papel encravado.

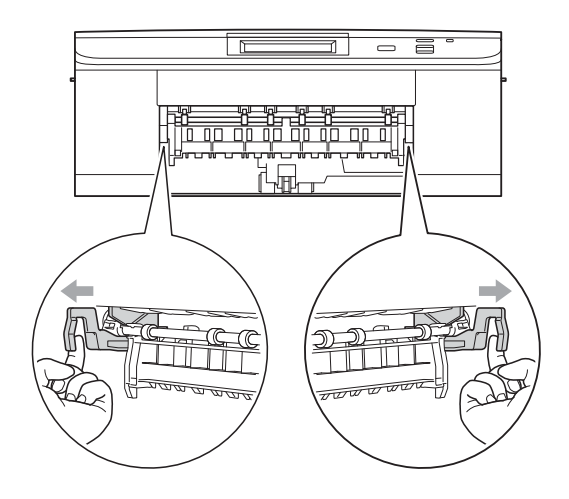

 $\overline{4}$  Puxe para fora o papel encravado (1).

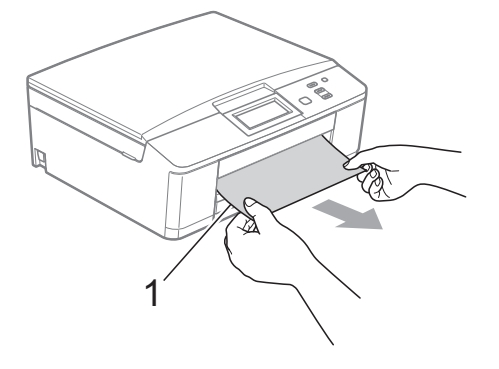

**6** Levante a aba de desencravamento de papel e retire o papel encravado.

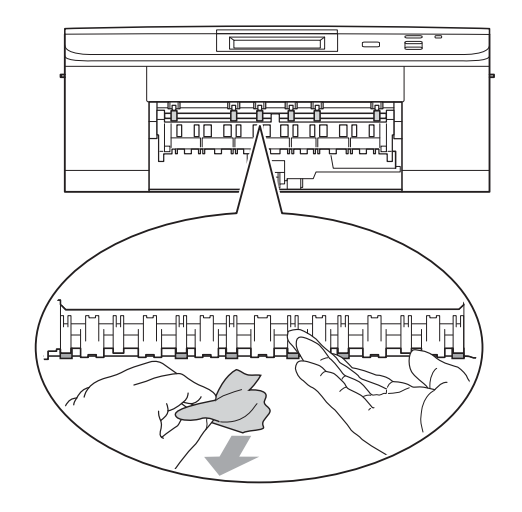

6 Abra a tampa de desencravamento de papel (1) situada na parte de trás do equipamento.

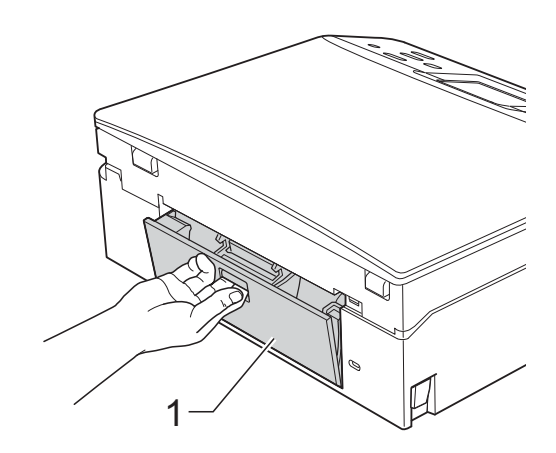

Retire o papel encravado do equipamento.

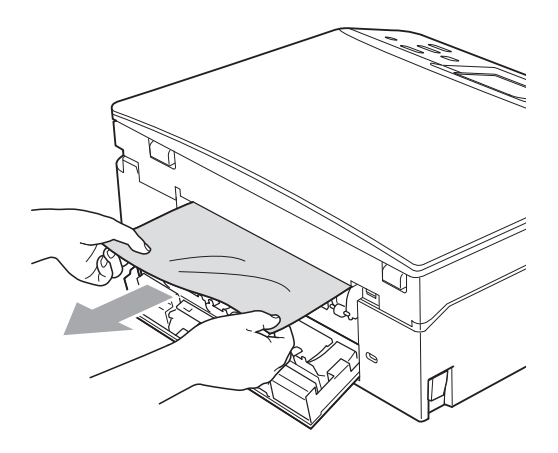

Feche a tampa de desencravamento de papel.

Certifique-se de que a tampa está correctamente fechada.

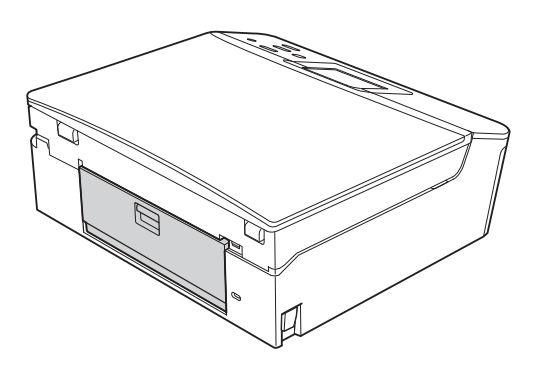

**9** Com ambas as mãos, utilize as presilhas de plástico dos dois lados do equipamento para levantar a tampa do digitalizador (1) para a posição aberta.

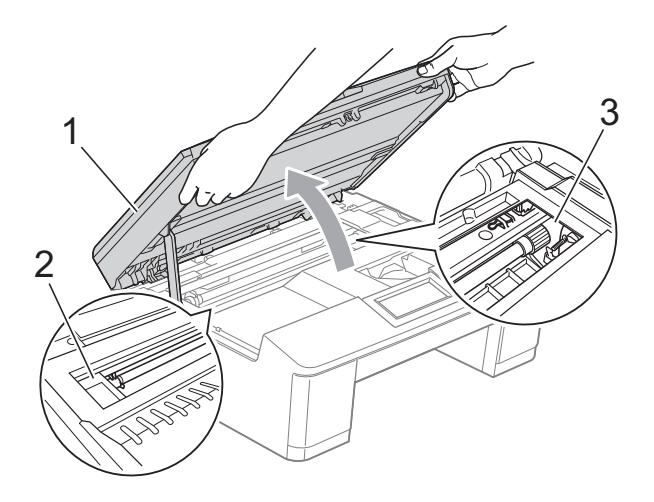

Desloque a cabeça de impressão (se necessário) para retirar algum papel que tenha ficado nesta zona. Certifiquese de que não fica papel encravado nos cantos do equipamento (2) e (3).

### **IMPORTANTE**

- Se o papel estiver encravado debaixo da cabeça de impressão, desligue o equipamento da fonte de alimentação e, em seguida, mova a cabeça de impressão para retirar o papel.
- Se a cabeça de impressão estiver no canto direito, como indicado na figura, não pode deslocá-la. Volte a ligar o cabo de alimentação. Mantenha premida a tecla **Parar** até a cabeça de impressão se deslocar para o centro. Em seguida, desligue o equipamento da fonte de alimentação e retire o papel.

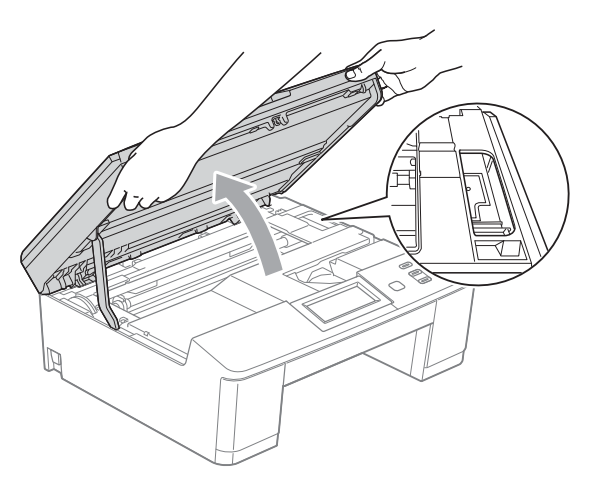

• Se a tinta entrar em contacto com a pele, lave imediatamente com sabão e água em abundância.

<sup>10</sup> Com ambas as mãos, segure as presilhas de plástico dos dois lados do equipamento e feche cuidadosamente a tampa do digitalizador.

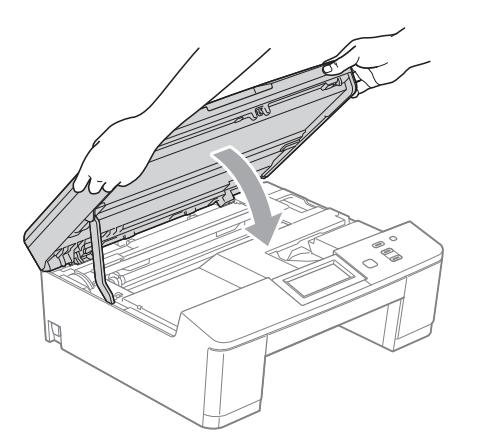

**k** Volte a colocar os dois manípulos verdes nas posições originais.

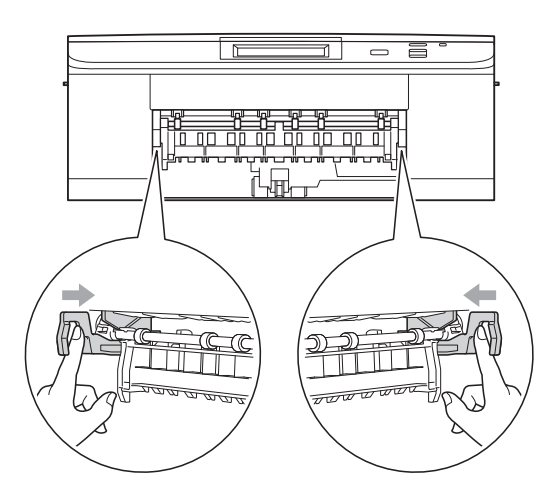

- 12 Volte a introduzir com firmeza a gaveta do papel no equipamento.
- **13** Mantendo a gaveta do papel no lugar devido, puxe para fora o suporte do papel até ouvir um estalido e, em seguida, abra a aba do suporte do papel.

Certifique-se de que puxa para fora o suporte do papel até ouvir um estalido.

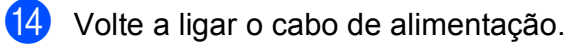

# **Resolução de problemas**

Se achar que existe um problema com o equipamento, consulte a tabela abaixo e siga as sugestões para a resolução de problemas.

Muitos problemas podem ser facilmente resolvidos pelo utilizador. Se necessitar de ajuda adicional, o Brother Solutions Center disponibiliza as mais recentes sugestões para a resolução de problemas e as questões mais frequentes. Visite-nos em<http://solutions.brother.com/>.

#### **Se tiver dificuldades com o equipamento**

#### **Impressão**

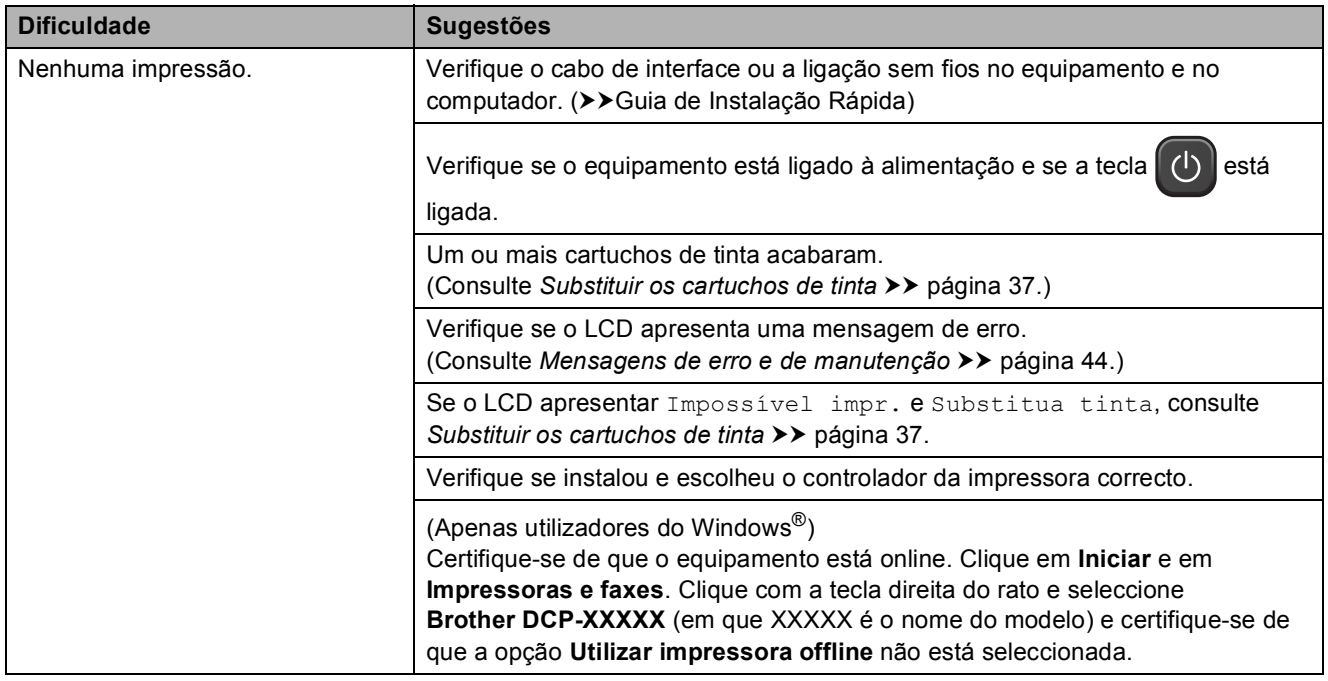

#### **Impressão (Continuação)**

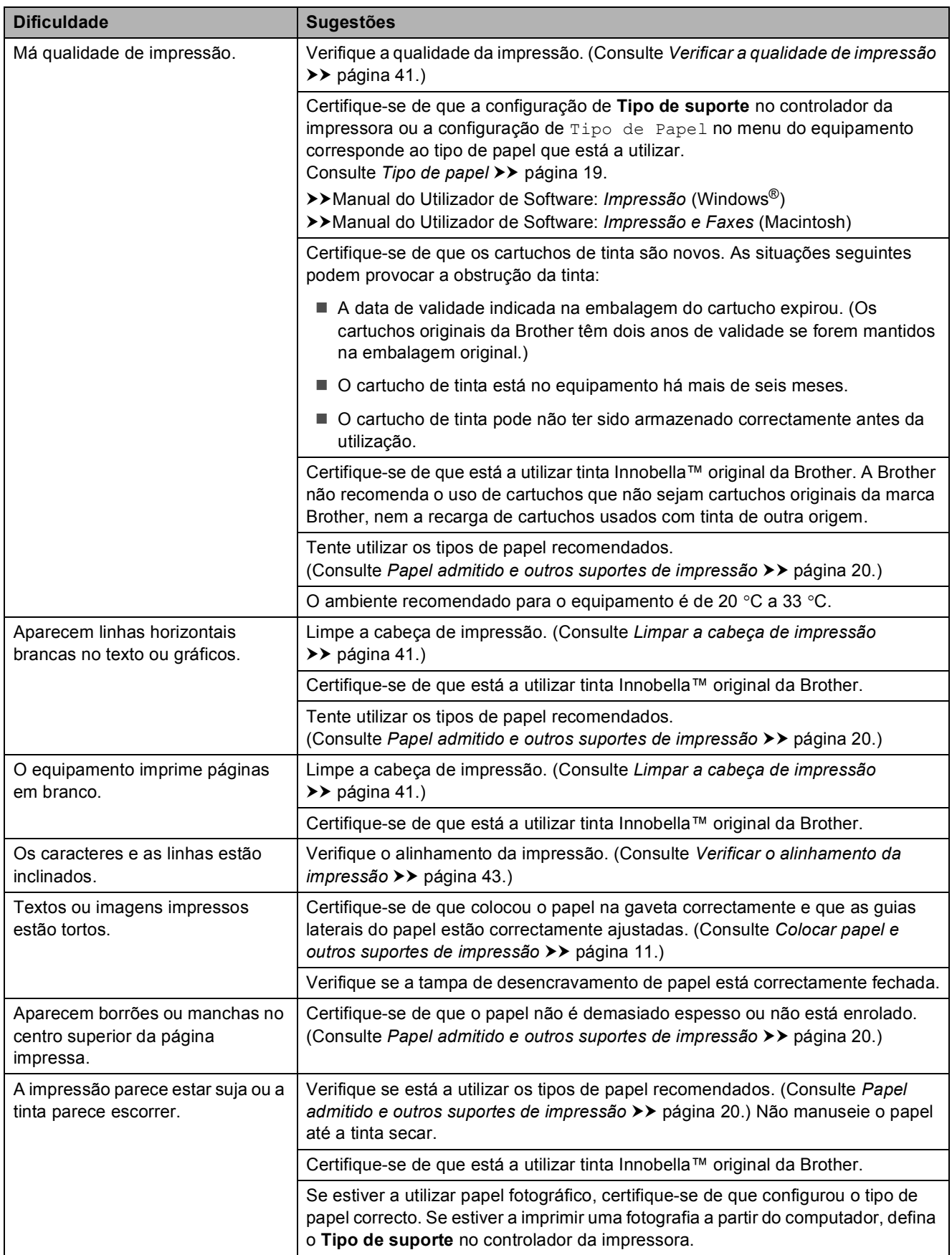

#### **Impressão (Continuação)**

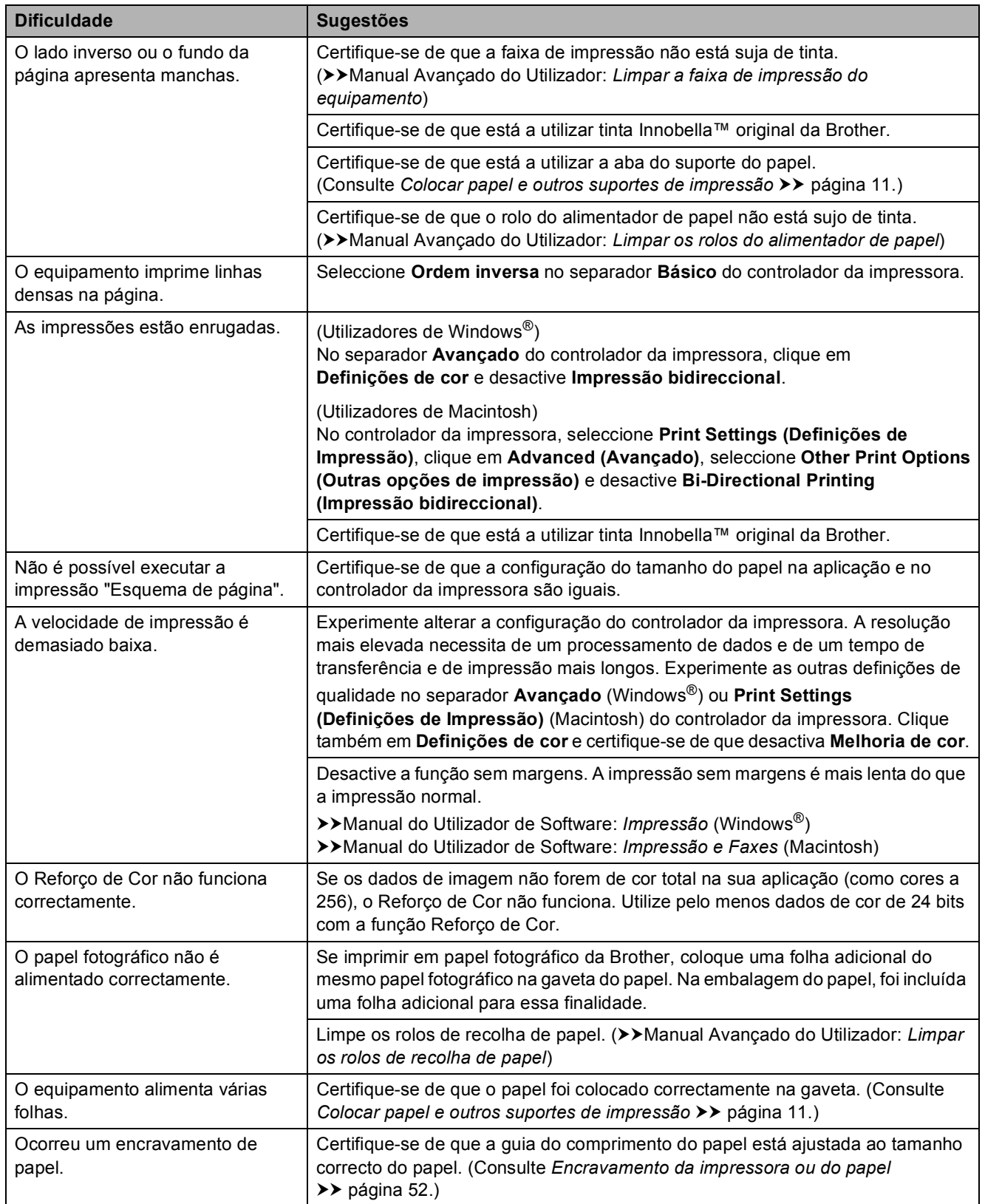

#### **Impressão (Continuação)**

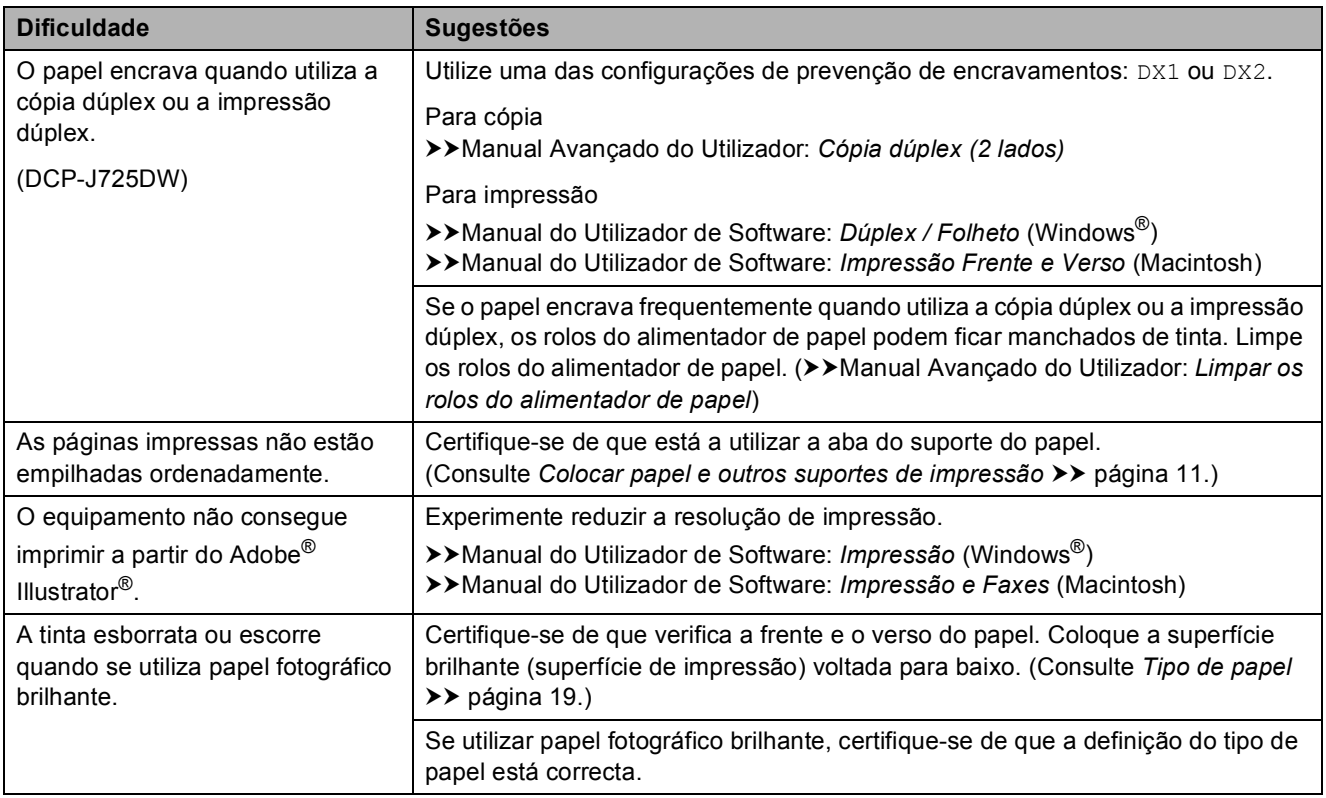

#### **Dificuldades de cópia**

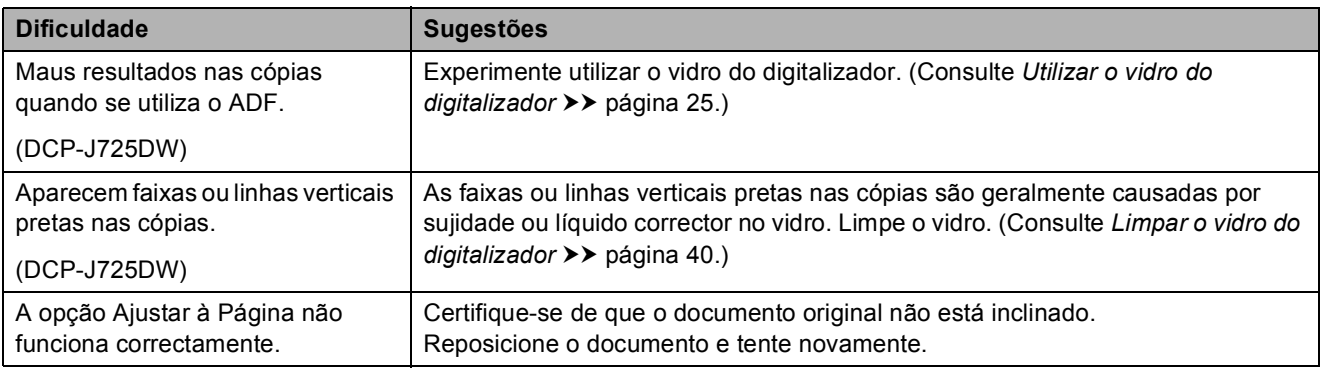

#### **Dificuldades de digitalização**

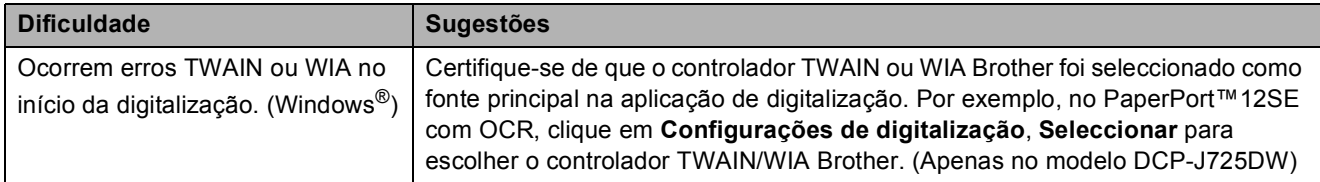

#### **Dificuldades de digitalização (Continuação)**

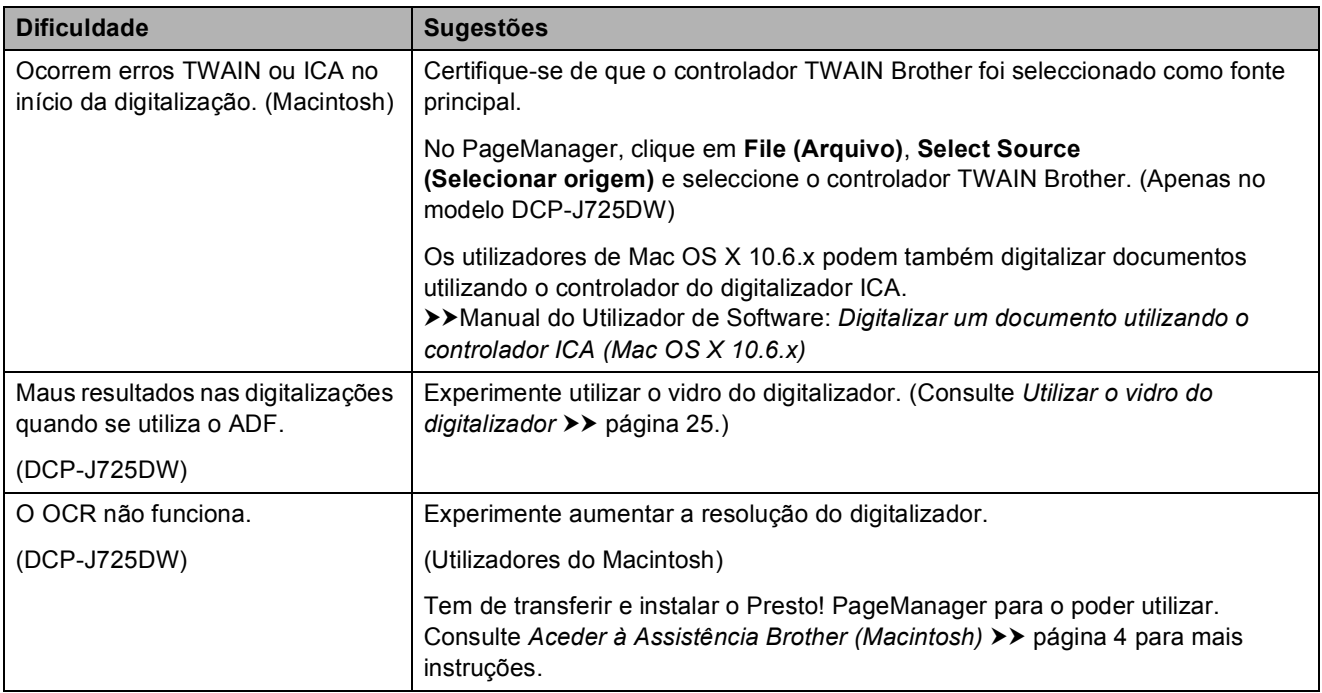

#### **Dificuldades de software**

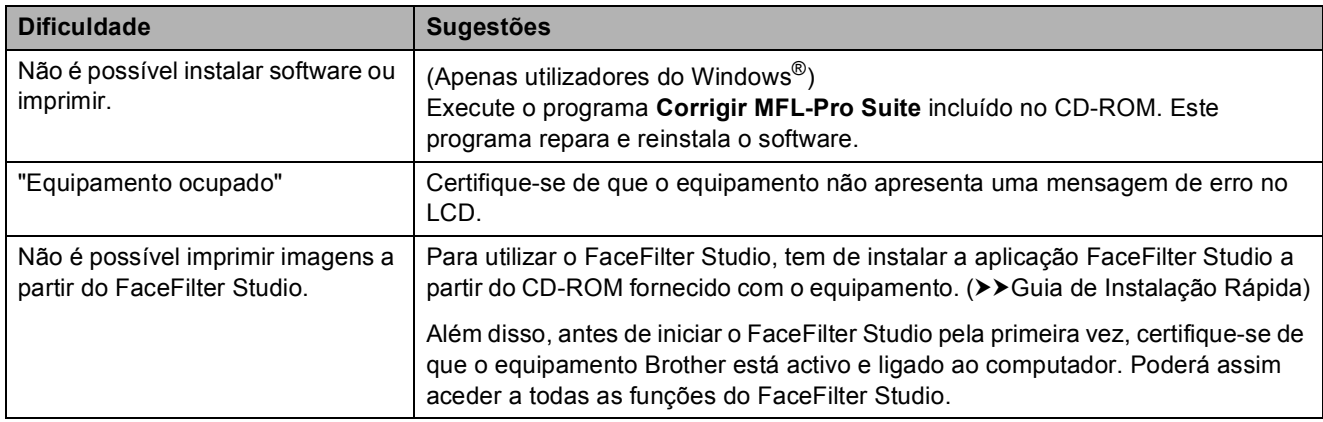

#### **Dificuldades no PhotoCapture Center™ (DCP-J725DW)**

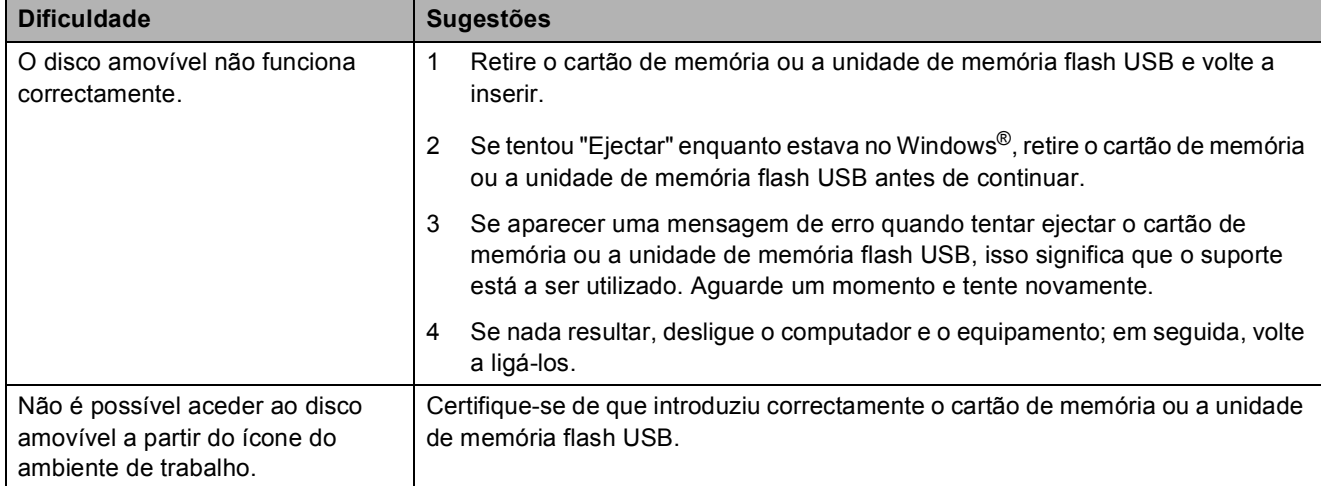

#### **Dificuldades no PhotoCapture Center™ (DCP-J725DW) (Continuação)**

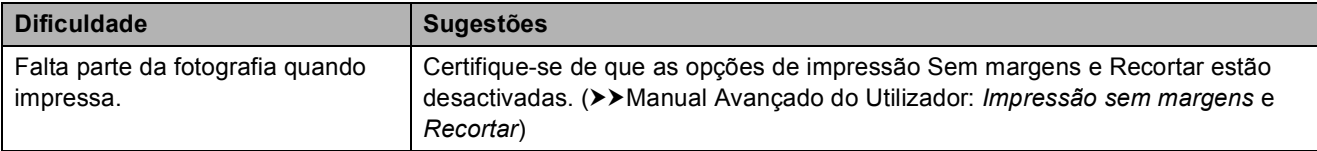

#### **Dificuldades de rede**

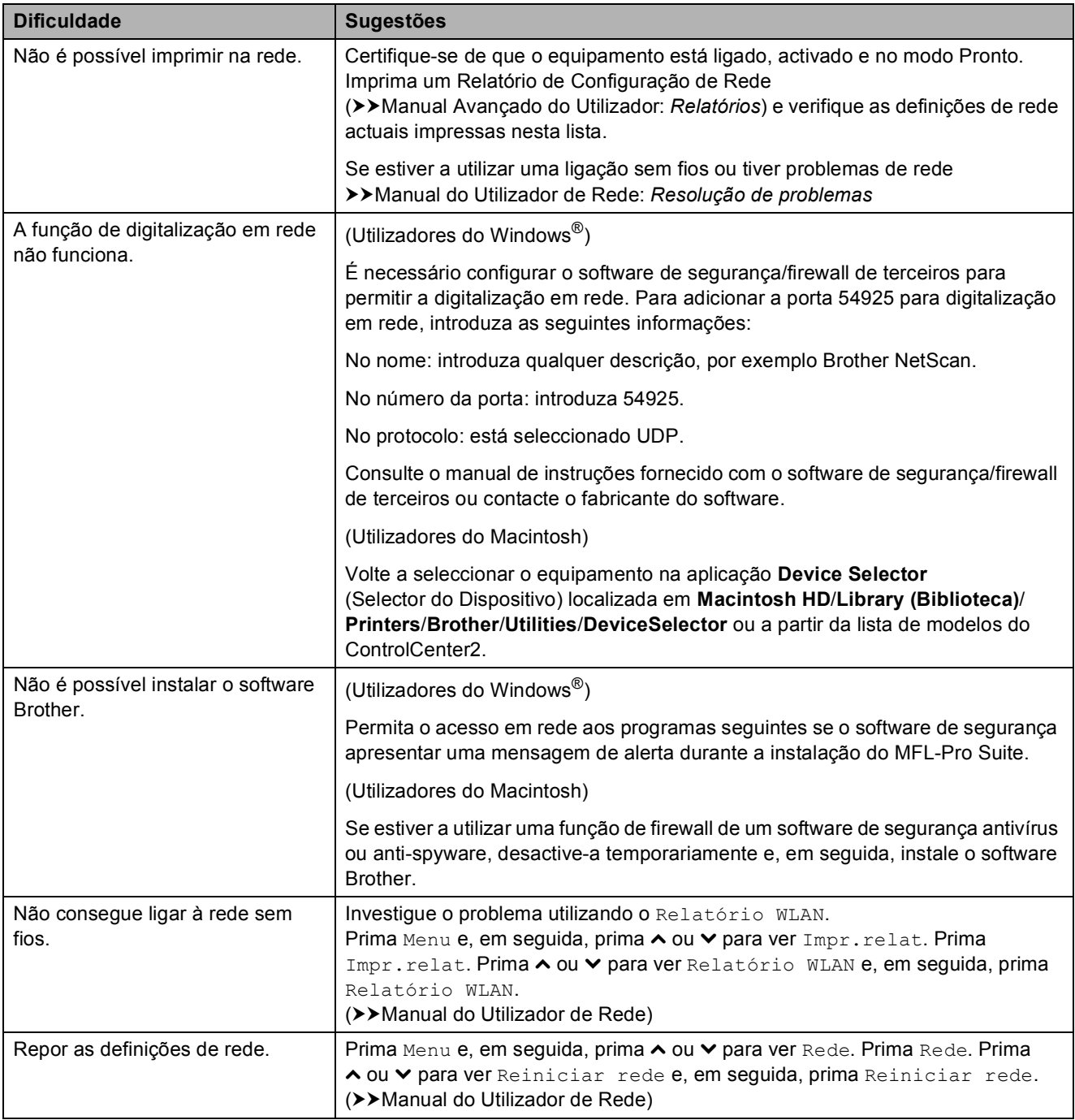

# **Informações do equipamento**

#### **Verificar o número de série**

Pode ver o número de série do equipamento no LCD.

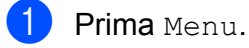

- **Prima ∧ ou <del>∨</del> para visualizar** Info. equip.
- 8 Prima Info. equip.
- 4 Prima N. Serie.
- **6** Prima **Parar**.

#### **Funções de reposição <sup>B</sup>**

Estão disponíveis as seguintes funções de reposição:

1 Rede

Pode repor as configurações predefinidas do servidor de impressão, tais como as informações de endereço IP e de palavrapasse.

2 Defin. todas

Pode repor todas as configurações de fábrica.

A Brother recomenda vivamente que efectue este procedimento antes de ceder ou eliminar o equipamento.

#### **Como efectuar a reposição do equipamento <sup>B</sup>**

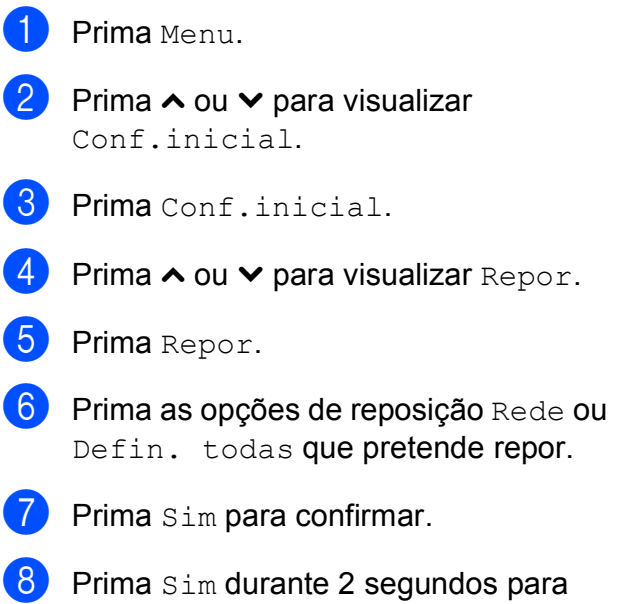

reiniciar o equipamento.

```
C
```
# **Menu e funções**

# **Programação no ecrã**

O equipamento foi concebido para funcionar facilmente com programação no LCD utilizando os botões de menu do ecrã táctil. A programação intuitiva ajuda-o a tirar o máximo partido de todas as opções de menu disponíveis no equipamento.

Como pode efectuar toda a programação no LCD, criámos instruções visuais detalhadas para o ajudar a configurar o equipamento. Tudo o que deve fazer é seguir as instruções que o ajudam em todas as selecções dos menus e opções de configuração.
# <span id="page-72-0"></span>**Tabela de menus**

A tabela de menus ajuda a compreender as selecções de menu e opções existentes nos programas do equipamento. As definições de fábrica são indicadas a negrito com um asterisco.

#### **Menu <sup>C</sup>**

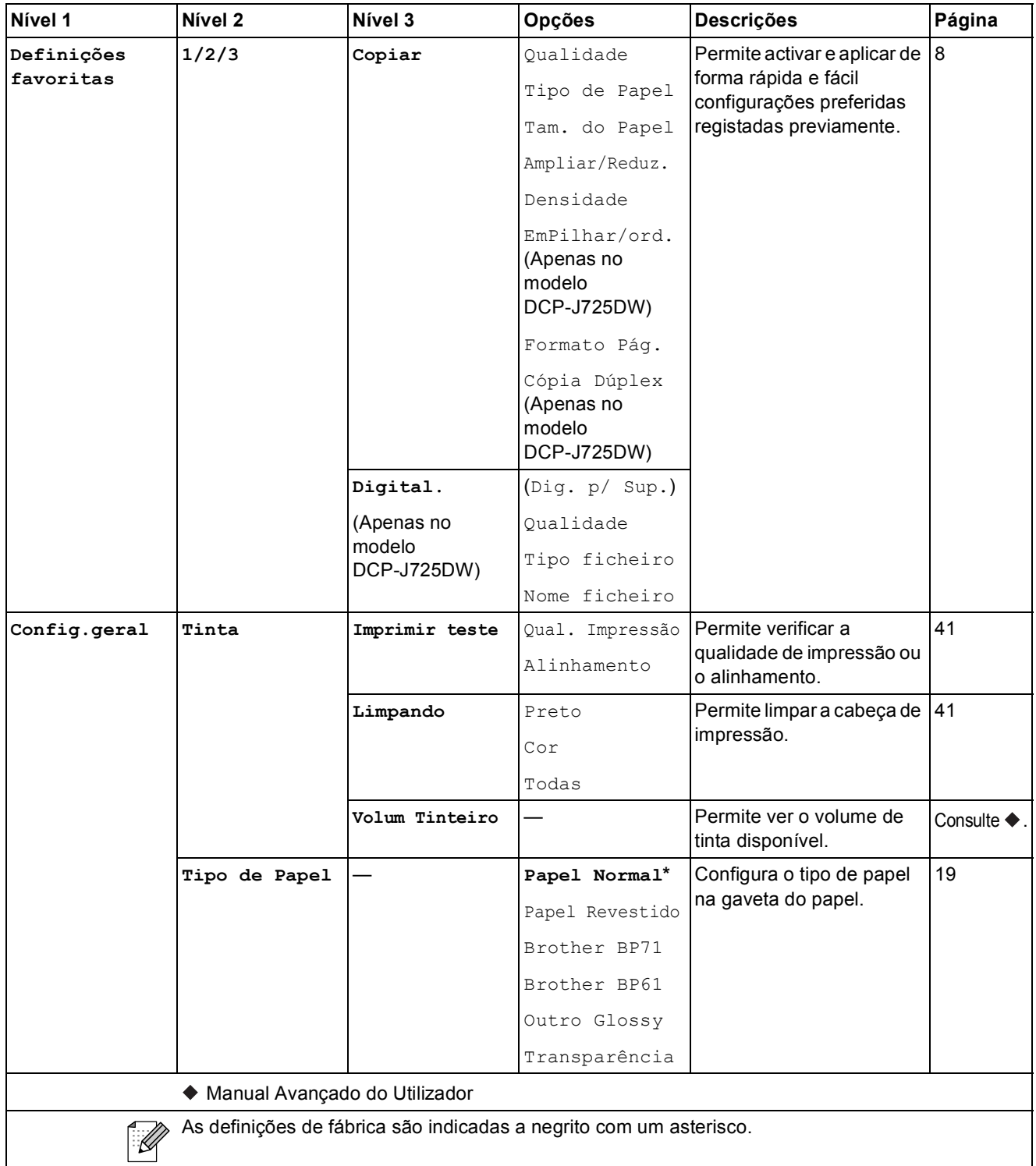

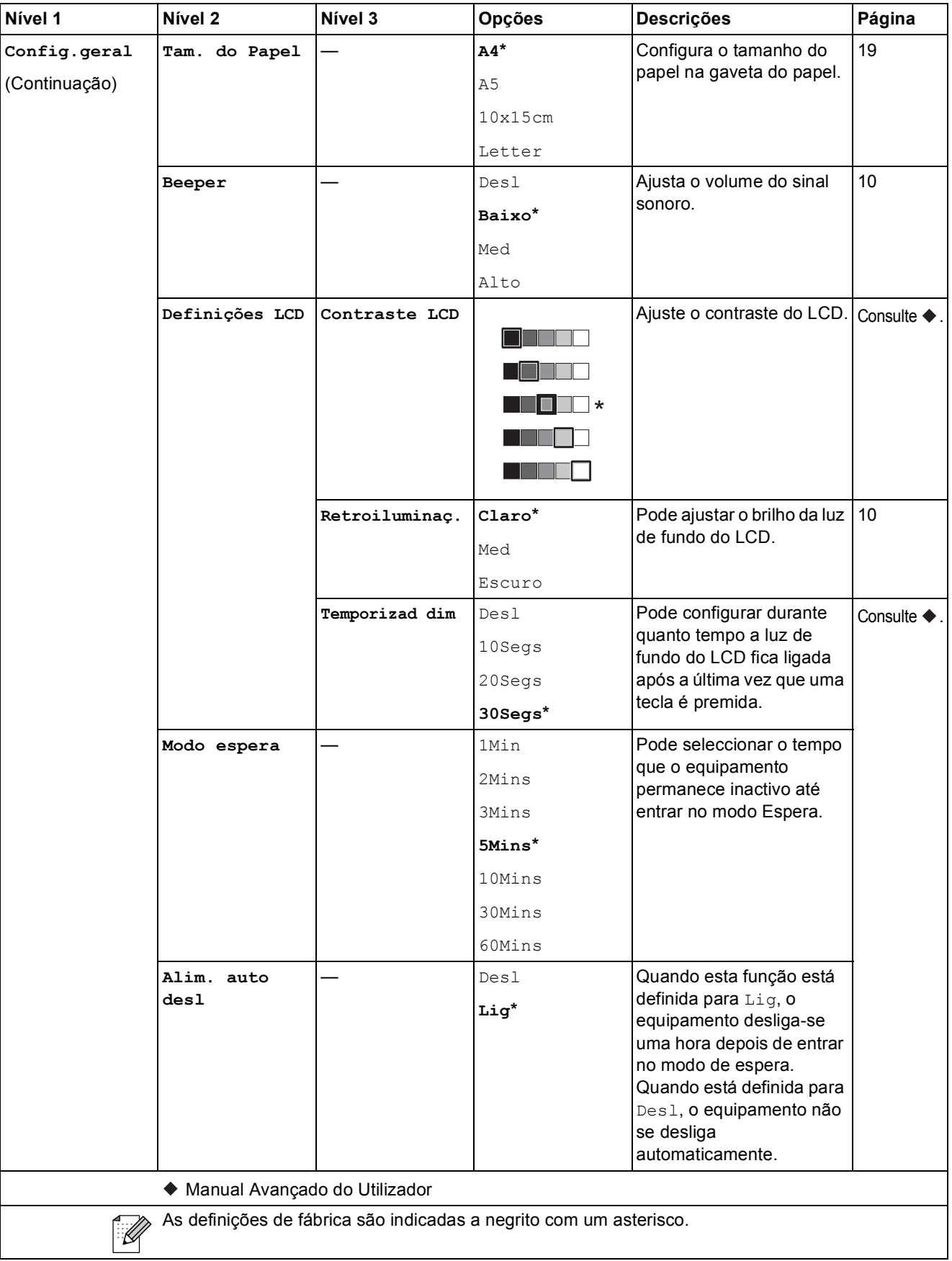

#### **Menu Rede**

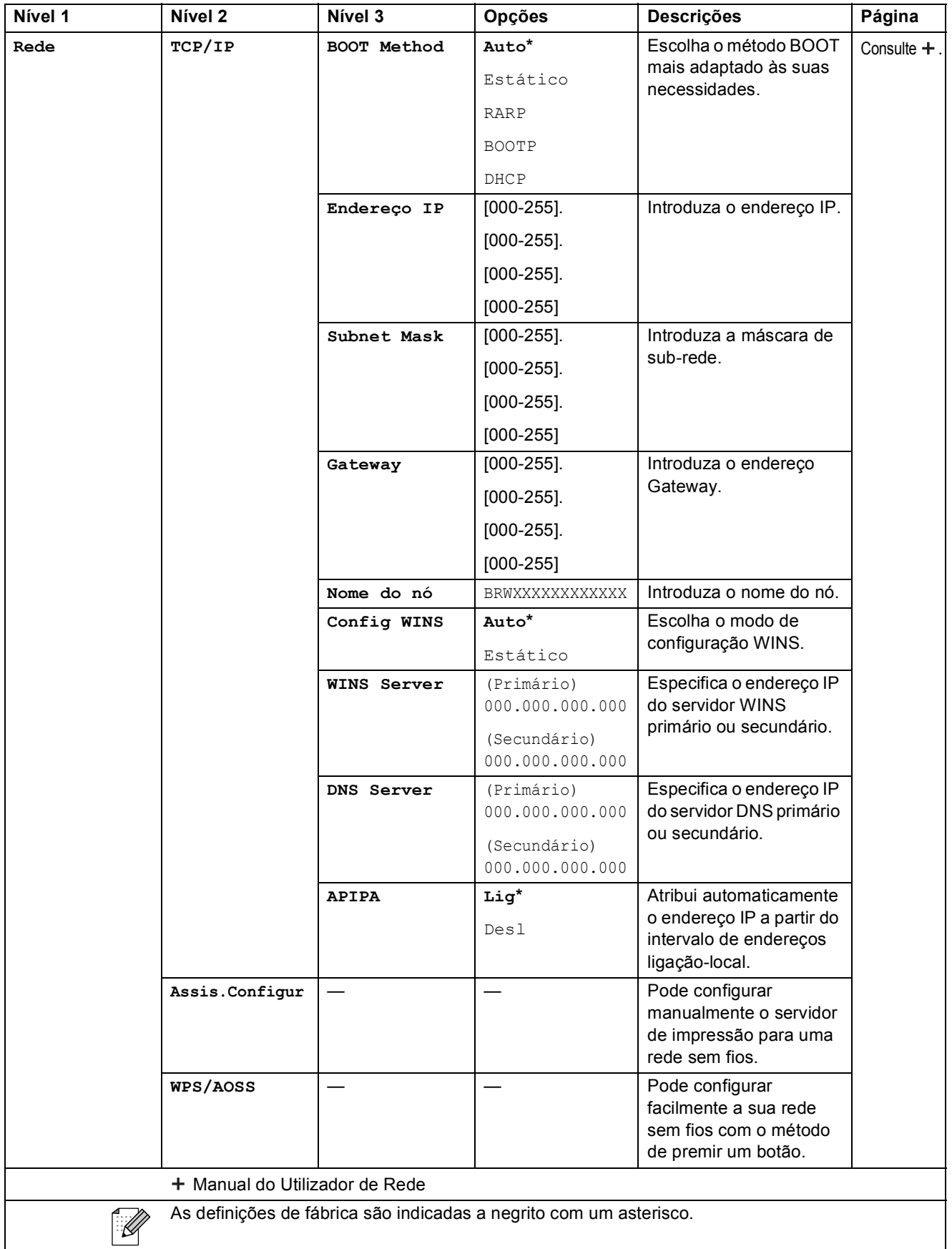

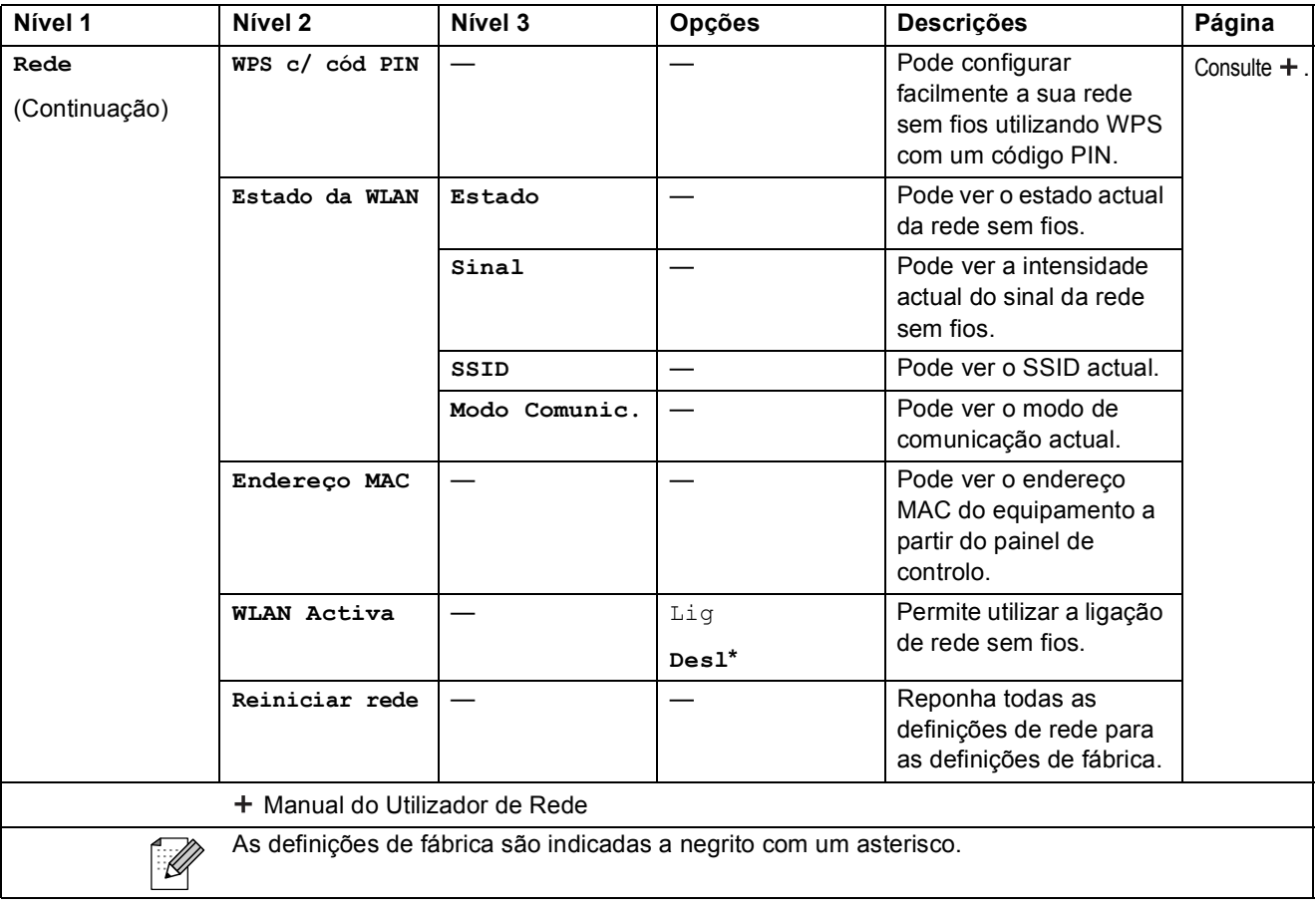

Menu e funções

## **Menu (continuação) <sup>C</sup>**

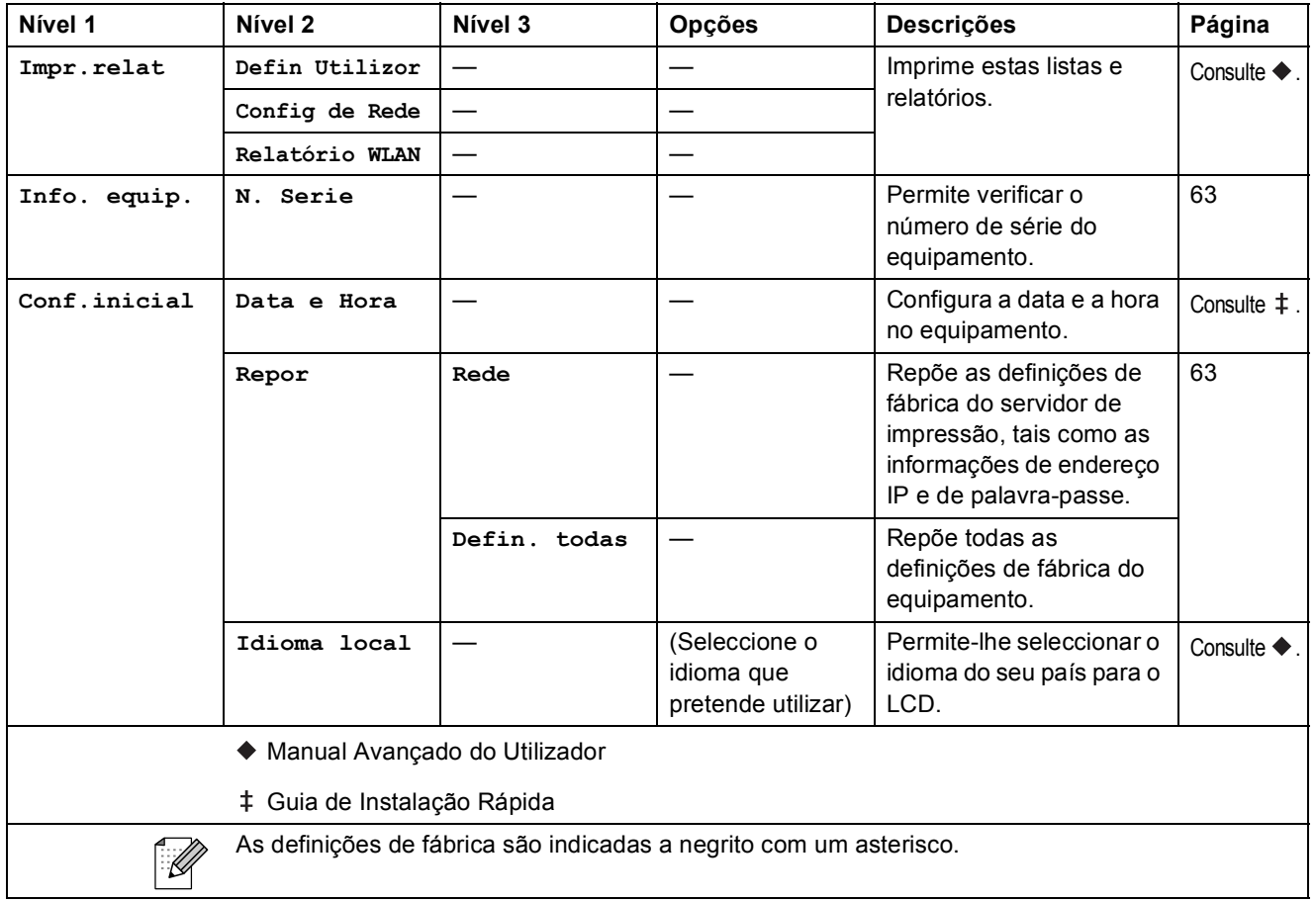

#### $Digital.$

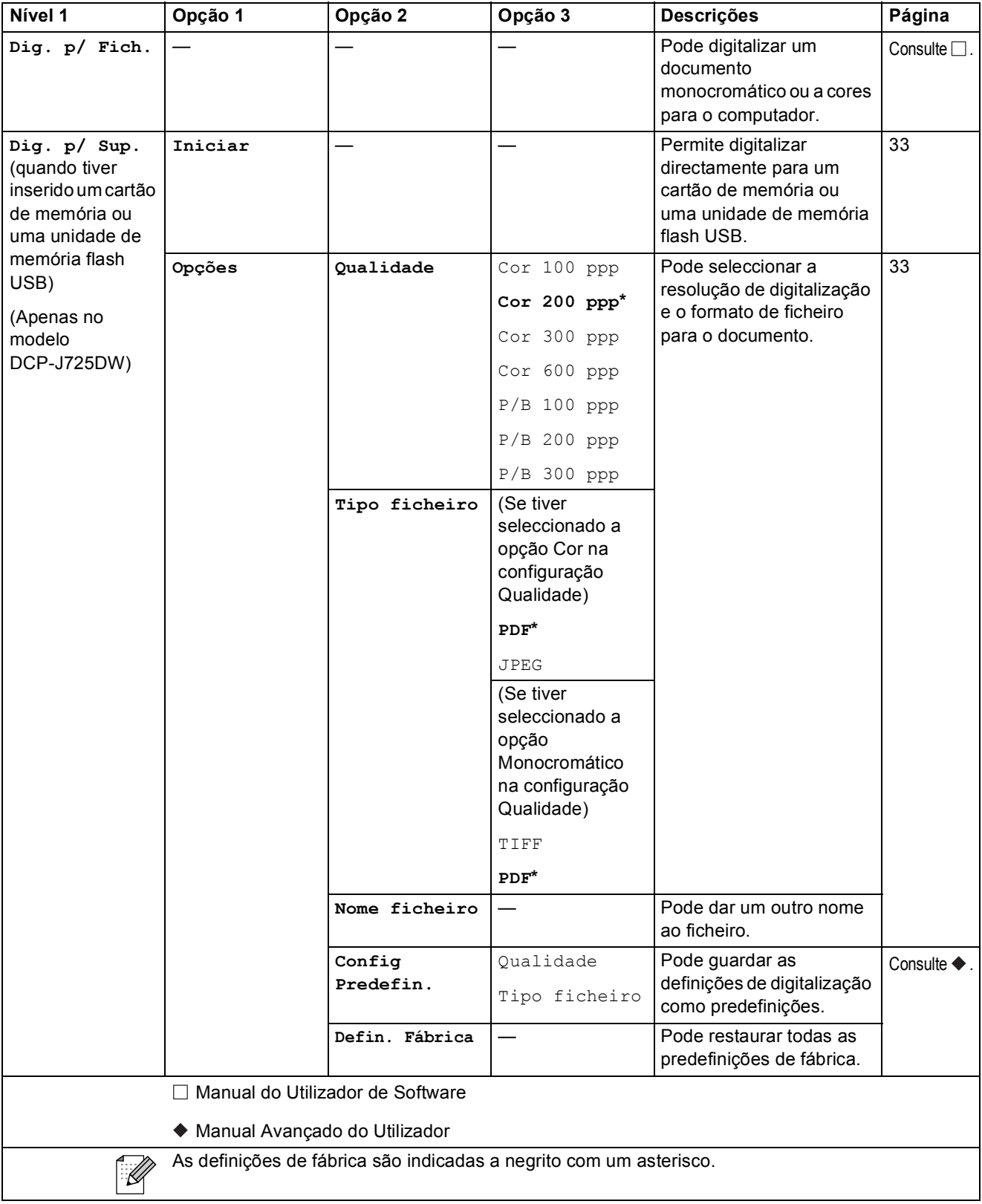

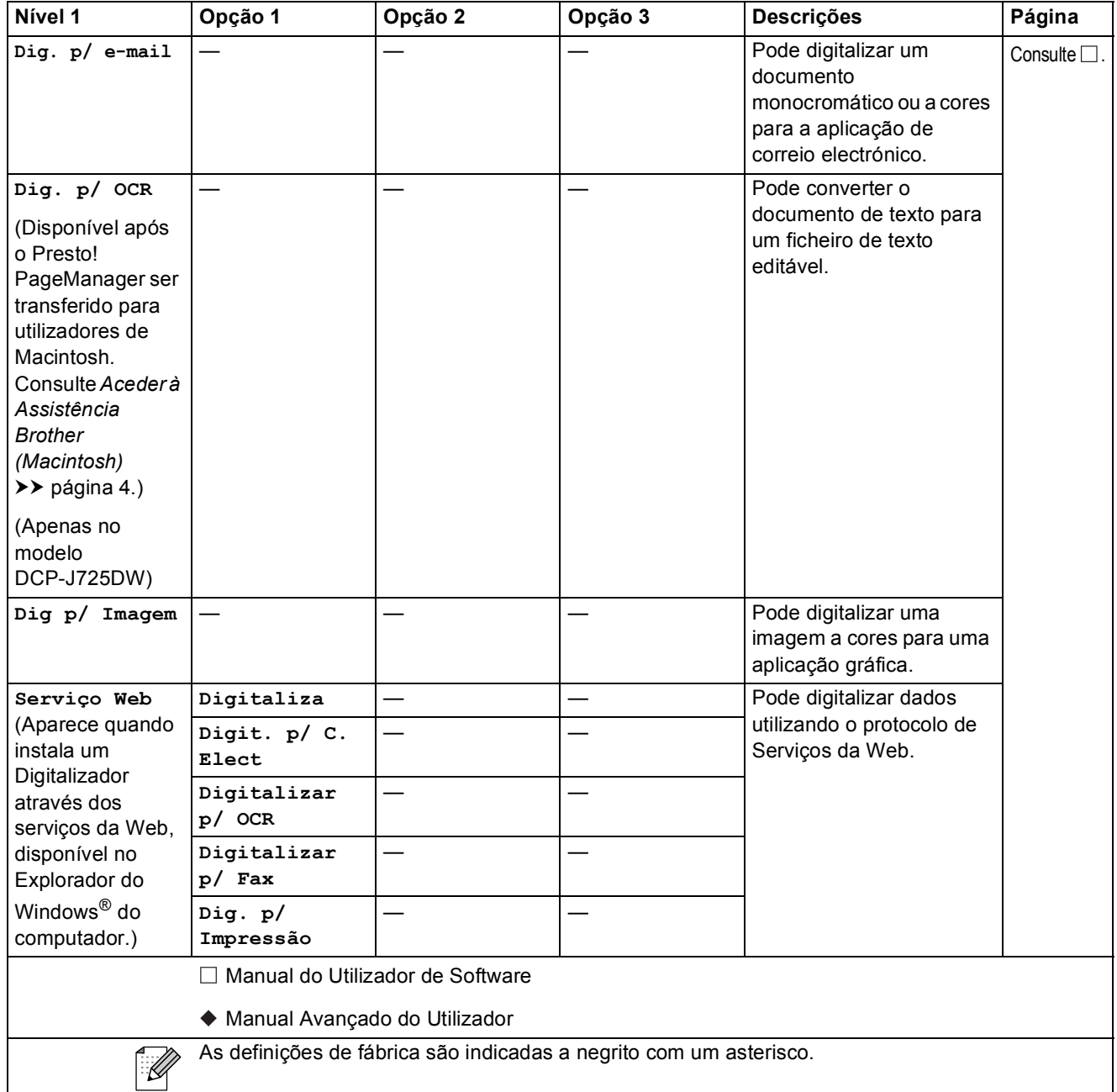

#### **Cópia <sup>C</sup>**

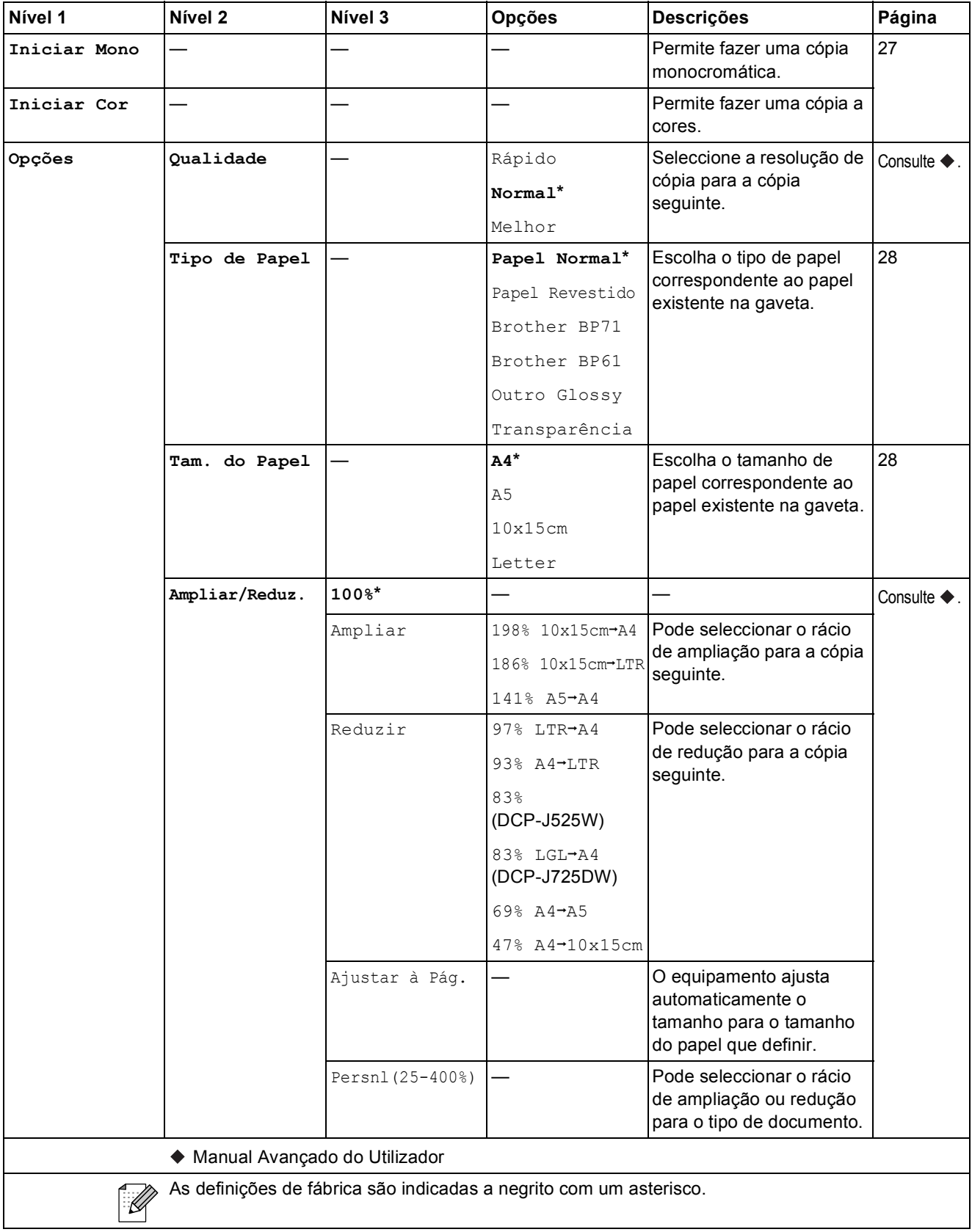

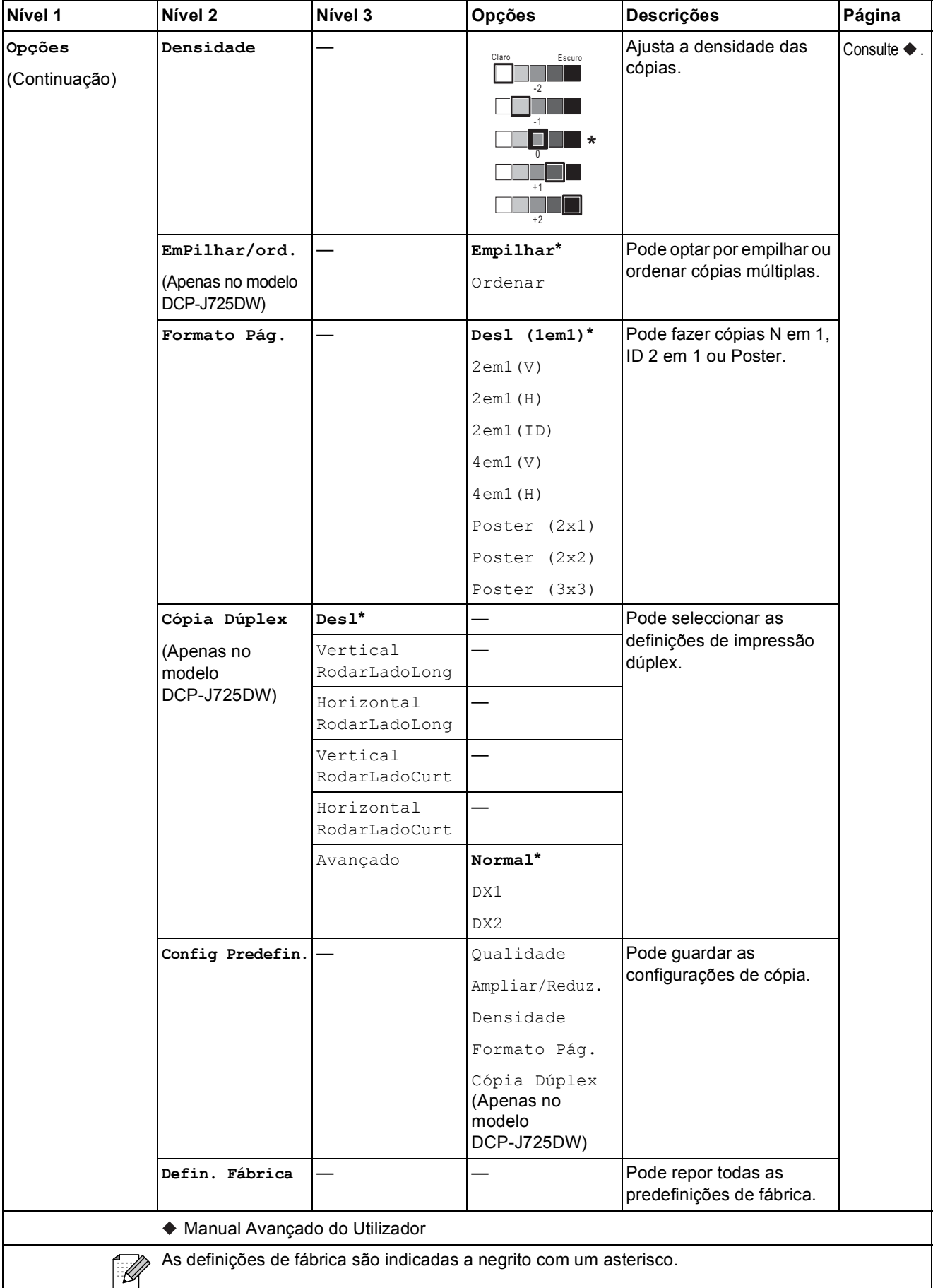

## **Foto (Apenas no modelo DCP-J725DW) <sup>C</sup>**

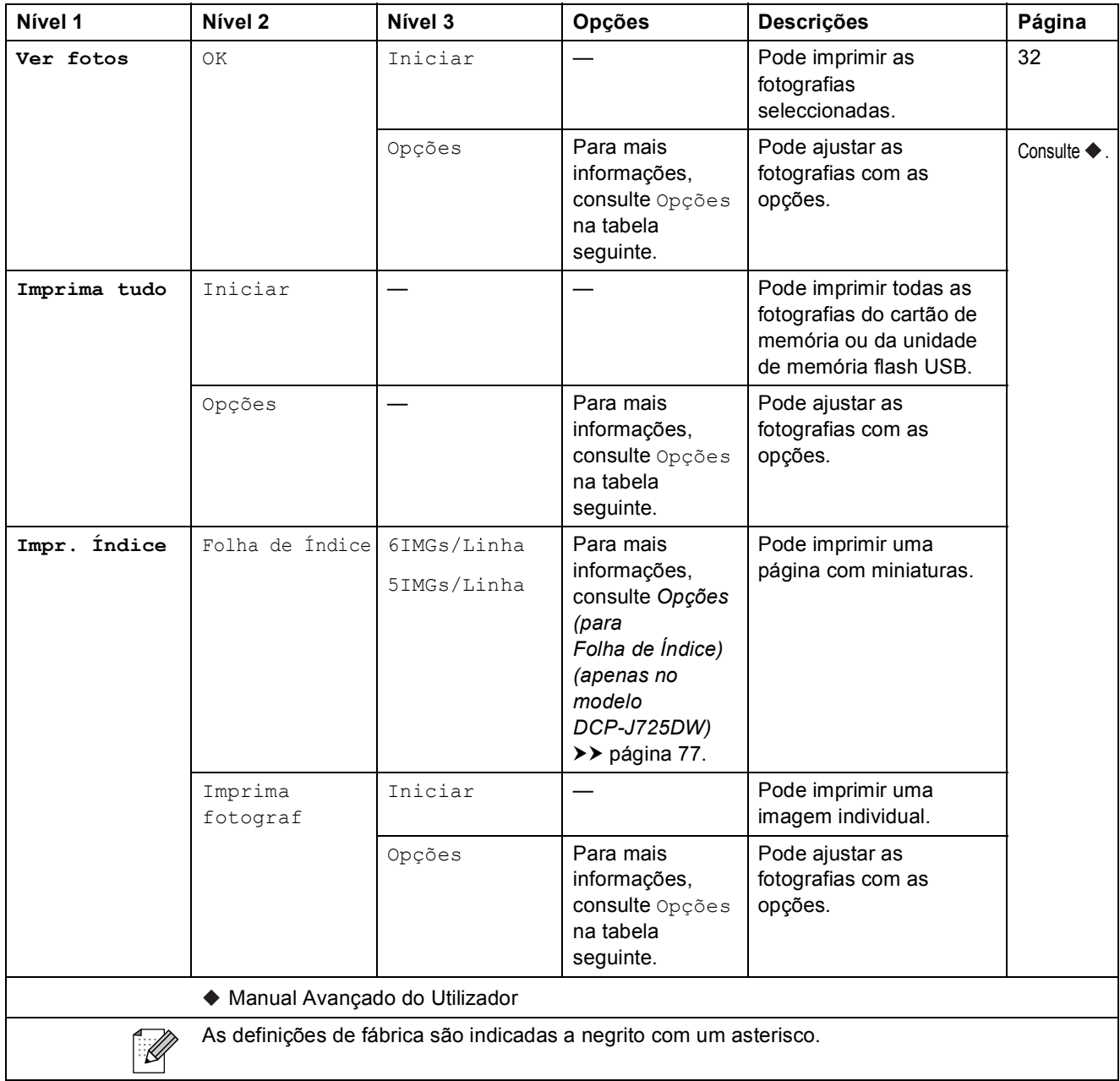

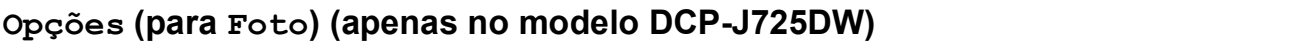

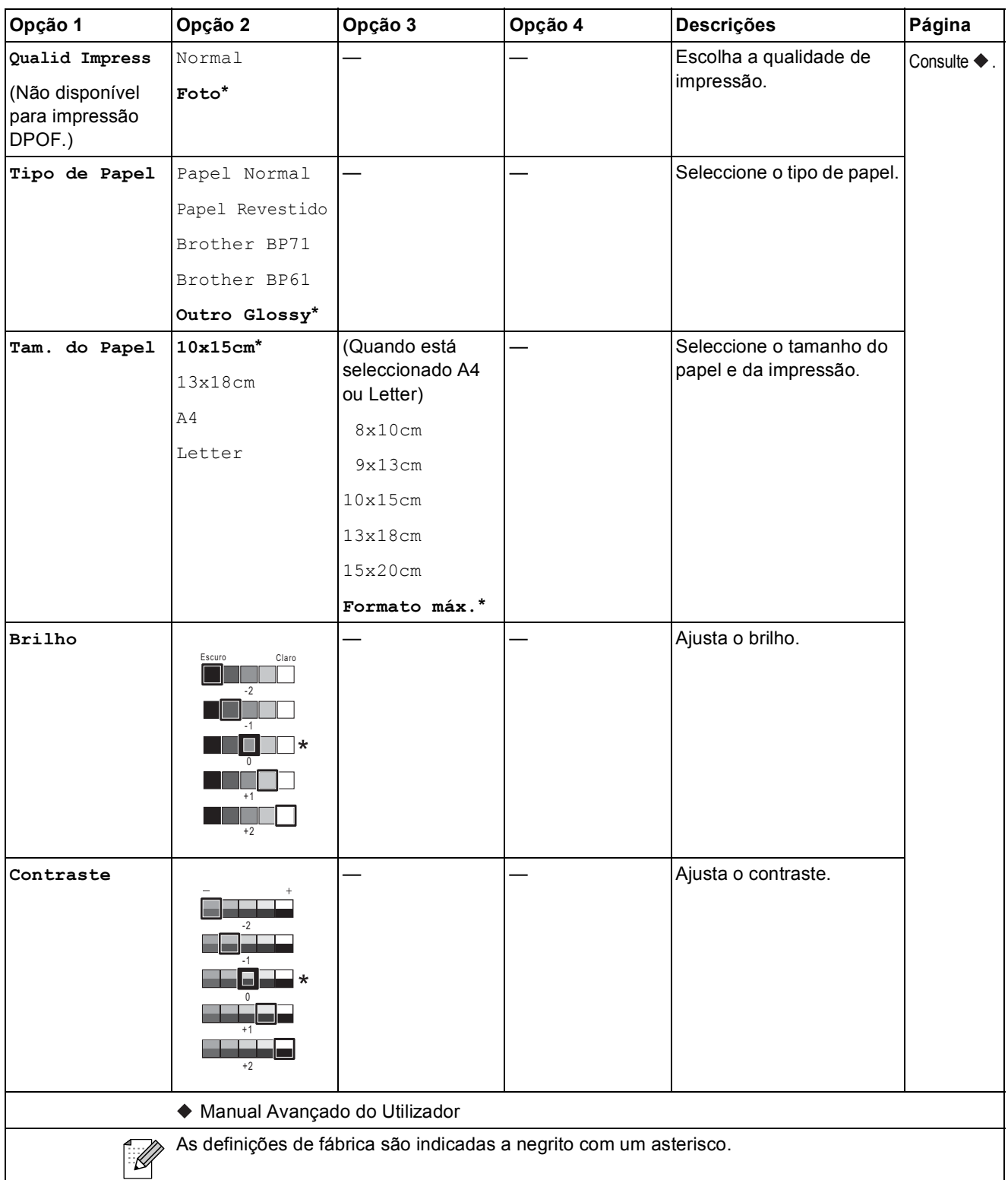

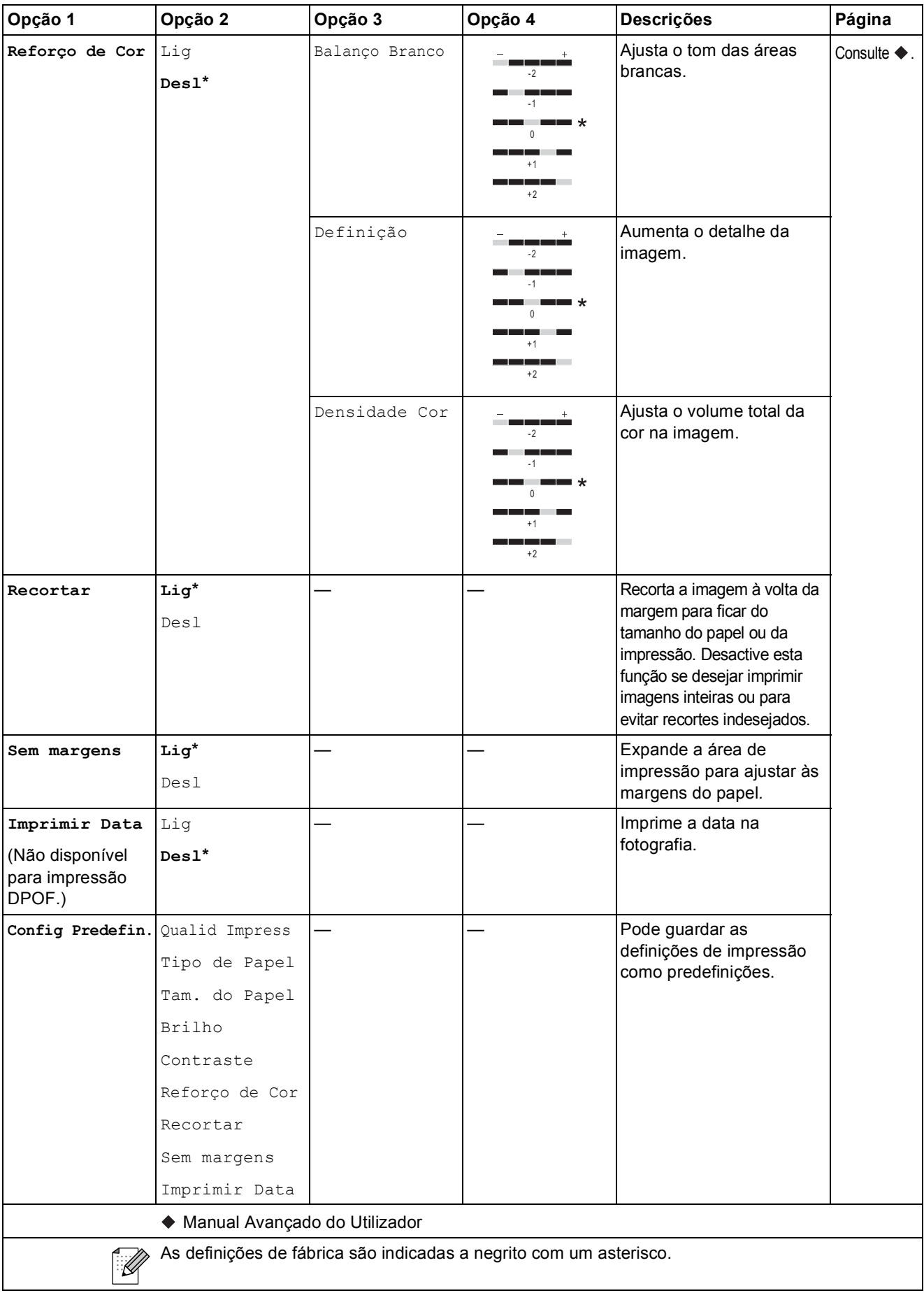

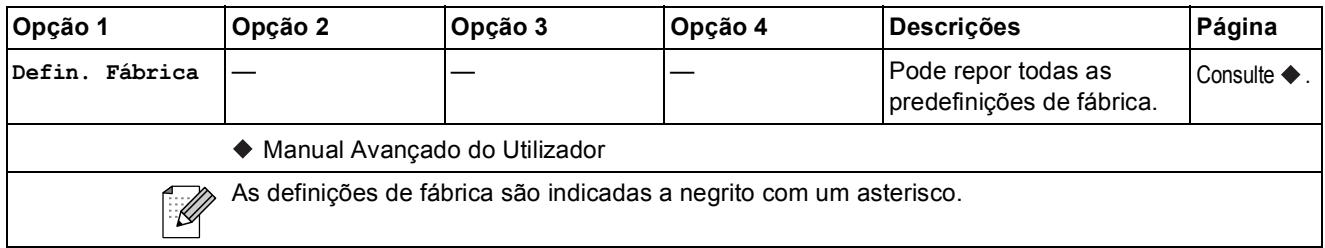

#### **Opções (para Folha de Índice) (apenas no modelo DCP-J725DW) <sup>C</sup>**

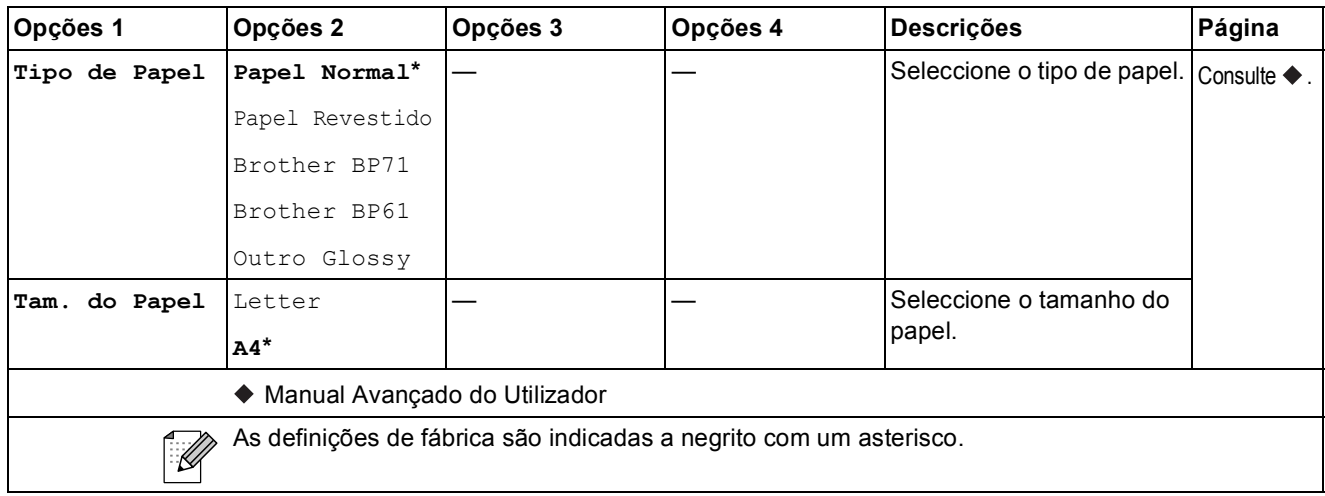

# $\text{Tinta}$  ( $\boxed{\Box \Box}$ )

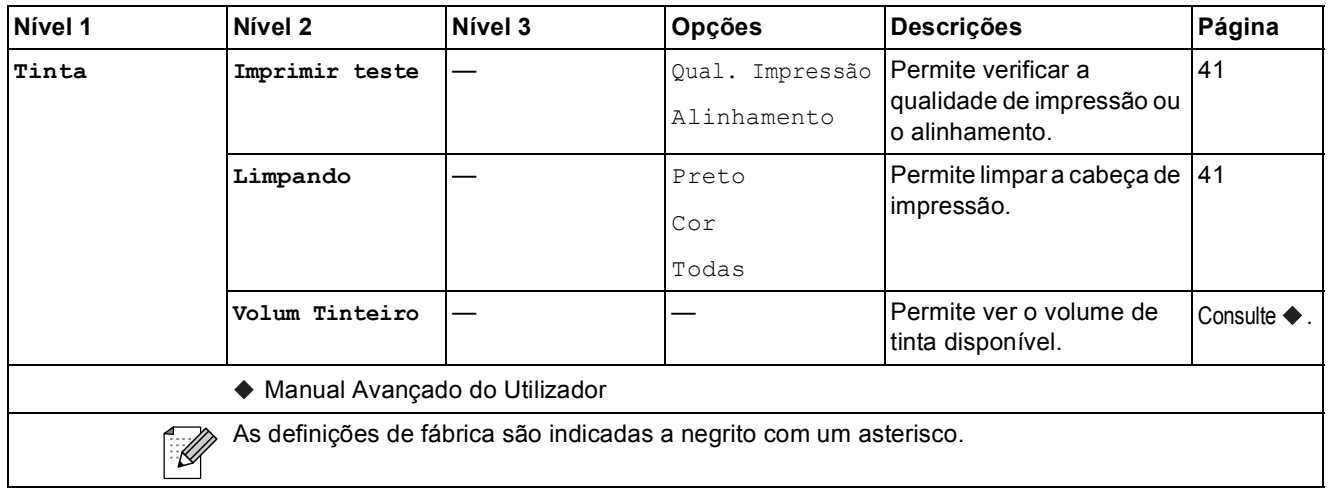

# <span id="page-85-0"></span>**Introduzir texto**

Quando estiver a configurar certas selecções de menu, pode ter de introduzir texto no equipamento. Prima  $\Box$  para percorrer letras, números e caracteres especiais. São atribuídas até quatro letras a cada botão de letra no LCD. Se premir o botão adequado repetidamente, pode aceder ao carácter pretendido.

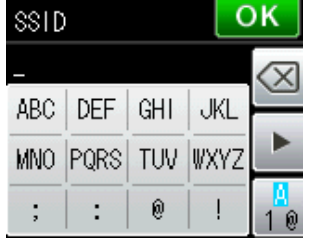

#### **Introduzir espaços**

Para introduzir um espaço, prima  $\frac{a}{2}$  para seleccionar caracteres especiais e, em seguida, prima o botão de espaços <sub>-</sub> equal en Pode também premir ▶ duas vezes para deslocar o cursor.

**Nota**

Os caracteres disponíveis podem variar consoante o país.

### **Fazer correcções**

Se introduziu um carácter incorrecto e quiser alterá-lo, prima < para deslocar o cursor para baixo do carácter incorrecto. Em seguida, prima a. Introduza o carácter correcto. Pode também inserir letras deslocando o cursor e introduzindo um carácter.

Se no ecrã não aparecer um botão <, prima a repetidamente até conseguir apagar o carácter incorrecto. Introduza os caracteres correctos.

## **Repetir letras**

Se precisar de introduzir um carácter que esteja no mesmo botão da letra anterior, prima ▶ para deslocar o cursor para a direita antes de premir de novo esse botão.

**D**

# Especificações

# **Geral DD**

# **Nota**

Este capítulo contém um resumo das especificações do equipamento. Se pretender mais especificações, visite [http://www.brother.com/.](http://www.brother.com/)

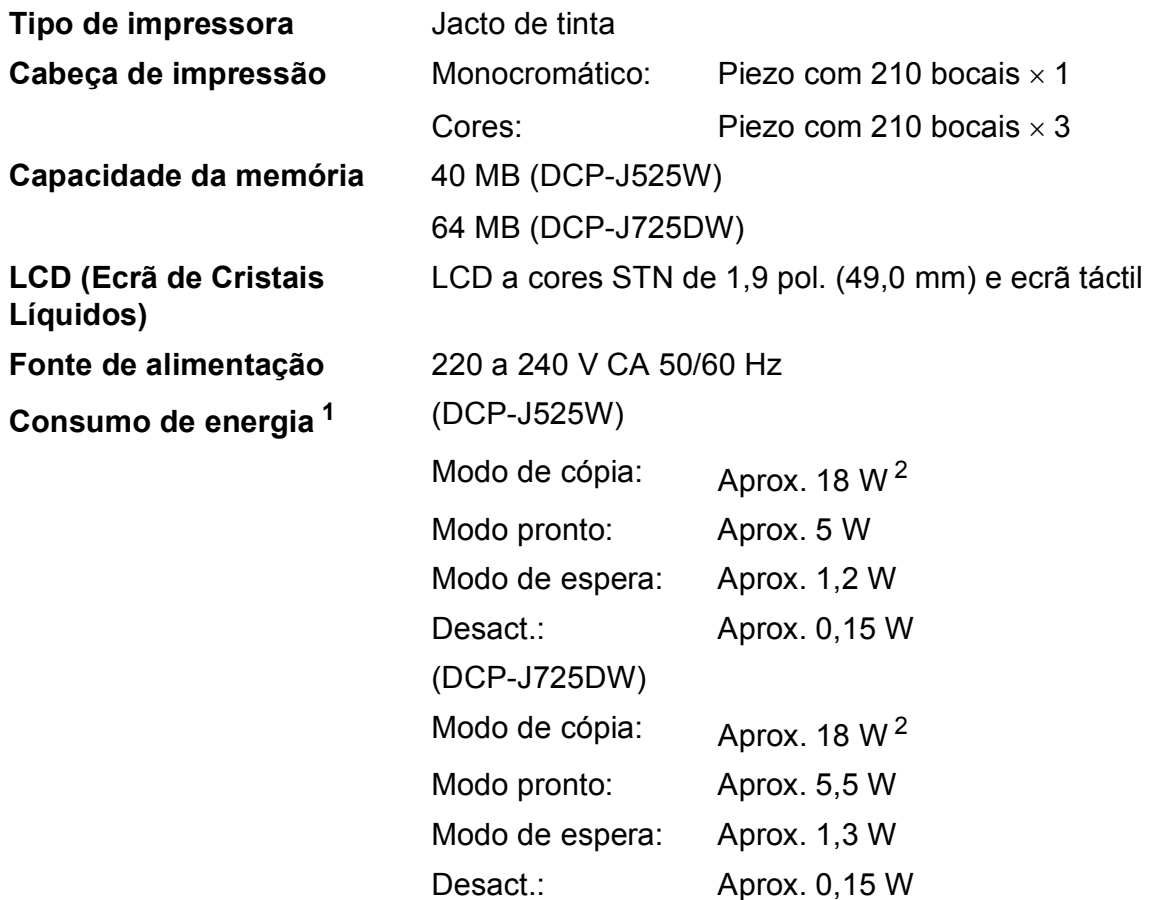

<span id="page-86-0"></span><sup>1</sup> Medido quando o equipamento está ligado à interface USB.

<span id="page-86-1"></span><sup>2</sup> Quando utiliza o ADF, impressão de um só lado, resolução: normal / documento: padrão impresso ISO/IEC 24712. (DCP-J725DW) Com resolução: normal / documento: padrão impresso ISO/IEC 24712. (DCP-J525W)

**Dimensões** (DCP-J525W) (DCP-J725DW) -<br>コ - E ╦┤ lo  $180$  mm 160 mm  $\sqrt{r}$ ΙE  $-405$  mm  $-405$  mm  $-$ 378 mm 378 mm $-374$  mm  $-374$  mm  $-519$  mm  $-519$  mm  $-$ 

| Peso | (DCP-J525W)  | 8,7 kg |
|------|--------------|--------|
|      | (DCP-J725DW) | 9 kg   |

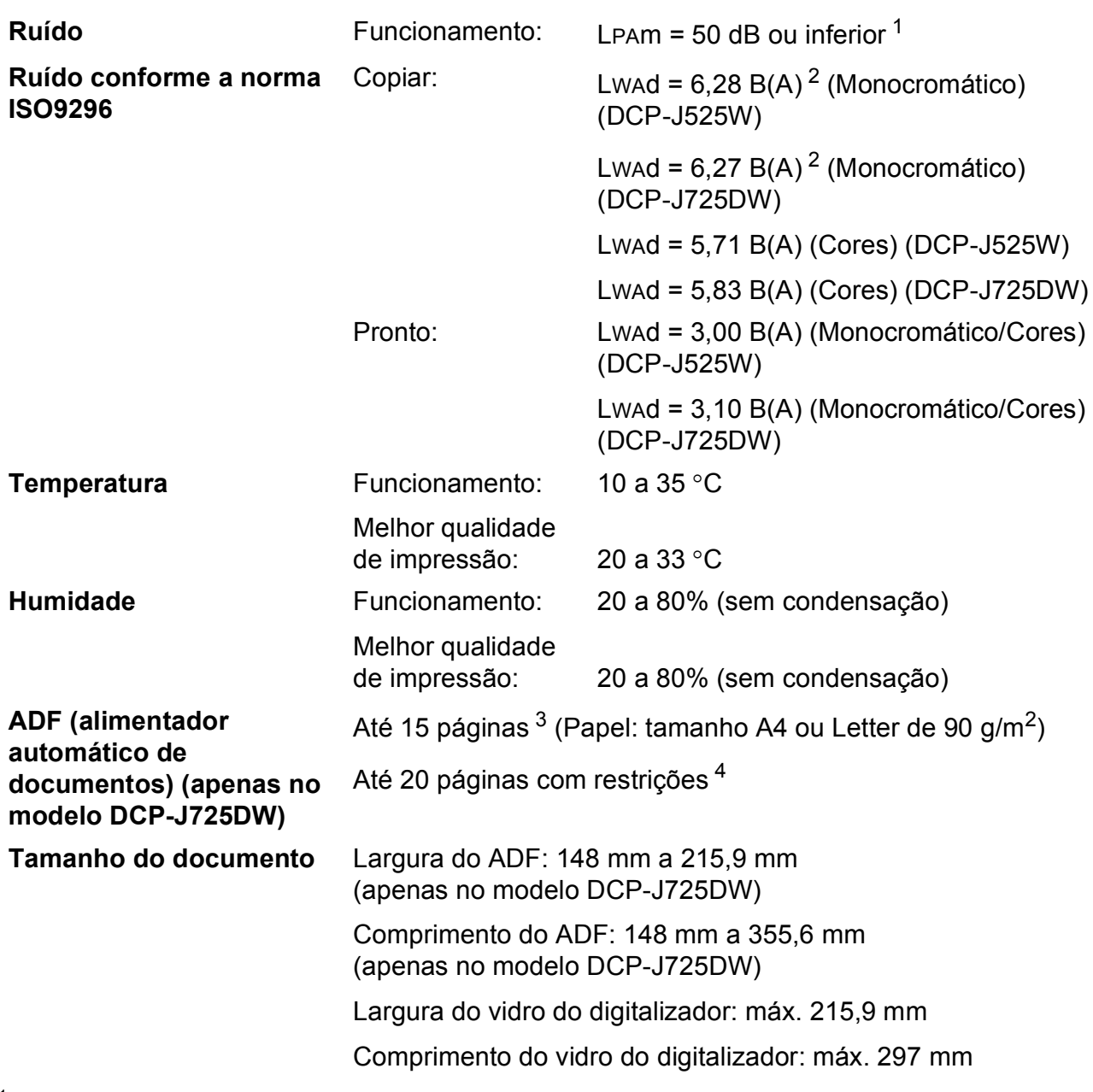

<span id="page-88-0"></span><sup>1</sup> O ruído depende das condições de impressão.

<span id="page-88-1"></span><sup>2</sup> O equipamento de escritório com LWAd>6,30 B(A) não é adequado para utilização num espaço onde é efectuado principalmente trabalho intelectual. Esse tipo de equipamento deve ser colocado em espaços diferentes, devido à emissão de ruído.

<span id="page-88-2"></span> $3$  Utilização de papel padrão de 64 a 90 g/m<sup>2</sup>.

<span id="page-88-3"></span><sup>4</sup> Utilizando papel XEROX4200 de 75 g/m<sup>2</sup>, a uma temperatura de 20 - 26 °C e humidade de 40 - 50% sem condensação.

# <span id="page-89-3"></span>**Materiais de impressão**

<span id="page-89-4"></span><span id="page-89-2"></span><span id="page-89-1"></span><span id="page-89-0"></span>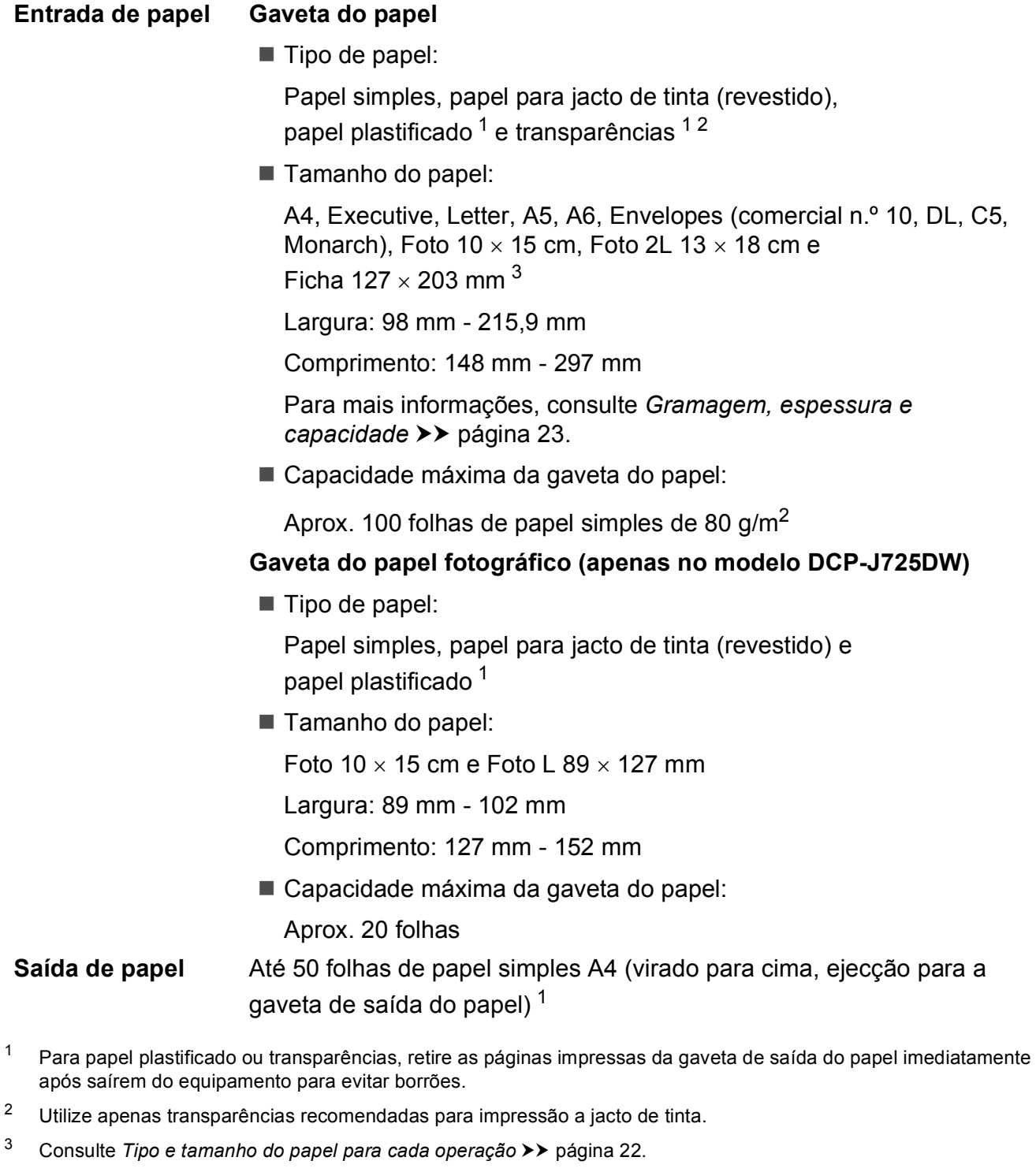

# <span id="page-90-0"></span> $C$ ópia

**Cores/Monocromático** Sim/Sim **Largura da cópia** Máx. 210 mm

**Dúplex (2 lados) (apenas no modelo DCP-J725DW)**

**Cópias múltiplas** Empilha/ordena até 99 páginas (DCP-J725DW) Empilha até 99 páginas (DCP-J525W) **Ampliar/reduzir** 25% a 400% (em incrementos de 1%) **Resolução** Imprime até 1200 × 1200 ppp Sim ■ Tipo de papel:

Papel simples

Tamanho do papel:

A4, Letter, A5

# <span id="page-91-4"></span>**PhotoCapture Center™ (apenas no modelo DCP-J725DW)**

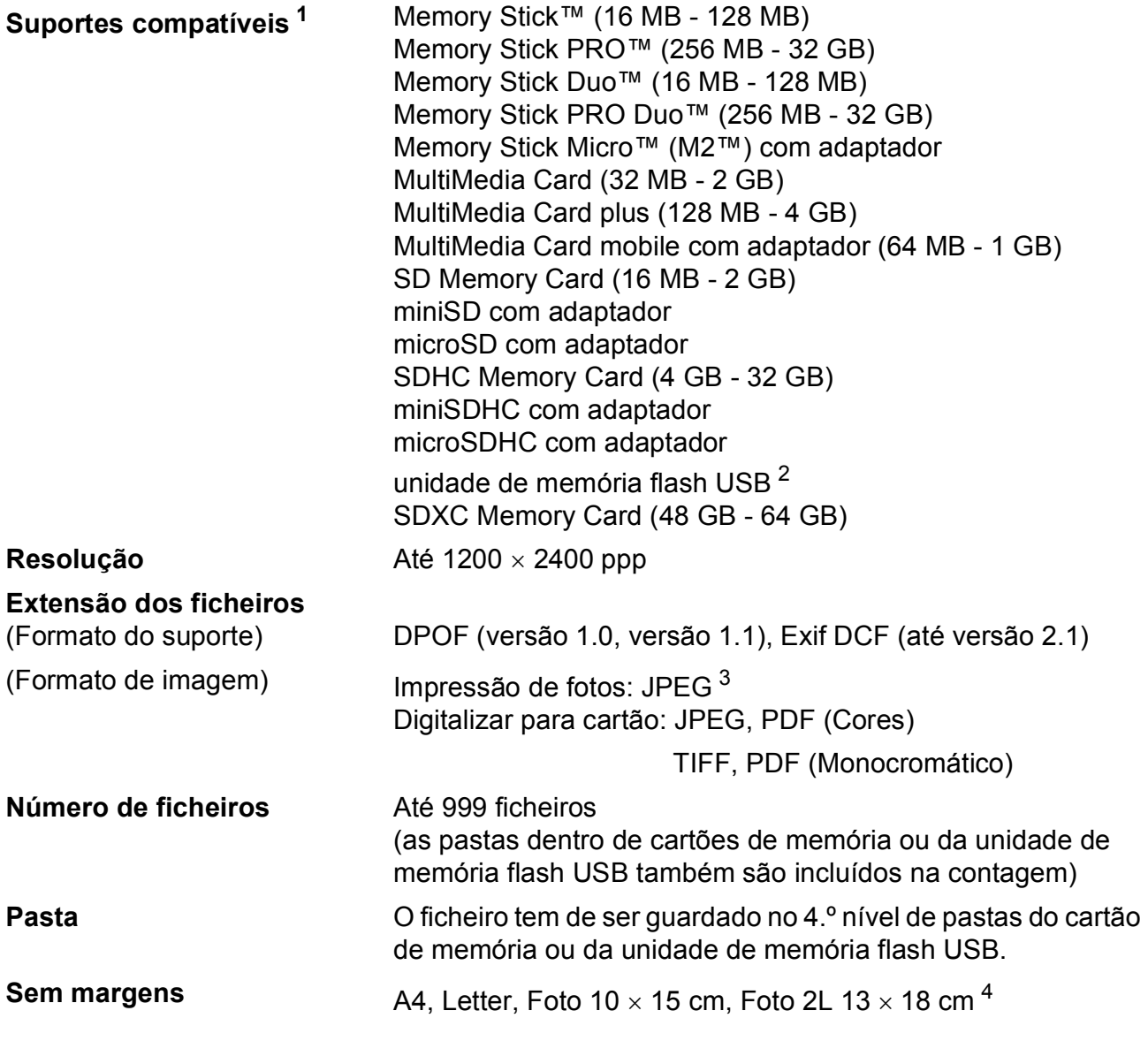

<span id="page-91-0"></span><sup>1</sup> Não inclui cartões de memória, adaptadores e unidade de memória flash USB.

<span id="page-91-1"></span><sup>2</sup> Padrão USB 2.0 Padrão de armazenamento em massa USB de 16 MB a 32 GB Formato suportado: FAT12/FAT16/FAT32/exFAT

<span id="page-91-2"></span><sup>3</sup> O formato JPEG progressivo não é suportado.

<span id="page-91-3"></span><sup>4</sup> Consulte *[Tipo e tamanho do papel para cada operação](#page-29-0)* >> página 22.

# **PictBridge (apenas no modelo DCP-J725DW)**

**Compatibilidade** Suporta a norma PictBridge CIPA DC-001 da Associação de Produtos de Imagem e Câmaras.

Visite<http://www.cipa.jp/pictbridge/>para mais informações. **Interface** Interface directa USB

# <span id="page-93-4"></span>**Digitalizador <sup>D</sup>**

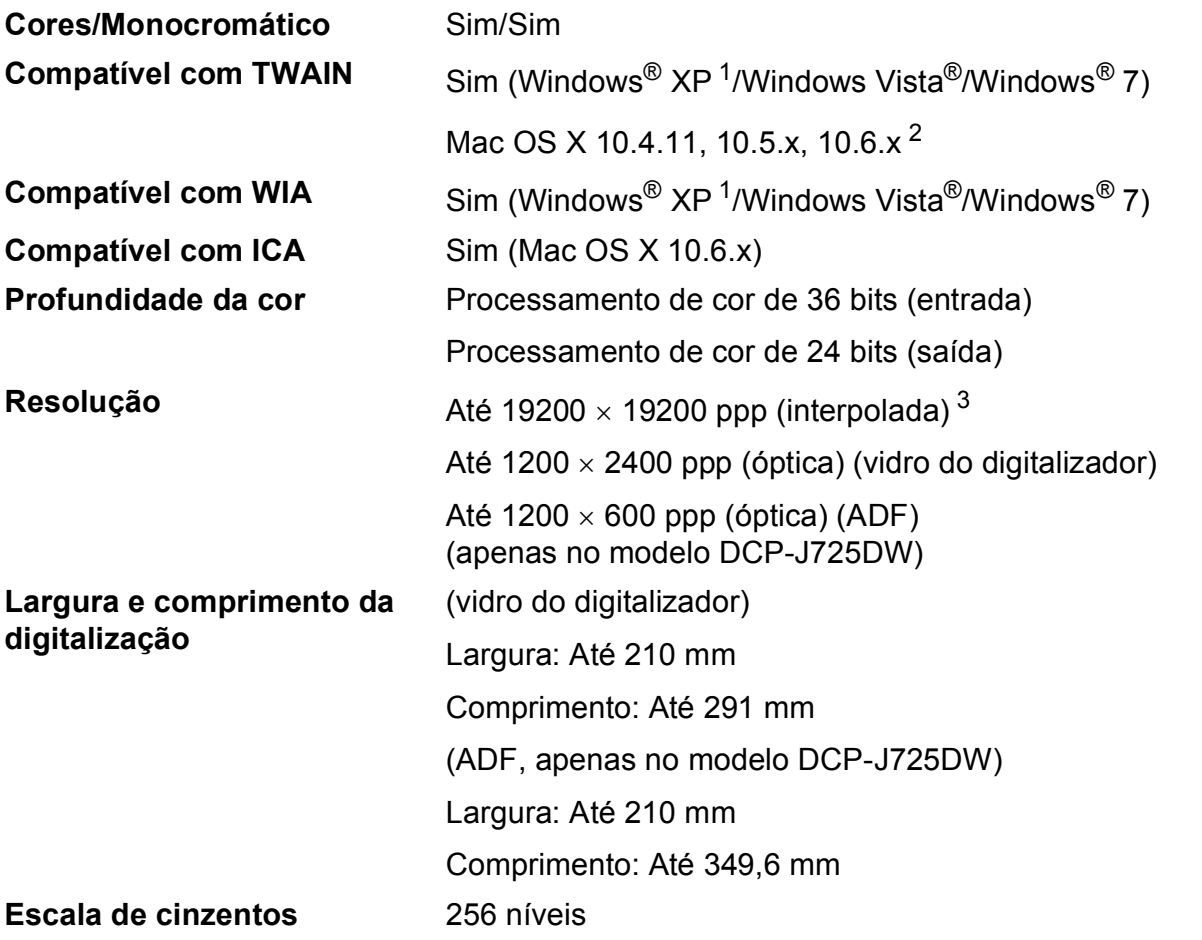

- <span id="page-93-3"></span><span id="page-93-0"></span><sup>1</sup> Windows<sup>®</sup> XP neste Manual do Utilizador inclui Windows<sup>®</sup> XP Home Edition, Windows<sup>®</sup> XP Professional e Windows<sup>®</sup> XP Professional x64 Edition.
- <span id="page-93-1"></span><sup>2</sup> Para obter as actualizações mais recentes do controlador para o Mac OS X que está a utilizar, visite-nos em <http://solutions.brother.com/>.
- <span id="page-93-2"></span><sup>3</sup> Digitalização máxima de 1200 x 1200 ppp quando utilizar o controlador WIA para Windows® XP, Windows Vista® e Windows<sup>®</sup> 7 (é possível seleccionar uma resolução até 19200  $\times$  19200 ppp com o utilitário do digitalizador da Brother).

# <span id="page-94-4"></span>**Impressora**

**Dúplex (2 lados) (apenas no modelo DCP-J725DW)**

**Resolução** Até 1200 × 6000 ppp

**Largura de impressão [3](#page-94-0)** 204 mm [210 mm (sem margens) [1](#page-94-1)]

**Sem margens**  $2$  A4, Letter, A6, Foto  $10 \times 15$  cm, Ficha  $127 \times 203$  mm, Foto L 89  $\times$  127 mm (apenas no modelo DCP-J725DW), Foto 2L  $13 \times 18$  cm

- Tipo de papel: Papel simples
- Tamanho do papel: A4, Letter, A5, A6, Executive

#### **Velocidade de impressão [4](#page-94-3)**

- <span id="page-94-1"></span><sup>1</sup> Com a função Sem margens activa.
- <span id="page-94-2"></span><sup>2</sup> Consulte *[Tipo e tamanho do papel para cada operação](#page-29-0)* >> página 22.
- <span id="page-94-0"></span><sup>3</sup> Quando imprimir em papel de tamanho A4.
- <span id="page-94-3"></span><sup>4</sup> Para obter especificações detalhadas, visite <http://www.brother.com/>.

# **Interfaces**

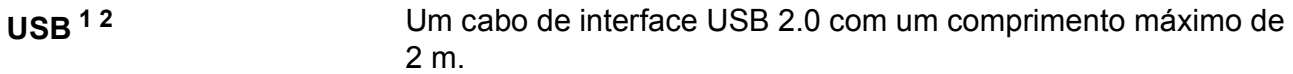

LAN sem fios **IEEE 802.11b/g/n** (modo de infra-estrutura/Ad-Hoc)

- <span id="page-95-0"></span><sup>1</sup> O equipamento tem uma interface Hi-Speed USB 2.0. O equipamento também pode ser ligado a um computador equipado com uma interface USB 1.1.
- <span id="page-95-1"></span><sup>2</sup> Não são suportadas portas USB de outros fabricantes.

# <span id="page-96-4"></span>**Requisitos do computador**

<span id="page-96-3"></span><span id="page-96-2"></span><span id="page-96-1"></span><span id="page-96-0"></span> $4$  O disco amovível é uma função do PhotoCapture Center™. (Apenas no modelo DCP-J725DW)

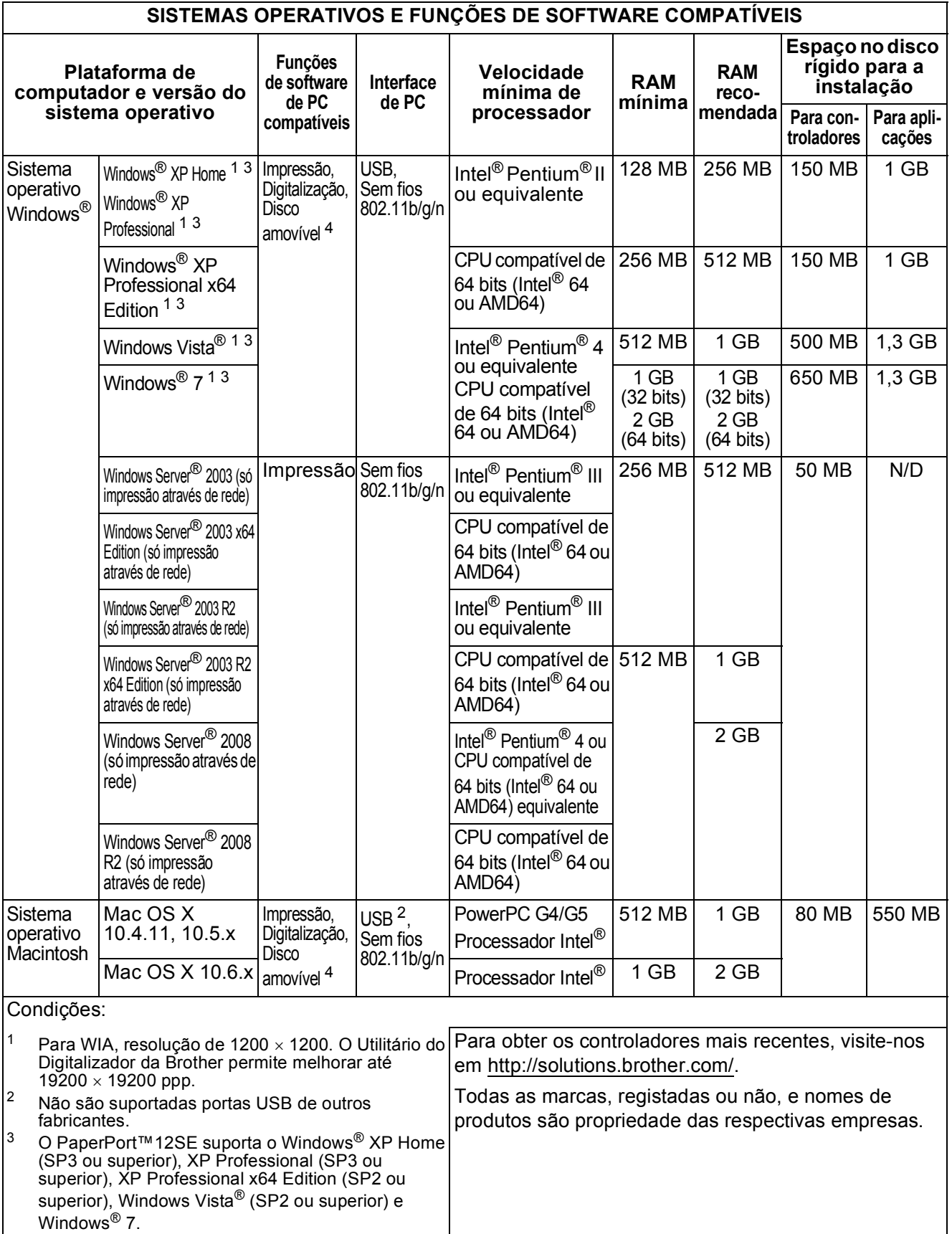

# <span id="page-97-1"></span> $$

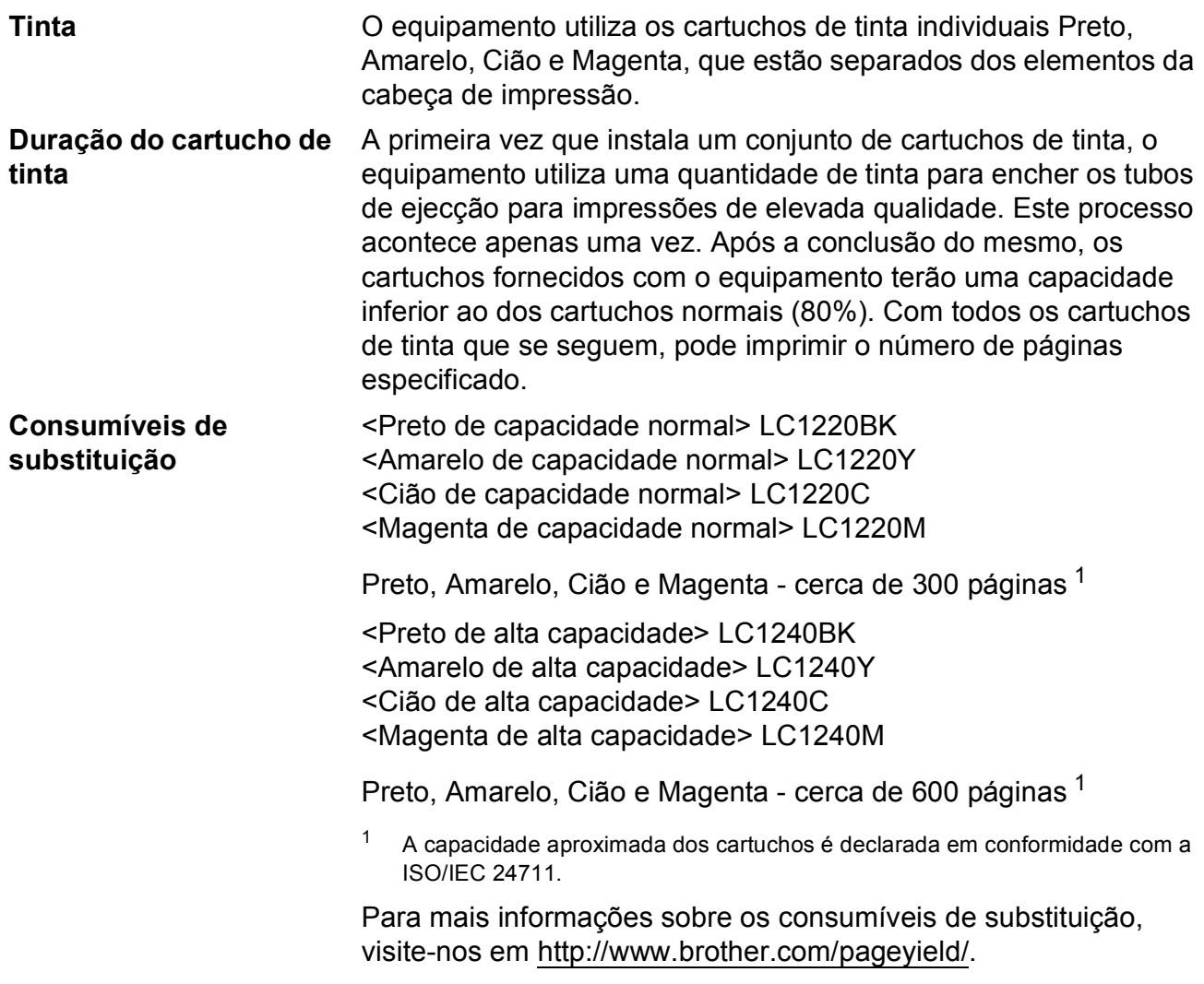

#### <span id="page-97-2"></span><span id="page-97-0"></span>**O que é a Innobella™?**

Innobella™ é uma gama de consumíveis originais disponibilizada pela Brother. O nome "Innobella™" deriva das palavras "Inovação" e "Bela" e simboliza uma tecnologia "inovadora" que proporciona resultados de impressão "belos" e "duradouros".

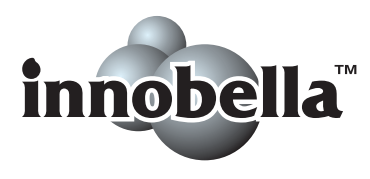

Quando imprimir fotografias, a Brother recomenda o papel fotográfico brilhante Innobella™ (série BP71) para uma elevada qualidade. Com o papel e a tinta Innobella™, é mais fácil obter impressões brilhantes.

# **Rede (LAN)**

# **Nota**

Para mais informações sobre as especificações da rede >>Manual do Utilizador de Rede

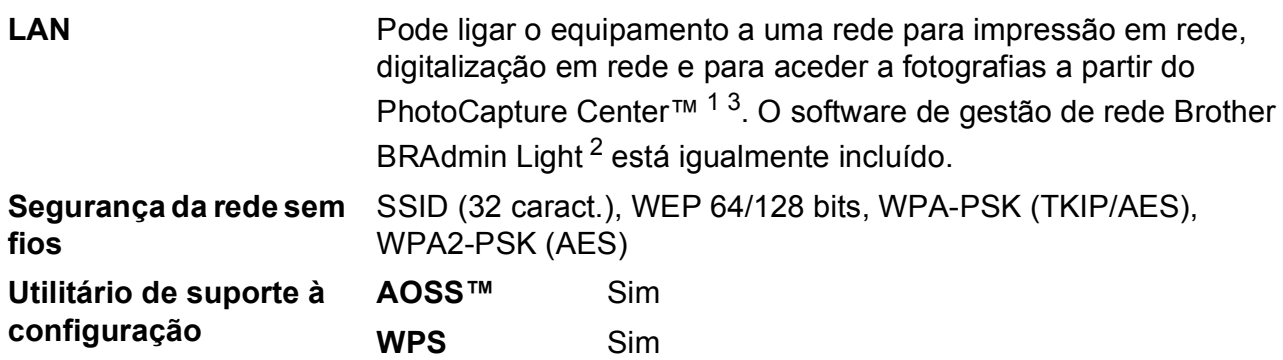

<span id="page-98-0"></span><sup>1</sup> Consulte a tabela de Requisitos do computador na [página 89.](#page-96-4)

<span id="page-98-2"></span><sup>2</sup> Se necessitar de uma gestão de impressão mais avançada, utilize a versão mais recente do utilitário Brother BRAdmin Professional, que está disponível para transferência em [http://solutions.brother.com/.](http://solutions.brother.com/)

<span id="page-98-1"></span><sup>3</sup> O PhotoCapture Center™ está disponível apenas no modelo DCP-J725DW.

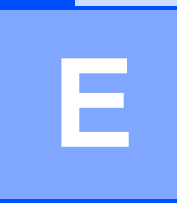

# **Índice remissivo**

# **A**

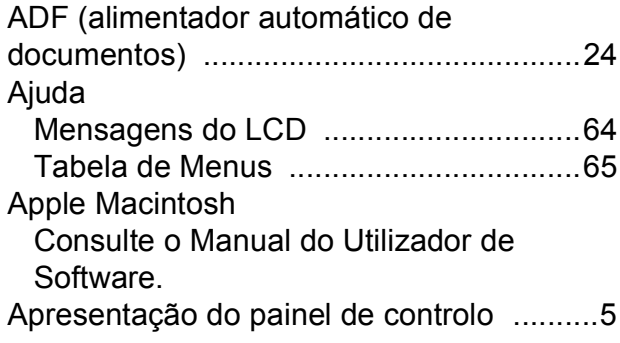

### **B**

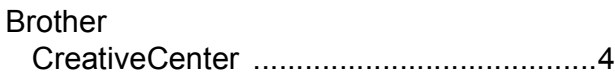

# **C**

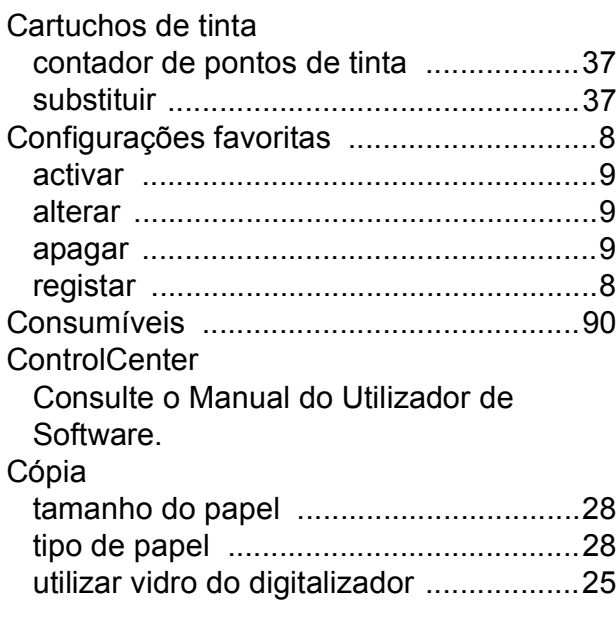

## **D**

Digitalização Consulte o Manual do Utilizador de Software. Documento colocar [........................................... 24](#page-31-1), [25](#page-32-1)

#### **E**

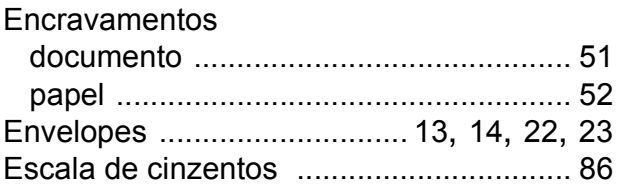

### **G**

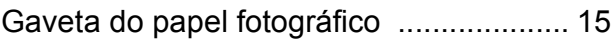

#### **I**

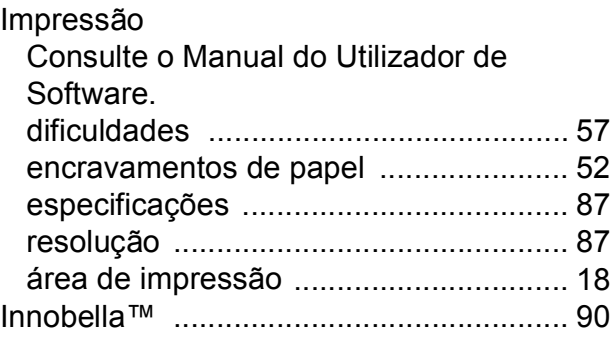

### **L**

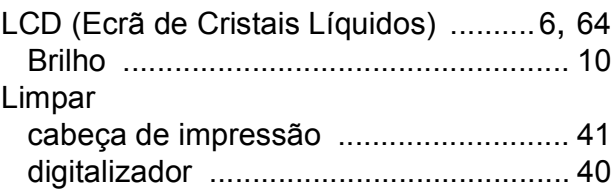

# **M**

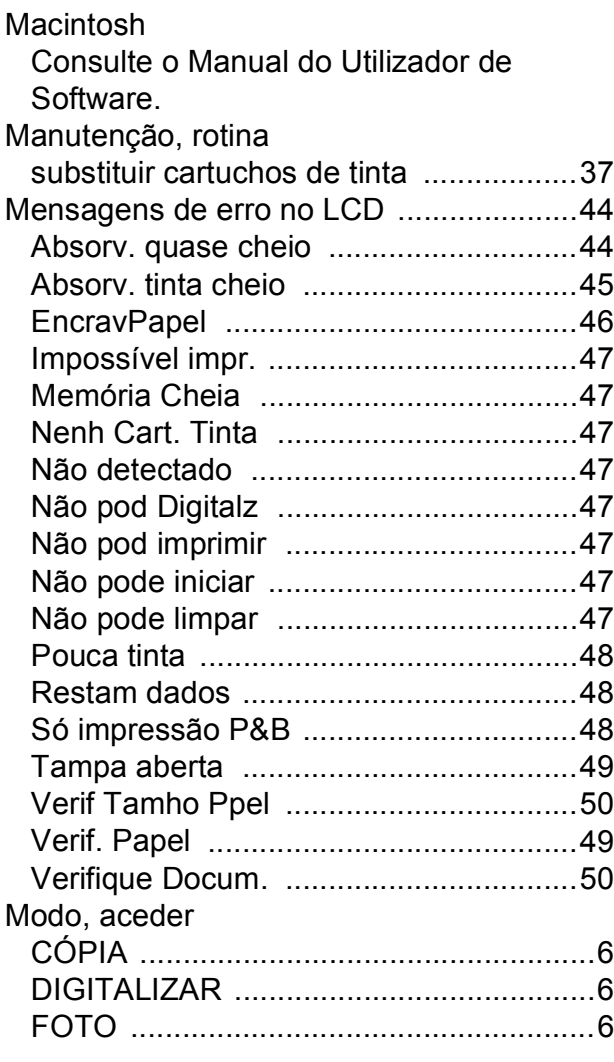

# **N**

Número de Série como encontra[r .............Veja no interior da](#page-1-0)  [tampa frontal](#page-1-0)

### **P**

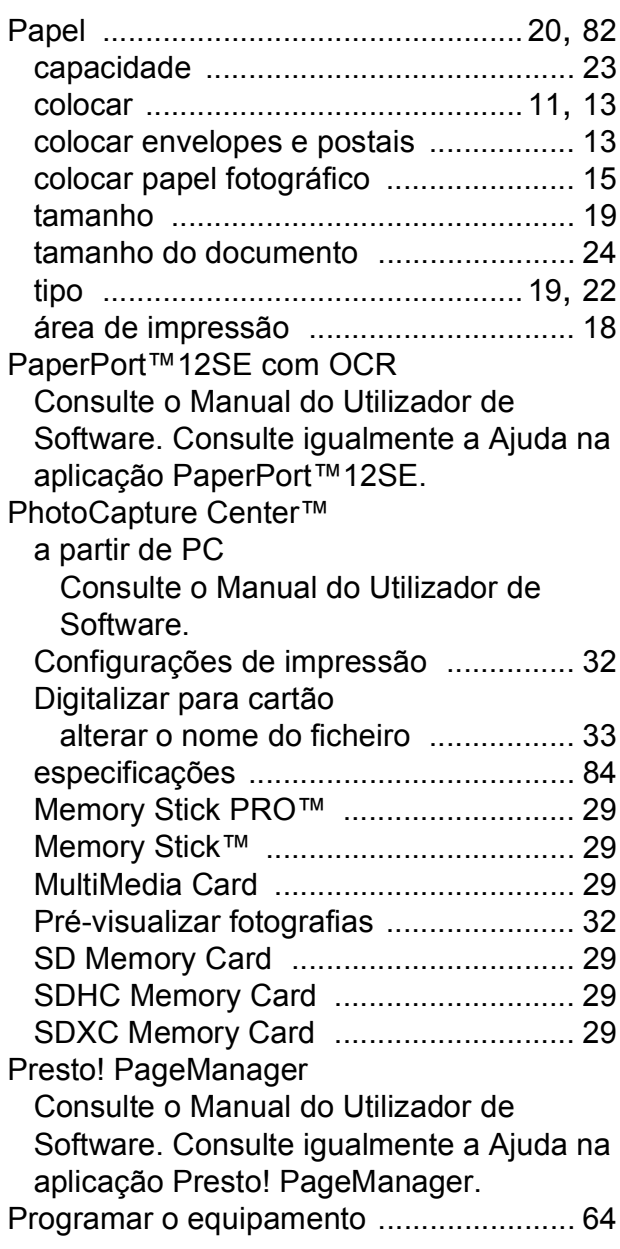

# **E**

### **R**

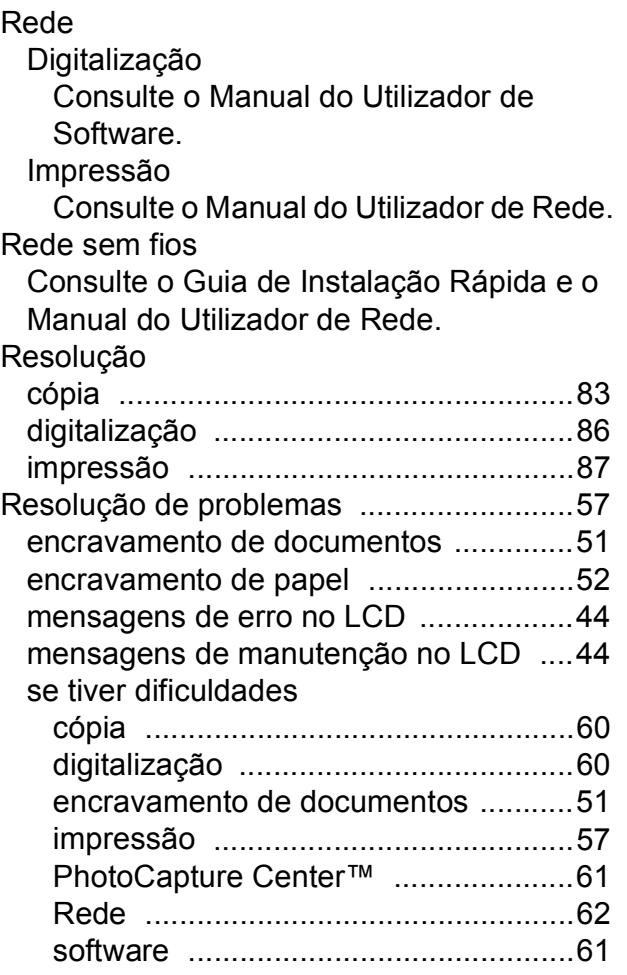

# **T**

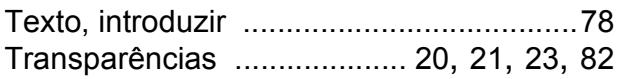

#### **V**

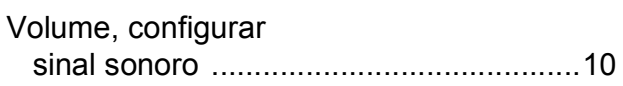

# **W**

Windows® Consulte o Manual do Utilizador de Software.

## **Á**

Área não digitalizável [...............................26](#page-33-0)

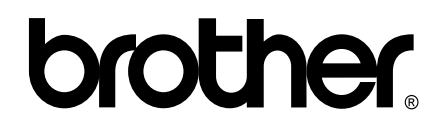

#### **Visite-nos na World Wide Web <http://www.brother.com/>**

Estes equipamentos foram aprovados para serem utilizados apenas no país onde foram adquiridos. As empresas locais da Brother ou os seus revendedores dão apenas assistência aos equipamentos comprados nos respectivos países.